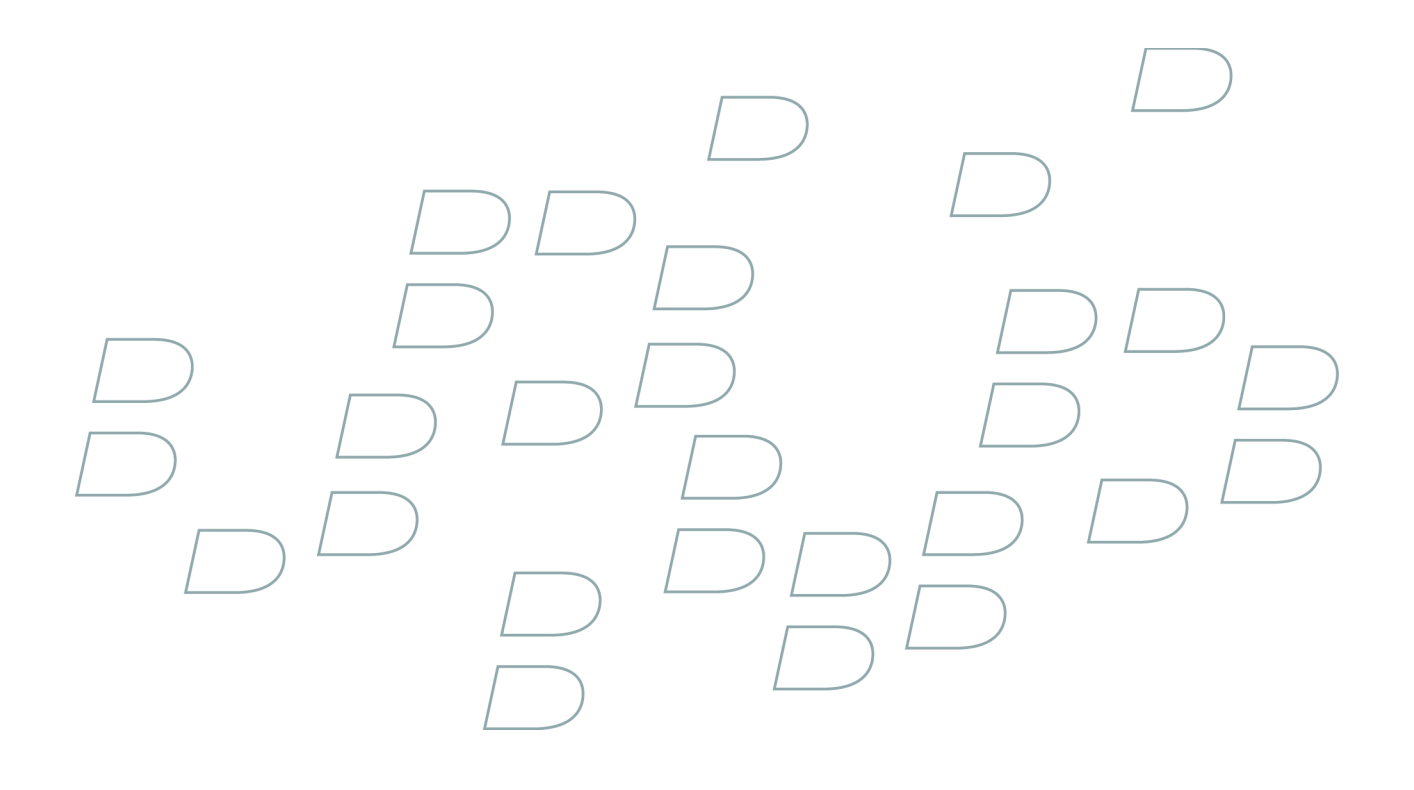

# 用户指南 BlackBerry 8300 Smartphone

# 内容

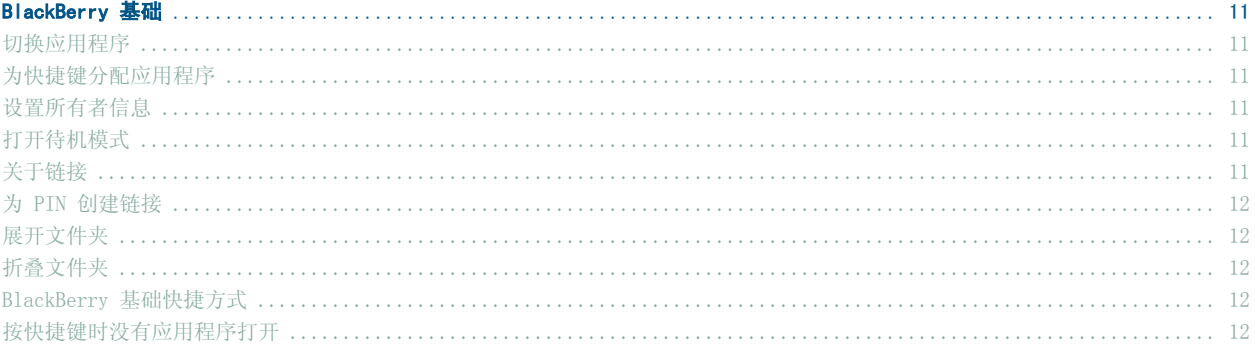

#### 快捷方式

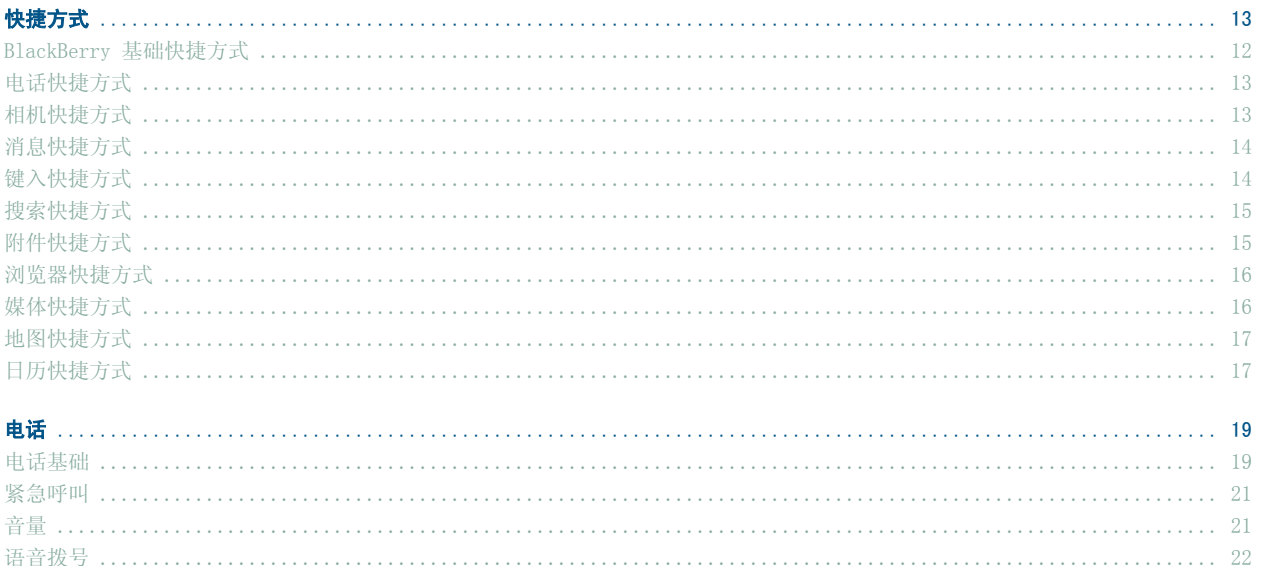

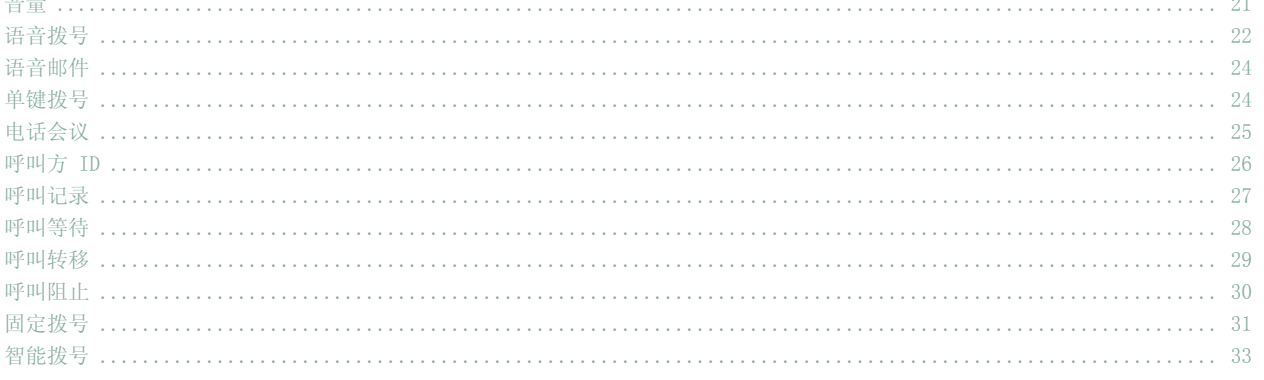

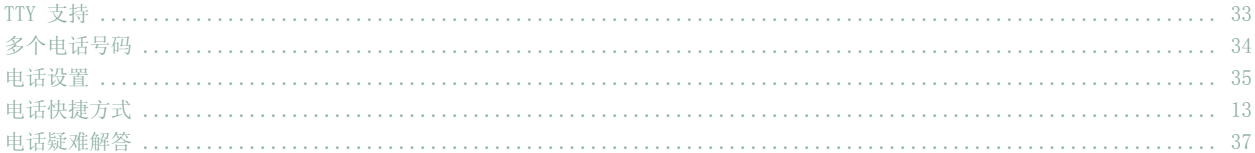

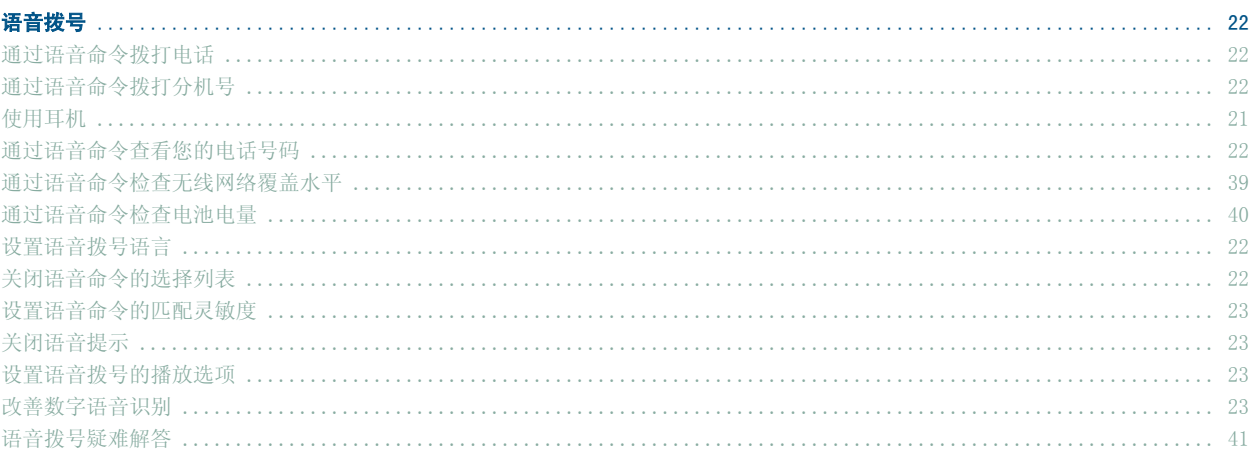

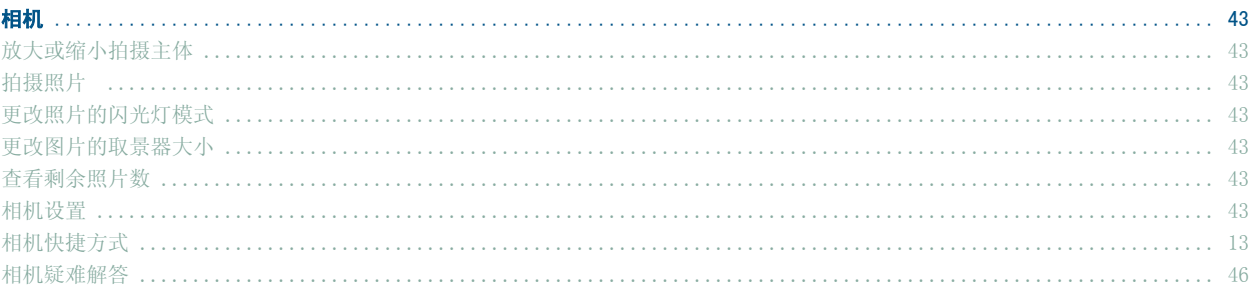

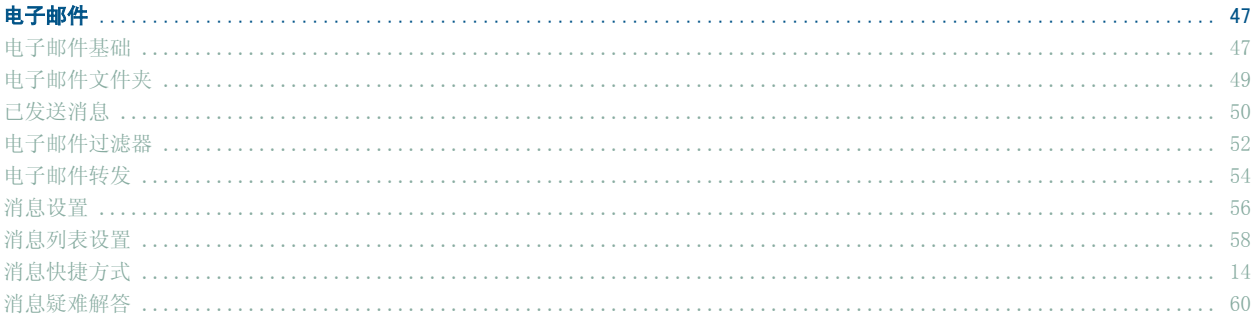

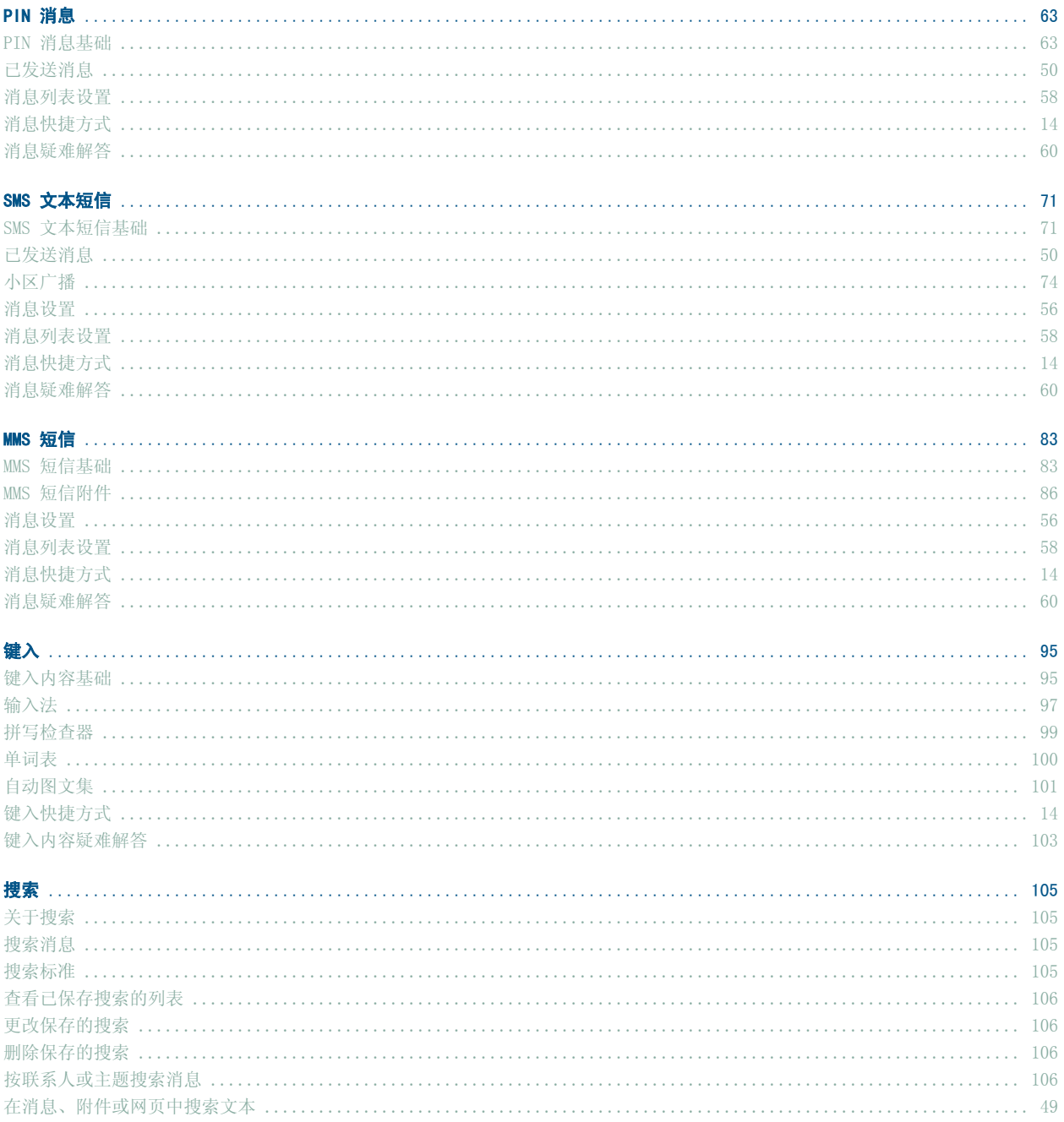

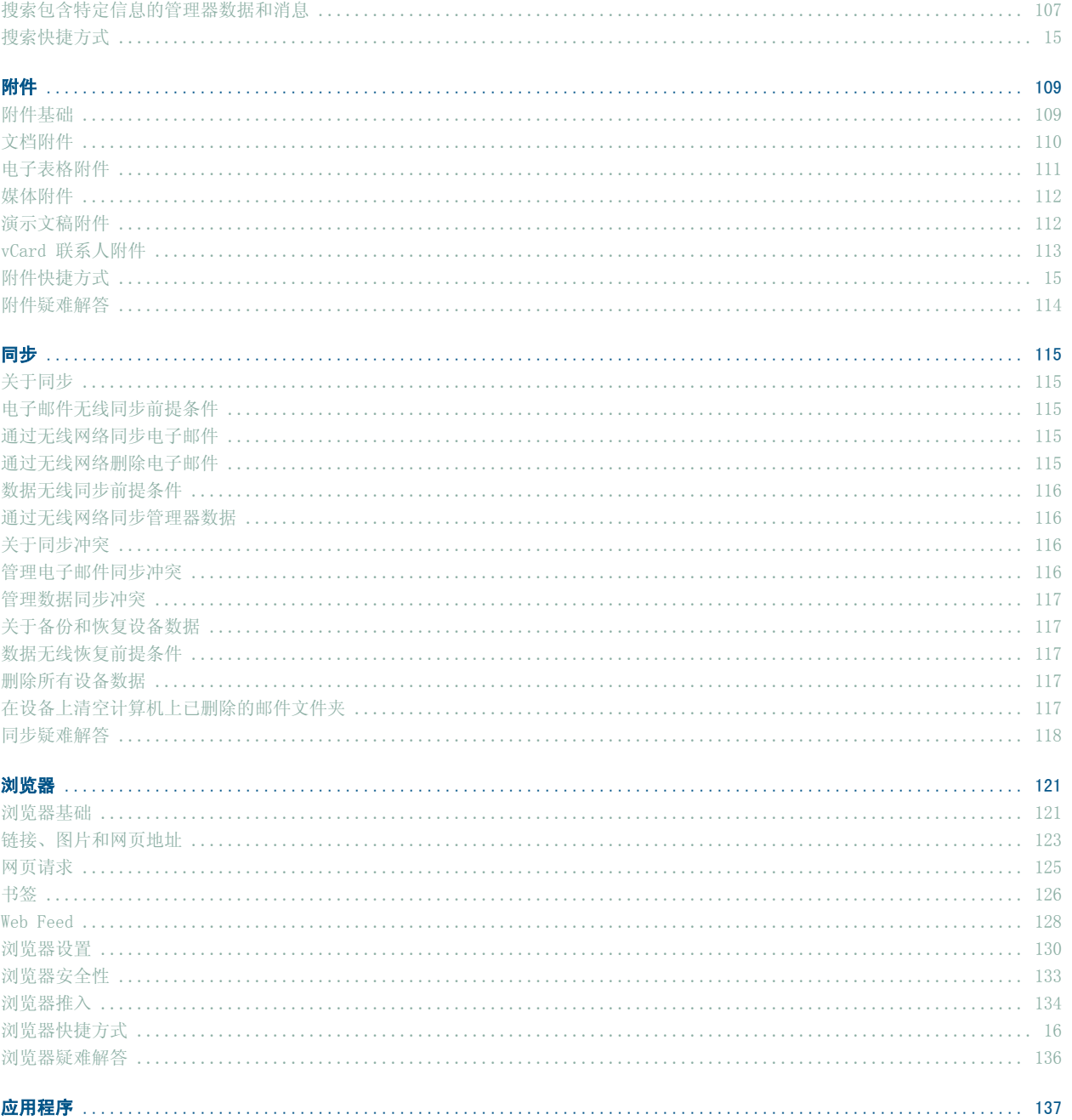

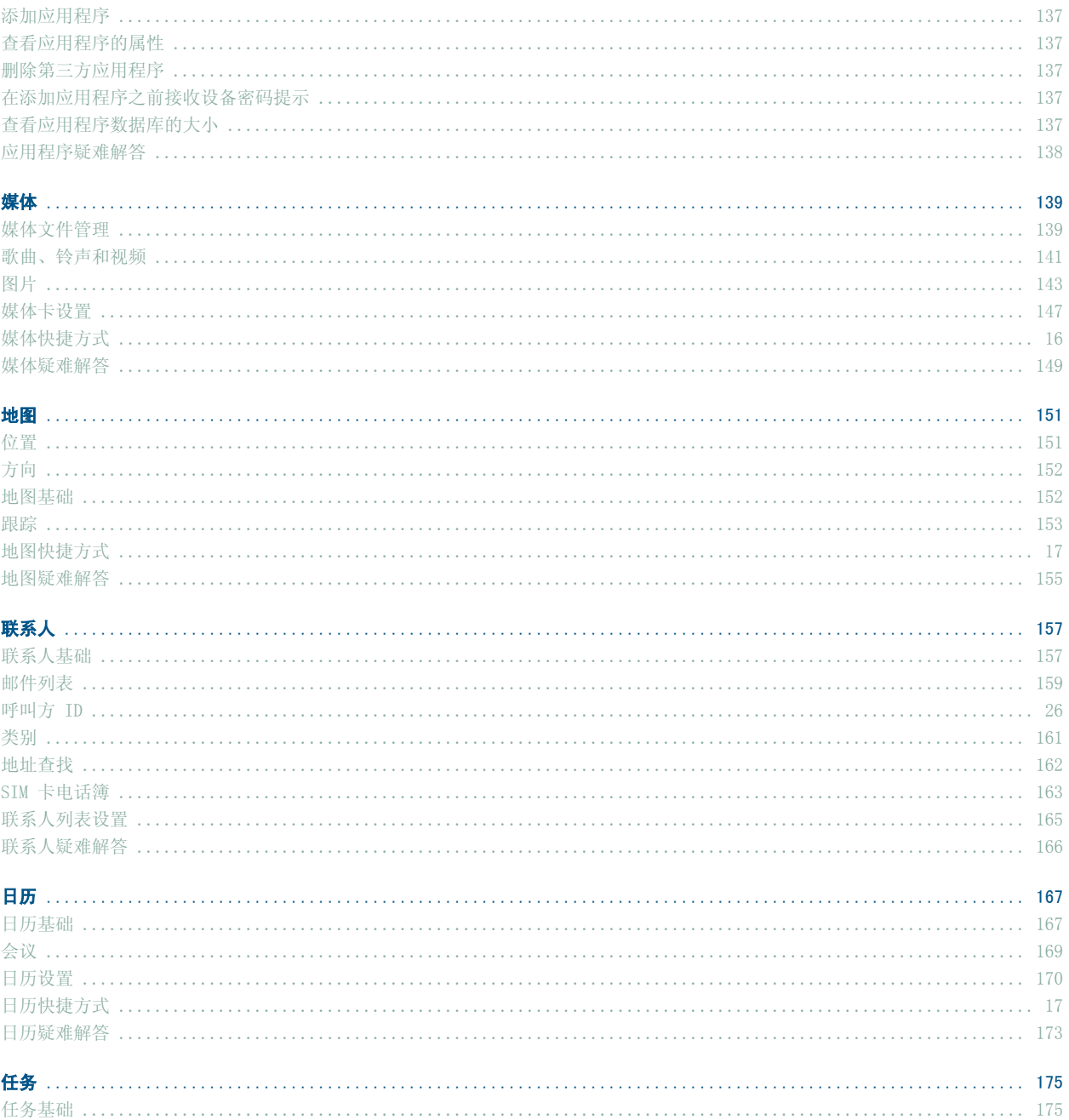

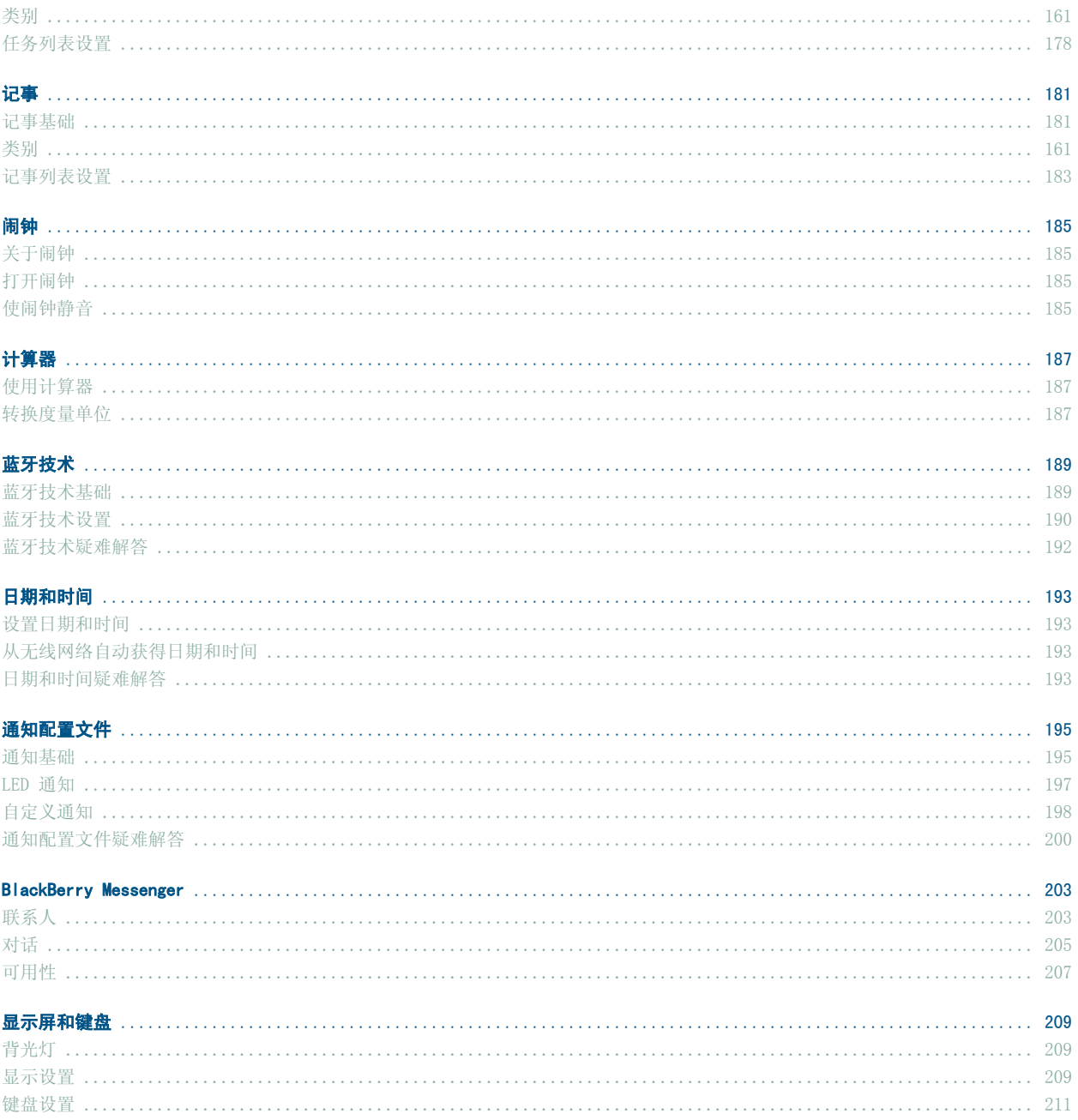

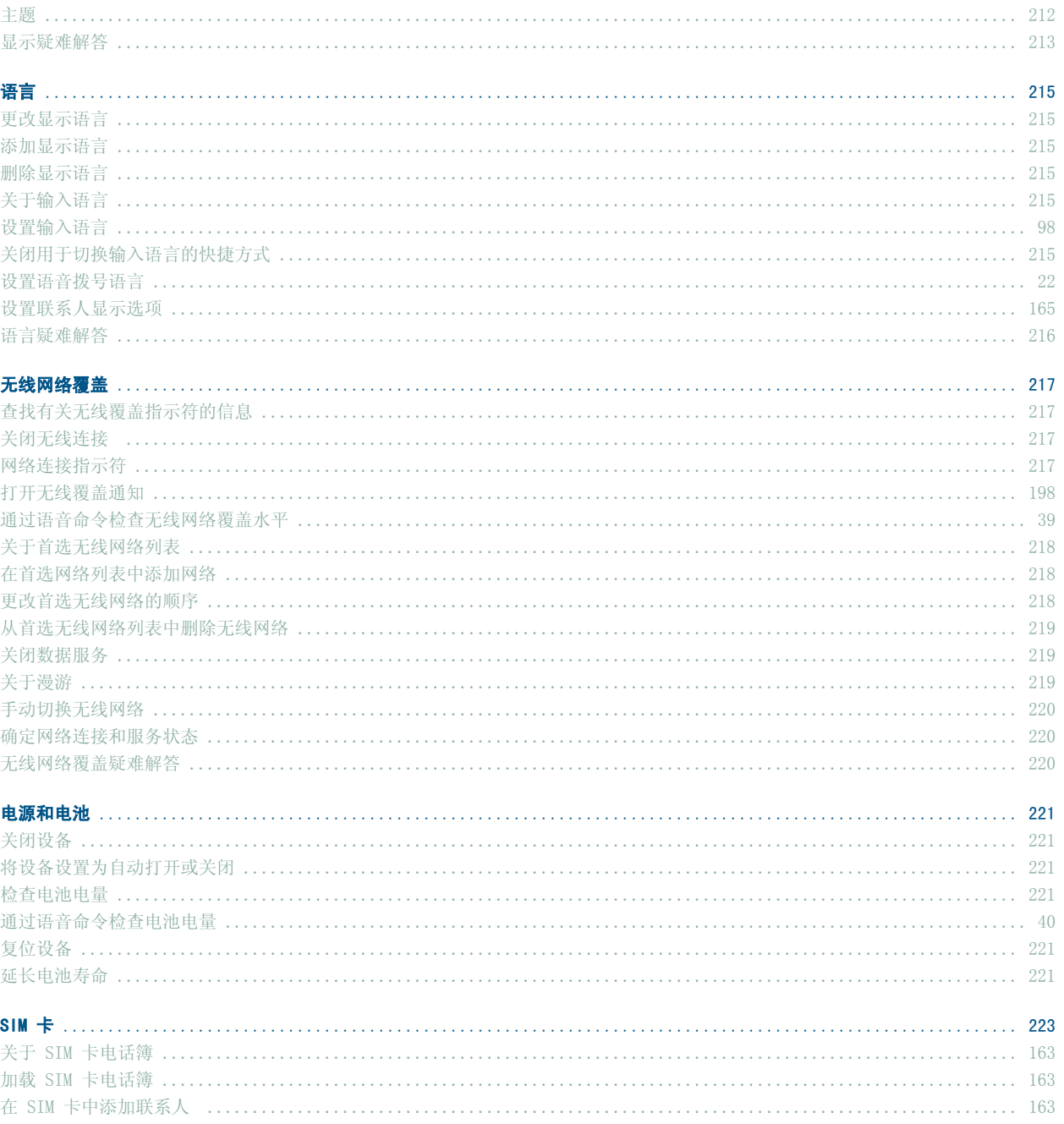

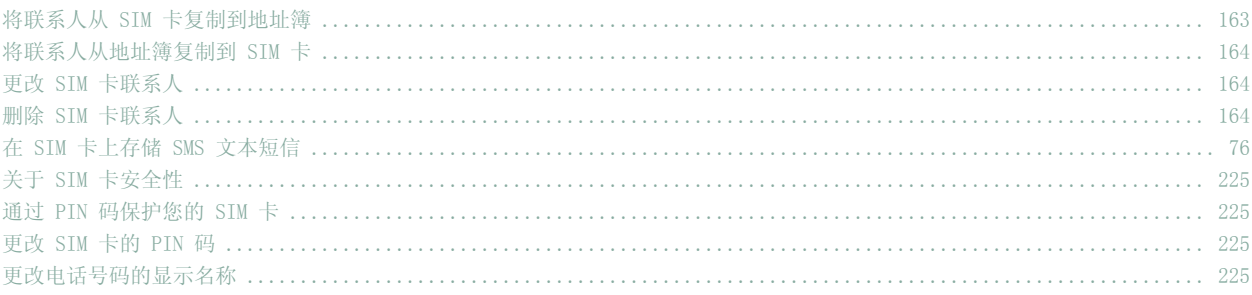

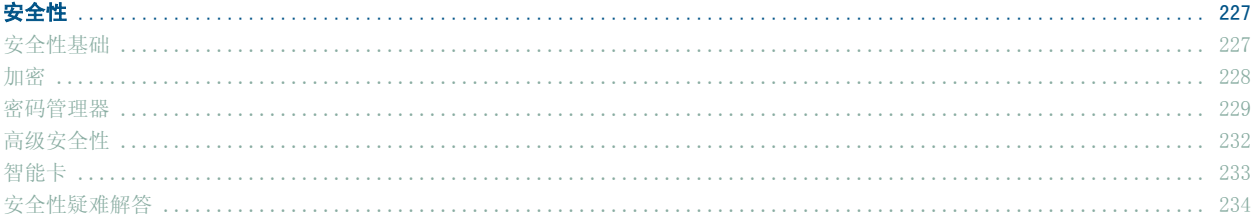

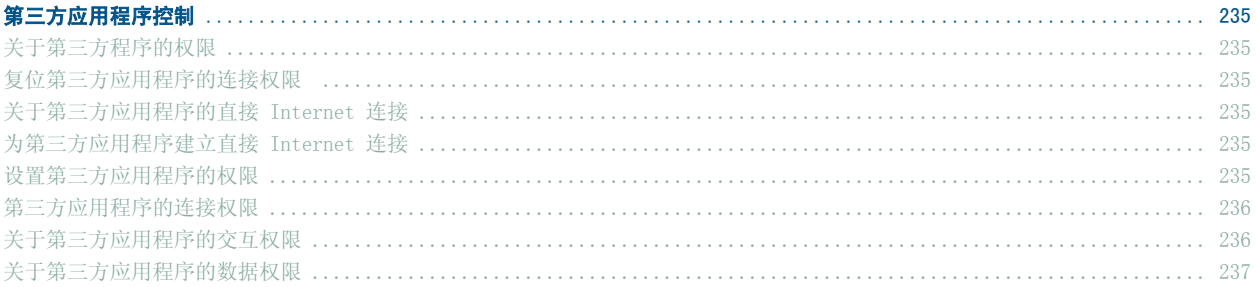

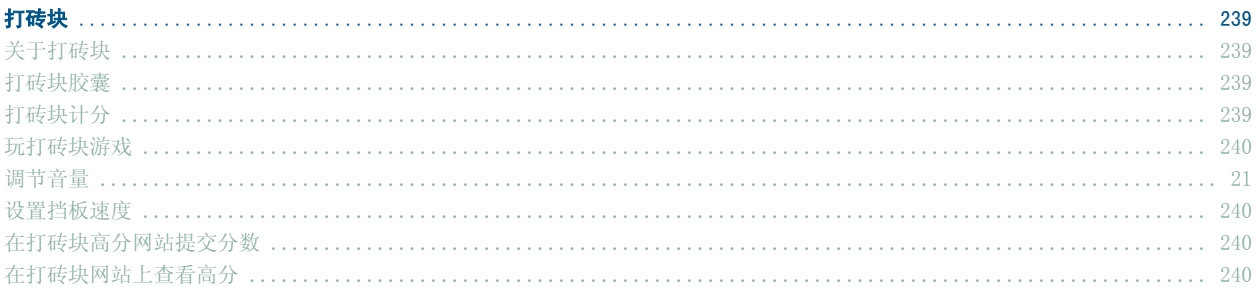

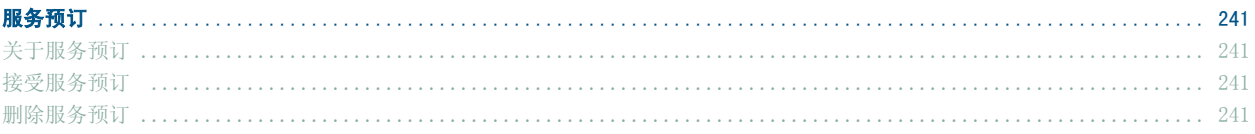

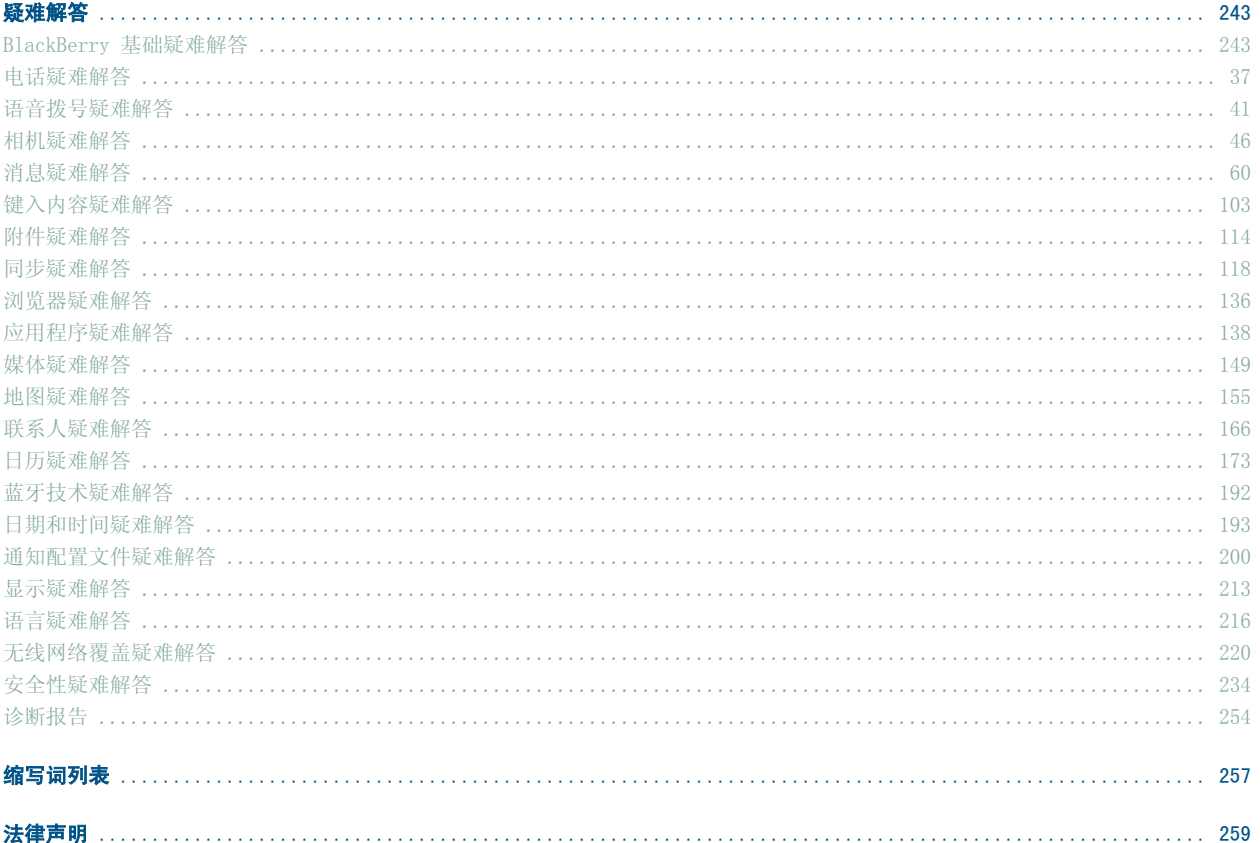

# BlackBerry 基础

### 切换ᑨ用程序

- 1. 在任意应用程序中, 按菜单键。
- 2. 单击切换应用程序。
- 3. 请执行以下操作之一:
	- 如果显示了要切换至的应用程序, 请高亮显示该应用程序并按输入键。
	- 如果没有显示要切换至的应用程序, 请高亮显示主屏幕并按输入键。

# 为快捷键分配应用程序

您的 BlackBerry® 设备的左侧和右侧都分别有一个快捷键。 您可能无法更改分配给快捷键的应用程序,具体取决于您 使用的主题。

- 1. 在设备选项中,单击屏幕/键盘。
- 2. 设置快捷键打开字段。
- 3. 按**菜单**键。
- 4. 单击保存。

### 设置所有者信息

- 1. 在设备选项中,单击所有者。
- 2. 键入联系人信息。
- 3. 按菜单键。
- 4. 单击**保存**。

# 打开待机模式

如果没有正在通话,那么您可以打开待机模式,以避免在不使用 BlackBerry® 设备时意外碰到按键。

按住静音键。

要关闭待机模式,请再按一次静音键。

# 关于链接

链接在 BlackBerry® 设备上显示为带下划线的文本。 您可以看到多种项目的链接,如电话号码、网站和电子邮件地 址, 您也可以使用这些链接拨打电话、访问网站或者快速编写消息。

# 为 PIN 创建链接

在键入文本时, 请键入 pin: 和 PIN。

### 展开文件夹

单击旁边带有加号 (+) 的文件夹。

### 折叠文件夹

单击旁边带᳝减号 (-) 的文件夹。

# BlackBerry 基础快捷方式

- 要移动光标,请滚动轨迹球。
- 要在浏览器中退出屏幕或返回页面, 请按**退出**键。
- 要移至列表项或菜单项,请键入该项的首字母。
- 要选择或清除复选框, 请按 Space 键。
- 要查看字段中的可用值, 请按 Alt 键。
- 要切换应用程序, 请按住 Alt 键并按退出键。 继续按住 Alt 键并高亮显示应用程序。 释放 Alt 键。
- 要返回至主屏幕, 请按结束键。
- 要打开主题或通知配置文件, 请高亮显示主题或通知配置文件。 按 Space 键。
- 要删除高亮显示的项目, 请按退格/删除键。

# 按快捷键时没有应用程序打开

确定您没有删除为该按键分配的应用程序。 为该按键分配其他应用程序。

# 快捷方式

# BlackBerry 基础快捷方式

- 要移动光标,请滚动轨迹球。
- 要在浏览器中退出屏幕或返回页面, 请按退出键。
- 要移至列表项或菜单项,请键入该项的首字母。
- 要选择或清除复选框,请按 Space 键。
- 要查看字段中的可用值, 请按 Alt 键。
- 要切换应用程序, 请按住 Alt 键并按退出键。 继续按住 Alt 键并高亮显示应用程序。 释放 Alt 键。
- 要返回至主屏幕, 请按结束键。
- 要打开主题或通知配置文件, 请高亮显示主题或通知配置文件。 按 Space 键。
- 要删除高亮显示的项目, 请按**退格/删除**键。

# 电话快捷方式

- 要接听电话, 请按发送键。
- 要在键入电话号码时插入加号 (+), 请按住 0。
- 要为电话号码添加分机号, 请按 Alt 键和 X 键。 键入分机号码。
- 要为按键分配单键拨号号码, 请在主屏幕或电话中按住该按键。
- 要在通话时打开免提电话, 请按免提电话键。
- 要在通话时关闭免提电话, 请按免提电话键。
- 要检查您的语音邮件,请按住 1。
- 要在电话号码字段中键入字母, 请按 Alt 键和字母键。
- 要移至电话屏幕的顶部,请按 Space 键。
- 要查看上次拨打的电话号码, 请按 Space 键和输入键。 按发送键即可拨打该号码。
- 要在电话中杳看您的联系人列表, 请按住发送键。
- 要切换电话号码, 请在电话中单击您当前的电话号码。 单击电话号码。

# 相机快捷方式

- 要拍摄照片,请按右侧快捷键。
- 要放大拍摄主体, 请按提高音量键。
- 要缩小拍摄主体, 请按降低音量键。
- 要更改照片的闪光灯模式, 请按 Space 键。
- 要更改照片的取景器大小,请按符号键。

### 消息快捷方式

#### 在消息中

- 要答复消息, 请按 R。
- 要全部答复, 请按 L。
- 要转发消息, 请按 F。
- 要将高亮显示的电子邮件归档, 请按 I。
- 要查看联系人的电子邮件地址,请在消息中高亮显示联系人。 按 Q。 要再次查看显示名称,请按 Q。

#### 在消息列表中

- 要打开高亮显示的消息,请按**输入**键。
- 要从消息列表中编写消息,请按 C。
- 要将消息标记为已打开或未打开, 请按 Alt 键和 U。
- 要杳看已收到的消息,请按 Alt 键和 I。
- 要查看已发送的消息,请按 Alt 键和 0。
- 要查看语音邮件, 请按 Alt 键和 V。
- 要查看 SMS 文本短信, 请按 Alt 键和 S。
- 要查看呼叫记录, 请按 Alt 键和 P。
- 要重新查看所有消息,请按退出键。

#### 在消息列表中移动

- 要向上移动屏幕, 请按 Shift 键和 Space 键。
- 要向下移动屏幕, 请按 Space 键。
- 要移至消息列表的顶部, 请按 T。
- 要移至消息列表的底部, 请按 B。
- 要移至下一个日期, 请按 N。
- 要移至上一个日期, 请按 P。
- 要移至下一个未读项, 请按 U。
- 要移至下一则相关消息, 请按 J。
- 要移至上一则相关消息, 请按 K。

# 键入快捷方式

- 要插入句点, 请按两次 Space 键。 下一个字母将显示为大写。
- 要使字母变为大写, 请按住该字母键直至出现大写字母。
- 要键入一个键上的可选字符, 请按 Alt 键和该字符键。
- 要键入带重音符的字符或特殊字符,应按住字母键并向左或向右滚动轨迹球。 例如,要键入 ü,应按住 U 并向 左滚动轨迹球直到显示出 ü。 出现重音符或特殊字符后, 释放字母键。
- 要在数字字段中键入数字, 请按数字键。 不需要按下 Alt 键。
- 要在密码字段中键入数字, 请按住 Alt 键并按数字键。
- 要打开数字锁定, 请按 Alt 和左 Shift 键。
- 要打开大写锁定, 请按 Alt 键和右 Shift 键。
- 要关闭数字锁定或大写锁定, 请按 Shift 键。
- 要切换语言屏幕上的输入语言,请确定使用输入语言快捷键字段已设置为是。按住 Alt 键并按输入键。 继续按 住 Alt 键并高亮显示一种语言。 释放 Alt 键。

#### 插入符号

- 要在电子邮件地址字段中插入 at 符号 (@) 或句点 (.), 请按 Space 键。
- 要键入符号, 请按符号键。 键入符号下方显示的字母。

#### 处理文ᴀ

- 要高亮显示一行文本, 请按 Shift 键并滚动轨迹球。
- 要按字符高亮显示文本, 请按住 Shift 键并向左或向右滚动轨迹球。
- 要取消文本选择, 请按**退出**键。
- 要在键入内容时剪切高亮显示的文本, 请按 Shift 键和退格/删除键。
- 要在键入内容时复制高亮显示的文本, 请按 Alt 键并单击轨迹球。
- 要在键入内容时粘贴高亮显示的文本, 请按 Shift 键并单击轨迹球。

### 搜索快捷方式

- 要在联系人列表中搜索联系人,请键入联系人姓名或以空格分隔的首字母。
- 要在消息中搜索文本, 请按 S。
- 要在附件或网页中搜索文本, 请按 F。
- 要在演示文稿附件中搜索文本,请确定您在文本视图中或文本和幻灯片视图中杳看演示文稿。 按 F。

### 附件快捷方式

- 要在附件中搜索文本, 请按 F。
- 要在关闭和重新打开附件后移至上一个光标位置, 请按 G。

#### 在电子表格中

- 要移至特定单元格, 请按 G。
- 要查看单元格的内容, 请按 Space 键。
- 要切换工作表, 请按 V。 高亮显示工作表。 按输入键。
- 要查看隐藏的列或行, 请按 H。
- 要再次隐藏列或行, 请按 H。

#### 在演示文稿中

• 要切换演示文稿视图, 请按 M。

- 要移至下一张幻灯片, 请按 N。
- 要移至上一张幻灯片, 请按 P。
- 要在关闭和重新打开演示文稿附件后移至上一个光标位置,请确定您是在文本视图还是在文本和幻灯片视图中查 看演示文稿。 按 G。

# 浏览器快捷方式

- 要在"转至"对话框中插入句点(.), 请按 Space 键。
- 要在"转至"对话框中插入斜线 (/), 请按 Shift 键和 Space 键。
- 要打开浏览器选项,请在浏览器中按 0。
- 要停止加载网页, 请按**退出**键。
- 要隐藏浏览器, 请按 D。
- 要关闭浏览器, 请按住**退出**键。

#### 在网页上

- 要移至特定网页, 请按 G。
- 要返回主页, 请按 H。
- 要打开书签列表,请按 K。
- 要添加书签, 请按 A。
- 要杳看最近访问的网页列表, 请按 I。
- 要刷新网页, 请按 R。
- 要杳看链接的地址, 请高亮显示链接。 按 L。
- 要查看网页的地址, 请按 P。
- 要将网页保存在消息列表中, 请按 S。
- 要打开高亮显示的链接, 请按输入键。
- 要隐藏广告条, 请按 U。
- 要再次查看广告条, 请按 U。
- 要查看网页的缩略图, 请按 X。 要返回普通视图, 请按任意键。

#### 浏览网页

- 要向上移动屏幕, 请按 Shift 键和 Space 键。
- 要向下移动屏幕, 请按 Space 键。
- 要移至网页的顶部, 请按 T。
- 要移至网页的底部, 请按 B。

# 媒体快捷方式

- 要暂停播放视频或歌曲, 请按静音键。
- 要恢复播放视频或歌曲, 请再按一次静音键。
- 要播放目录中的下一首歌曲, 请按 N。
- 要播放目录中的上一首歌曲, 请按 P。
- 要旋转图片, 请按 R。
- 要放大图片, 请按 I。
- 要缩小图片,请按 0。
- 要恢复原始图片大小, 请按 W。

# 地快捷方式

- 要放大地图, 请按 I。
- 要缩小地图,请按 0。
- 要在地图顶部查看状态信息, 请按 U。
- 要在地图顶部隐藏状态信息,请按 U。
- 要在地图底部显示跟踪信息,请按 Space 键。
- 要在地图底部隐藏跟踪信息, 请按 Space 键。
- 要移至路线上的下一个指示, 请按 N。
- 要移至路线上的上一个指示,请按 P。

# 日历快捷方式

对于在日视图中使用的快捷方式,请在日历选项中将启用快速输入字段设置为否。

- 要安排约会, 请按 C。
- 要更改为日程视图, 请按 A。
- 要更改为日视图, 请按 D。
- 要更改为周视图, 请按 W。
- 要更改为月视图, 请按 M。
- 要移至下一日、周或月, 请按 Space 键。
- 要移至上一日、周或月, 请按 Shift 键和 Space 键。
- 要移至当前日期, 请按 T。
- 要移至特定日期, 请按 G。

# 电话

### 电话基础

### 查找电话号码

在电话中,您的电话号码显示在屏幕顶部。如果有多个电话号码与您的 BlackBerry® 设备关联,您的活动电话号码则 显示在屏幕顶部。

叫

- 1. 在主屏幕或电话中,请执行以下操作之一:
	- 键入电话号码。
	- 键入部分联系人姓名。 高亮显示联系人或电话号码。
- 2. 按 → 键。
- 要结束呼叫,请按 - 键。

应答呼叫

按发送键。

要结束呼叫,请按结束键。

应答二次呼叫

- 1. 按菜单键。
- 2. 䇋执行以下操作之一:
	- 要接听来话并保持当前通话, 请单击应答 保持当前。
	- 要接听来话并结束当前通话, 请单击应答 挂断当前。

忽略来电

#### 按下结束键。

叫静音

在呼叫过程中, 按静音键。 要关闭静音,请再按一次静音键。

#### 保持呼叫

- 1. 在呼叫过程中, 按菜单键。
- 2. 单击保持。

要恢复呼叫, 请按菜单键。 单击恢复。

打开免提电话

#### 在通话过程中, 按免提电话键。

在使用免提电话功能时, 请不要将 BlackBerry® 设备放在耳朵附近。 这样可能会影响听力。 有关详细信息, 请参阅 安全和产品信息手册。

关闭免提电话

请执行以下操作之一:

- 要在通话时关闭免提电话, 请按免提电话键。
- 要关闭免提电话并独自收听语音邮件信息、歌曲或视频,按菜单键。 单击激活听筒扬声器。

使用数字或字母拨打

在电话号码中键入字母时, BlackBerry® 设备会拨打与传统电话键区中该字母关联的数字。

- 要键入数字,请按数字键。
- 要键入字母, 请按住 Alt 键。 按字母键。

在呼叫过程中切换应用程序

- 1. 在呼叫过程中, 按菜单键。
- 2. 单击主屏幕。
- 注: 如果要在切换至其它应用程序时结束呼叫,请按结束键。

切换叫

- 1. 按菜单键。
- 2. 单击交换。

在设备锁定时拨打电话

确认已打开从"锁定"屏幕拨打电话功能。

- 1. 在"锁定"屏幕中, 按输入键。
- 2. 单击ᢼ打电话。
- 3. 请执行以下操作之一:
- 键入电话号码。
- 键入部分联系人姓名。 选择联系人或电话号码。
- 4. 按发送键。

要结束呼叫,请按结束键。

#### 使用耳机

您可以购买可选配的耳机与 BlackBerry® 䆒备配合使用。

- 要应答呼叫,请按耳机按钮。
- 要在通话时打开静音, 请按耳机按钮。 要关闭静音, 请再按一次耳机按钮。
- 要结束呼叫,请按住耳机按钮。
- 要通过语音命令拨打电话, 请按住耳机按钮。 说出命令。
- 要暂停播放歌曲,请按耳机按钮。 要恢复播放歌曲,请再按一次耳机按钮。

有关使用耳机的详细信息,请参阅耳机随附的说明文档。

### 紧急呼叫

#### 关于紧急呼叫

即使 BlackBerry® 设备被锁定或没有插入 SIM 卡, 您仍可以使用它拨打紧急电话。 如果您发起紧急呼叫时无线网络 的连接已关闭, 您的设备将自动连接到该无线网络。 如果您位于无线网络覆盖区域外, 并且屏幕显示 SOS 无线覆盖指 示符, 此时您将只能拨打紧急电话。

您只能通过键入官方的紧急接入号码来拨打紧急电话(例如,在北美地区拨打 911 或在欧盟部分国家拨打 112)。

紧急呼叫

- 如果键盘或 BlackBerry® 设备已解锁,请在电话中键入紧急电话号码。 按**发送**键。
- 如果键盘或设备已锁定, 请按输入键。 单击紧急呼叫。 单击是。

### 音量

调节音量

- 要增加音量, 请按提高音量键。
- 要降低音量, 请按降低音量键。

#### 设置默认呼叫音量

1. 在电话中, 按菜单键。

- 2. 单击选项。
- 3. 单击常规选项。
- 4. 设置默认呼叫音量字段。
- 5. 按菜单键。
- $6.$  单击保存。

# 语音拨号

通过语音命令拨打电话

如果您使用了 Bluetooth® 设备 (如免提车载套件或无线耳机), 请确定 Bluetooth 设备支持本功能并且您已将 Bluetooth 䆒备与 BlackBerry® 䆒备配对。 您不能用语音命令拨打紧急电话。

1. 在语音ᢼ号ᑨ用程序中,等待ᦤ示音。

2. 说"呼叫"以及联系人的姓名或电话号码。

要结束呼叫,请按结束键。

通过语音命令拨打分机号 确定您设置了智能拨号选项。 您只能拨打公司范围内的分机号。

说"拨打分机"以及分机号。

通过语音命令查看您的电话号码

- 1. 在语音ᢼ号ᑨ用程序中,等待ᦤ示音。
- 2. 说"查看៥的电话号码"。

设置语音拨号语言

确定您的 BlackBerry® Device Software 支持多语言。 有关详细信息, 请与系统管理员或无线服务提供商联系。

- 1. 在设备选项中,单击语言。
- 2. 设置语音拨号语言字段。
- 3. 按菜单键。
- 4. 单击保存。

关闭语音命令的选择列表

- 1. 在设备选项中,单击语音拨号。
- 2. 将选择列表字段设置为始终关闭。
- 3. 按菜单键。

#### 4. 单击保存。

如果您的 BlackBerry® 设备发现有多个与语音命令匹配的项,那么设备将选择最可能的一项并自动拨打该电话号码。

设置语音命令的匹配灵敏度

- 1. 在设备选项中,单击语音拨号。
- 2. 䇋执行以下操作之一:
	- 要增加匹配的项, 请将灵敏度字段设置为更接近灵敏度低。
	- 要减少匹配的项,请将灵敏度字段设置为更接近灵敏度高。
- 3. 按菜单键。
- 4. 单击保存。

关闭语音提示

- 1. 在语音ᢼ号ᑨ用程序中,等待ᦤ示音。
- 2. 说"关闭ᦤ示"。

设置语音拨号的播放选项

- 1. 在设备选项中,单击语音拨号。
- 2. 䇋执行以下操作之一:
	- 要关闭电话号码播放功能,请将数字播放字段设置为已禁用。
	- 要关闭联系人播放功能, 请将名称播放字段设置为已禁用。
	- 要设置联系人的播放速度, 请设置名称播放速度字段。
	- 要设置联系人的播放音量, 请设置名称播放音量字段。
- 3. 按菜单键。
- 4. 单击保存。

改善数ᄫ语音识别

- 1. 在设备选项中,单击语音拨号。
- 2. 按**菜单**键。
- 3. 单击调整位数。
- 4. 按照屏幕说明完成操作。

# 语音邮件

检查语音邮件

确定您有语音邮件接入号码。

您或许刻意在主屏幕中查看语音邮件,具体取决于您使用的主题。

- 1. 在电话中, 按菜单键。
- 2. 单击呼叫语音邮件。

### 更改语音邮件接入号

如果您的 BlackBerry® 设备上尚未设置语音邮件接入号,则可以键入其他语音邮件系统的接入号。如果有多个电话号 码与您的设备关联,那么您只能为活动电话号码设置语音邮件接入号。

- 1. 在电话中, 按菜单键。
- 2. 单击选项。
- 3. 单击语音邮件。
- 4. 键入语音邮件接入号码和密码。
- 5. 按菜单键。
- $6.$  单击保存。

### 单键拨号

使用快速拨号拨打电话

您可以在电话、主屏幕、消息列表或打开的消息中通过快速拨号功能拨打电话。 䇋按住您为联系人或电话号码分配的按键。

为按键分配单键拨号号码

- 1. 在电话中, 按菜单键。
- 2. 单击查看单键拨号列表。
- 3. 单击尚未分配的按键。
- 4. 单击新建单键拨号。
- 5. 单击某个联系人。

#### 更改单键拨号号码

- 1. 在电话中, 按菜单键。
- 2. 单击查看单键拨号列表。
- 3. 选ᢽ联系人或电话号码。
- 4. 请执行以下操作之一:
	- 要更改分配至单键拨号按键的联系人,请单击编辑。 单击新联系人。
	- 要将联系人分配给其它单键拨号按键,请单击移动。 滚动轨迹球将联系人移至新的单键拨号键。 单击轨 迹球。
	- 要从单键拨号列表中删除联系人,请单击删除。

# 电话会议

进行电话会议

- 1. 在呼叫过程中, 按发送键。
- 2. 键入电话号码或高亮显示联系人。
- 3. 按发送键。
- 4. 在第二个呼叫过程中, 按菜单键。
- 5. 单击加入。

注: 如果要在电话会议中添加超过两个号码, 请在呼叫下一个电话号码或联系人之前保持电话会议。

为电话会议创建电话号码链接

- 1. 键入电话会䆂的桥接号码。
- 2. 䇋执行以下操作之一:
	- 键入 X 和接入代码。
	- 插入休止符或延迟符, 然后键入接入代码。

注: 如果在消息、约会或会议中创建电话会议号码链接时添加了休止符或延迟符,请在电话会议桥接号码前键入电 话:。 在"电话:"和电话号码之间不要键入空格。

在电话会䆂过程中与联系人单独通话

- 1. 在电话会议过程中, 按**菜单**键。
- 2. 单击分立呼叫。

将联系人从电话会议断开

- 1. 在电话会议过程中, 按菜单键。
- 2. 单击挂断通话。
- 3. 单击某个联系人。

### 退出电话会议

- 1. 在电话会议过程中, 按菜单键。
- 2. 单击前转。

# 叫方 ID

为联系人添加呼叫方 ID 图片

- 1. 在地址簿中,高亮显示联系人。
- 2. 按菜单键。
- 3. 单击添加图片。
- 4. 高亮显示⠛。
- 5. 按菜单键。
- 6. 单击选ᢽ。
- 7. 将⠛放在框中间。
- 8. 单击轨迹球。
- 9. 单击剪裁并保存。

更改联系人的呼叫方 ID 图片

- 1. 在更改联系人时, 高亮显示呼叫方 ID 图片。
- 2. 按菜单键。
- 3. 单击添加图片。
- 4. 高亮显示⠛。
- 5. 按菜单键。
- 6. 单击选ᢽ。
- 7. 将⠛放在框中间。
- 8. 按菜单键。
- 9. 单击保存。

删除联系人的呼叫方 ID 图片

- 1. 在地址簿中,高亮显示联系人。
- 2. 按菜单键。
- 3. 单击编辑。
- 4. 单击呼叫方 ID 图片。
- 5. 单击删除图片。
- 6. 单击轨迹球。
- 7. 单击保存。

# 呼叫记录

### 关于呼叫记录

呼叫记录包括您与联系人通话的日期以及通话的持续时间。 您也可以在呼叫记录中添加备注。 您可以在电话或消息列 表中查看呼叫记录,具体取决于您设置的呼叫记录选项。 视您的主题而定,未接电话也可能会出现在主页屏幕上。 您的 BlackBerry® 设备会保存 30 天内的呼叫记录。

### 在消息列表中查看呼叫记录

- 1. 在电话中, 按菜单键。
- 2. 单击选项。
- 3. 单击呼叫记录。
- 4. 选ᢽ叫䆄录类型选项。

要在消息列表中隐藏呼叫记录,请选择无选项。

为呼叫记录添加备注

- 1. 在电话中,高亮显示呼叫记录。
- 2. 按**菜单**键。
- 3. 单击查看历史记录。
- 4. 按菜单键。
- 5. 单击添加备注。
- 6. 键入叫备注。
- 7. 单击轨迹球。
- 8. 单击保存。

### 更改呼叫记录的备注

- 1. 在电话中,高亮显示呼叫记录。
- 2. 按菜单键。
- 3. 单击查看历史记录。
- 4. 按菜单键。
- 5. 单击编辑备注。
- 6. 更改叫备注。
- 7. 单击轨迹球。

8. 单击**保存**。

转发呼叫记录

- 1. 在电话中,高亮显示呼叫记录。
- 2. 按菜单键。
- 3. 单击查看历史记录。
- 4. 按菜单键。
- 5. 单击转发。

#### 删除呼叫记录备注

- 1. 在电话中,高亮显示呼叫记录。
- 2. 按菜单键。
- 3. 单击查看历史记录。
- 4. 按**菜单**键。
- 5. 单击编辑备注。
- 6. 按菜单键。
- 7. 单击清除ᄫ段。
- 8. 单击轨迹球。
- 9. 单击保存。

### 叫等待

呼叫等待前提条件

- 确定您的无线服务计划已包括该服务。
- 确定您的无线服务提供商己为您的 SIM 卡设置该服务。

打开呼叫等待

如果您有多个电话号码与您的 BlackBerry® 设备关联,则只能更改您的活动号码的呼叫等待选项。

- 1. 在电话中, 按菜单键。
- 2. 单击选项。
- 3. 单击呼叫等待。
- 4. 将启用呼叫等待字段更改为是。
- 5. 按菜单键。
- 6. 单击保存。

要关闭呼叫等待,请将启用呼叫等待字段更改为否。

### 叫转移

#### 关于叫转移

您的 SIM 卡上可能已经有一个或多个转移电话号码, 具体取决于您的无线服务提供商。 您可能无法更改或删除这些电 话号码,也可能无法添加新的电话号码。 如果有多个电话号码与您的 BlackBerry® 设备关联,那么您只能更改活动电 话号码的叫转移选项。

有关详细信息,请与无线服务提供商联系。

呼叫转移前提条件

- 确定您的无线服务计划已包括该服务。
- 确定您的无线服务提供商已为您的 SIM 卡设置该服务。

#### 转移叫

确定您设定了一个或多个呼叫转移电话号码。

- 1. 在电话中, 按菜单键。
- 2. 单击选项。
- 3. 单击呼叫转移。
- 4. 单击叫类型。
- 5. 单击不前转或当前的呼叫转移电话号码。
- 6. 单击叫转移电话号码。
- 7. 按菜单键。
- 8. 单击保存。

要停止转移呼叫,请将呼叫转移电话号码设置为不前转。

添加呼叫转移电话号码

- 1. 在电话中, 按菜单键。
- 2. 单击选项。
- 3. 单击呼叫转移。
- 4. 按菜单键。
- 5. 单击新号码。
- 6. 键入电话号码。
- 7. 按输入键。
- 8. 按菜单键。
- 9. 单击关闭。

更改呼叫转移电话号码

您只能更改自Ꮕ添加的叫转移电话号码。

- 1. 在电话中, 按菜单键。
- 2. 单击选项。
- 3. 单击呼叫转移。
- 4. 按菜单键。
- 5. 单击编辑号码。
- 6. 单击电话号码。
- 7. 单击编辑。
- 8. 更改电话号码。
- 9. 单击轨迹球。

删除叫转移电话号码

您只能删除自己添加的呼叫转移电话号码。

- 1. 在电话中, 按菜单键。
- 2. 单击选项。
- 3. 单击呼叫转移。
- 4. 按菜单键。
- 5. 单击编辑号码。
- 6. 单击电话号码。
- 7. 单击删除。

### 呼叫阻止

关于呼叫阻止

您可以禁止所有来电, 或者只在 BlackBerry® 设备漫游至其他无线网络时禁止来电。 您也可以禁止找打任何电话或拨打任何国际长途电话,或者只在设备漫游至其他无线网络时禁止拨打国际长途。 如果有多个电话号码与您的设备关联,那么您可以更改活动号码的呼叫阻止选项。

呼叫阻止前提条件

- 确定您的无线服务计划已包括该服务。
- 确定您的无线服务提供商已为您的 SIM 卡设置该服务。
- 确定您的无线服务提供商已为您提供呼叫阻止密码。

#### 阻止呼叫

- 1. 在电话中, 按菜单键。
- 2. 单击选项。
- 3. 单击呼叫禁止。
- 4. 高亮显示呼叫阻止选项。
- 5. 按菜单键。
- 6. 单击启用。
- 7. 键入您的呼叫阻止密码。

要停止阻止呼叫, 请高亮显示呼叫阻止选项。 按菜单键。 单击禁用。

#### 更改呼叫阻止密码

- 1. 在电话中, 按菜单键。
- 2. 单击选项。
- 3. 单击呼叫禁止。
- 4. 按菜单键。
- 5. 单击更改密码。

### 固定拨号

关于固定拨号

如果打开了固定拨号功能,那么您只能致电固定拨号列表中显示的联系人。

当固定拨号功能打开时,即使固定拨号列表中没有显示紧急号码,您仍可以拨打紧急电话。

如果您的无线服务计划包括了 SMS 文本短信, 那么您也可以向固定拨号列表中显示的联系人发送 SMS 文本短信。

### 固定拨号前提条件

- 确定您的无线服务提供商已为您的 SIM 卡设置该服务。
- 确定您的无线服务ᦤ供商为您ᦤ供了 SIM 卡 PIN 2 码。

### 打开固定拨号

- 1. 在电话中, 按菜单键。
- 2. 单击选项。
- 3. 单击 FDN 电话列表。
- 4. 按菜单键。
- 5. 单击启用 FDN 模式。
- 6. 键入您的 PIN2 码。
- 7. 单击轨迹球。

要关闭固定拨号, 请按菜单键。 单击禁用 FDN 模式。

在固定ᢼ号列表中添加联系人

- 1. 在电话中, 按菜单键。
- 2. 单击选项。
- 3. 单击 FDN 电话列表。
- 4. 单击轨迹球。
- 5. 单击新建。
- 6. 键入您的 PIN2 码。
- 7. 按菜单键。
- 8. 键入姓名和电话号码。
- 9. 按菜单键。
- 10. 单击保存。

更改固定ᢼ号列表中的联系人

- 1. 在电话中, 按菜单键。
- 2. 单击选项。
- 3. 单击 FDN 电话列表。
- 4. 高亮显示联系人。
- 5. 按菜单键。
- 6. 单击编辑。
- 7. 更改联系人信息。
- 8. 按菜单键。
- 9. 单击保存。

从固定拨号列表中删除联系人

- 1. 在电话中, 按菜单键。
- 2. 单击选项。
- 3. 单击 FDN 电话列表。
- 4. 高亮显示联系人。
- 5. 按菜单键。
- 6. 单击删除。

# 智能拨号

关于智能拨号

您可以指定默认国家(地区)和区域代码,这样,任何指定为链接或地址簿中未包含这些代码的号码都将能够正确拨 号。

如果经常致电某家公司,您也可以设置智能拨号选项,以便免去键入公司总机号码的麻烦。

### 设置默认的国家(地区)代码和区域代码

- 1. 在电话中, 按菜单键。
- 2. 单击选项。
- 3. 单击智能拨号。
- 4. 设置国家(地区)代码和区域代码字段。
- 5. 在国内号码长度字段中, 设置所在国家(地区)电话号码的默认长度。
- 6. 按菜单键。
- 7. 单击保存。

注: 在计算电话号码的默认长度时, 应包括区域代码和本地号码, 但不要包括国家(地区)代码或国内直拨前缀。

#### 设置拨打分机号的选项

- 1. 在电话中, 按菜单键。
- 2. 单击选项。
- 3. 单击智能拨号。
- 4. 在号码字段中,键入公司的主要电话号码。
- 5. 设置 BlackBerry® 设备在拨打分机号之前的等待时间。
- 6. 在分机号长度字段中, 设置分机号的默认长度。
- 7. 按菜单键。
- 8. 单击保存。

### TTY 支ᣕ

关于 TTY 支持

当您打开 TTY 支持并将 BlackBerry® 设备连接至 TTY 设备时, 您可以通过 TTY 设备拨打或接听电话。 您的 BlackBerry 设备可以将接听的电话转换为可在 TTY 设备上阅读的文本。

TTY 支ᣕ前ᦤ条件

- 确定您的无线服务提供商支持该功能。
- 确定您的 TTY 䆒备的䖤行速率为 45.45 bps。
- 确定您已将 TTY 设备连接器插入 BlackBerry® 设备的耳机插孔。 如果要使用 RJ-11 连接器, 或与 2.5-mm 耳 机插孔一起使用的 TTY 设备, 您必须使用适配器将 TTY 设备与 BlackBerry 设备连接。 要获得 Research In Motion 允许与 BlackBerry 设备模式一起使用的适配器附件, 请访问 www.shopblackberry.com。

打开 TTY 支持

- 1. 在电话中, 按菜单键。
- 2. 单击选项。
- 3. 单击 TTY。
- 4. 将 TTY 模式字段设置为是。
- 5. 按菜单键。
- 6. 单击保存。

设备屏幕上的状态栏将出现一个 TTY 指示符。 要关闭 TTY 支持, 请将 TTY 模式字段设置为否。

# 多个电话号码

#### 关于多个电话号码

您的 SIM 卡可支持多个电话号码, 或您的 BlackBerry® 设备可以和无线服务提供商提供的号码以及您的组织提供的企 业语音电话号码关联。

如果有多个电话号码与您的设备关联,您可以切换电话号码以用作您的活动电话号码。 您可以接收设备关联的所有电 话号码的呼叫,但是使用活动电话号码拨打电话。 呼叫时,您只能使用活动电话号码。 例如,您不能使一个呼叫处于 保持状态,同时使用另一个电话号码再进行呼叫。

切换活动号码

- 1. 在电话选项中,单击常规选项。
- 2. 更改工作线路字段。
- 3. 按**菜单**键。
- 4. 单击保存。
# 电话䆒置

在拨打电话时对联系人隐藏您的电话号码

- 1. 在电话中, 按菜单键。
- 2. 单击选项。
- 3. 单击常规选项。
- 4. 将限制我的标识字段设置为始终。
- 5. 按**菜单**键。
- $6.$  单击保存。

打开从锁定屏幕拨打功能

- 1. 在设备选项中,单击安全选项。
- 2. 单击常规䆒置。
- 3. 将锁定时允许呼出字段设置为是。
- 4. 按菜单键。
- 5. 单击保存。

在电话屏幕中对电话号码或联系人排序

- 1. 在电话中, 按菜单键。
- 2. 单击选项。
- 3. 单击常规选项。
- 4. 䇋执行以下操作之一:
	- 要按使用频率对电话号码或联系人排序, 请将电话列表视图字段设置为最常用。
	- 要按联系人姓名的字母顺序对联系人排序,请将电话列表视图字段设置为姓名。
	- 要按最近的使用顺序对电话号码或联系人排序,请将电话列表视图字段设置为最近。
- 5. 按菜单键。
- 6. 单击保存。

要重新按呼叫记录对电话号码或联系人排序,请将电话列表视图字段设置为呼叫记录。

### 关闭在删除项目之前弹出确认提示的功能

您可以在消息列表、电话、地址簿、日历、任务列表、记事列表或密码管理器中关闭在删除项目之前弹出确认提示的功 能。

- 1. 。在应用程序中, 按**菜单**键。
- 2. 单击选项或常规选项。
- 3. 将确认删除字段设置为否。
- 4. 按菜单键。
- 5. 单击保存。

停止在将设备插入皮套时结束呼叫

- 1. 在电话中, 按菜单键。
- 2. 单击选项。
- 3. 单击常规选项。
- 4. 将自动结束呼叫字段设置为从不。
- 5. 按菜单键。
- 6. 单击保存。

停止在将设备从皮套取出时应答呼叫

- 1. 在电话中, 按菜单键。
- 2. 单击选项。
- 3. 单击常规选项。
- 4. 将自动应答呼叫字段设置为从不。
- 5. 按**菜单**键。
- $6.$  单击保存。

复位呼叫计时器

- 1. 在电话中, 按菜单键。
- 2. 单击状态。
- 3. 单击上次呼叫或累计呼叫。
- 4. 单击清除计时器。
- 5. 按菜单键。
- 6. 单击保存。

# 电话快捷方式

- 要接听电话, 请按发送键。
- 要在键入电话号码时插入加号 (+), 请按住 0。
- 要为电话号码添加分机号, 请按 Alt 键和 X 键。 键入分机号码。
- 要为按键分配单键拨号号码, 请在主屏幕或电话中按住该按键。
- 要在通话时打开免提电话, 请按免提电话键。
- 要在通话时关闭免提电话,请按免提电话键。
- 要检查您的语音邮件,请按住 1。
- 要在电话号码字段中键入字母, 请按 Alt 键和字母键。
- 要移至电话屏幕的顶部, 请按 Space 键。
- 要查看上次拨打的电话号码, 请按 Space 键和输入键。 按发送键即可拨打该号码。
- 要在电话中查看您的联系人列表,请按住发送键。
- 要切换电话号码, 请在电话中单击您当前的电话号码。 单击电话号码。

# 电话疑难解答

#### 我无法拨打或接听电话

尝试执行以下操作:

- 确定 BlackBerry® 设备是否已连接至无线网络。
- 如果您无法拨打电话并且固定拨号已打开, 请确定联系人的电话号码包括在固定拨号列表中, 或者请关闭固定拨 号。
- 如果您已达到其他国家但又没有更改智能拨号选项, 请拨打该联系人的完整电话号码(包括国家代码和区域代 码)。
- 如果您无法接听电话, 请确定呼叫阻止和呼叫转发功能均己关闭。
- 如果您的 SIM 卡支持一卡多号,但您又只有一个电话号码,请确定该电话号码已被设置为主要电话号码。

我的电话号码在电话中显示为"未知"

尝试更改 SIM 卡上的电话号码,以便更改您的电话号码在电话中的显示方式。 在设备选项中,单击**高级选项**。 单击 SIM 卡。 按菜单键。 单击编辑 SIM 电话号码。 键入您的电话号码。 单击轨迹球。

注: 如果更改 SIM 卡上的电话号码, 您将不会更改 BlackBerry® 设备用于拨打和接听电话的电话号码。

#### 我无法通过语音命令拨打电话

尝试执行以下操作:

- 确定 BlackBerry® 设备是否已连接至无线网络。
- 如果您使用了 Bluetooth® 设备 (如免提车载套件或无线耳机), 请确定 Bluetooth 设备支持本功能并且您已将 Bluetooth 䆒备与 BlackBerry 䆒备配对。
- 如果键盘己被锁定,请解锁键盘。
- 确定您在说语音命令时所使用的语言与在语言选项中设置的语音拨号语言相同。 可能不支持某些语言。

我的设备无法识别语音命令中的名字或数字

尝试执行以下操作:

• 说出联系人的姓和名。

- 在说语音命令时使用标准发音规则。
- 如果您的 BlackBerry® 设备经常都无法找到匹配项, 请将匹配灵敏度设置为低。
- 如果您的设备经常找到错误的匹配项,请将匹配灵敏度设置为高。
- 调整数字拨号以改善数字语音识别。

无法检查语音邮件

如果您的 BlackBerry® 设备上有多个电话号码,且您尝试使用快捷键检查语音邮件,那么您的设备使用活动电话号码 叫语音邮件接入号。

尝试用其他电话号码检查语音邮件。

无法加入通话

如果您的 BlackBerry® 设备与企业语音电话号码关联,您就不能加入您发起或接收的无线服务提供商提供的企业语音 电话号码通话。

语音拨号

# 通过语音命令拨打电话

如果您使用了 Bluetooth® 设备 (如免提车载套件或无线耳机), 请确定 Bluetooth 设备支持本功能并且您已将 Bluetooth 䆒备与 BlackBerry® 䆒备配对。 您不能用语音命令拨打紧急电话。

1. 在语音ᢼ号ᑨ用程序中,等待ᦤ示音。

2. 说"呼叫"以及联系人的姓名或电话号码。 要结束呼叫,请按结束键。

通过语音命令拨打分机号

确定您设置了智能拨号选项。 您只能拨打公司范围内的分机号。 说"拨打分机"以及分机号。

# 使用耳机

您可以购买可选配的耳机与 BlackBerry® 䆒备配合使用。

- 要应答呼叫,请按耳机按钮。
- 要在通话时打开静音, 请按耳机按钮。 要关闭静音, 请再按一次耳机按钮。
- 要结束呼叫,请按住耳机按钮。
- 要通过语音命令拨打电话, 请按住耳机按钮。 说出命令。

• 要暂停播放歌曲, 请按耳机按钮。 要恢复播放歌曲, 请再按一次耳机按钮。

有关使用耳机的详细信息,请参阅耳机随附的说明文档。

# 通过语音命令查看您的电话号码

- 1. 在语音拨号应用程序中, 等待提示音。
- 2. 说"查看我的电话号码"。

## 通过语音命令检查无线网络覆盖水平

- 1. 在语音ᢼ号ᑨ用程序中,等待ᦤ示音。
- 2. 说"检查网络覆盖"。

# 通过语音命令检查电池电量

- 1. 在语音ᢼ号ᑨ用程序中,等待ᦤ示音。
- 2. 说"检查电池"。

## 设置语音拨号语言

确定您的 BlackBerry® Device Software 支持多语言。 有关详细信息, 请与系统管理员或无线服务提供商联系。

- 1. 在设备选项中,单击语言。
- 2. 设置语音拨号语言字段。
- 3. 按菜单键。
- 4. 单击保存。

# 关闭语音命令的选择列表

- 1. 在设备选项中,单击语音拨号。
- 2. 将选择列表字段设置为始终关闭。
- 3. 按菜单键。
- 4. 单击保存。

如果您的 BlackBerry® 设备发现有多个与语音命令匹配的项,那么设备将选择最可能的一项并自动拨打该电话号码。

## 设置语音命令的匹配灵敏度

- 1. 在设备选项中,单击语音拨号。
- 2. 䇋执行以下操作之一:
	- 要增加匹配的项, 请将灵敏度字段设置为更接近灵敏度低。
	- 要减少匹配的项,请将灵敏度字段设置为更接近灵敏度高。
- 3. 按菜单键。
- 4. 单击保存。

## 关闭语音提示

- 1. 在语音ᢼ号ᑨ用程序中,等待ᦤ示音。
- 2. 说"关闭提示"。

# 设置语音拨号的播放选项

1. 在设备选项中,单击语音拨号。

- 2. 请执行以下操作之一:
	- 要关闭电话号码播放功能,请将数字播放字段设置为已禁用。
	- 要关闭联系人播放功能, 请将名称播放字段设置为已禁用。
	- 要设置联系人的播放速度,请设置名称播放速度字段。
	- 要设置联系人的播放音量, 请设置名称播放音量字段。
- 3. 按菜单键。
- 4. 单击保存。

# 改善数ᄫ语音识别

- 1. 在设备选项中,单击语音拨号。
- 2. 按菜单键。
- 3. 单击调整位数。
- 4. 按照屏幕说明完成操作。

# 语音拨号疑难解答

我无法通过语音命令拨打电话

尝试执行以下操作:

- 确定 BlackBerry® 设备是否已连接至无线网络。
- 如果您使用了 Bluetooth® 设备(如免提车载套件或无线耳机), 请确定 Bluetooth 设备支持本功能并且您已将 Bluetooth 䆒备与 BlackBerry 䆒备配对。
- 如果键盘己被锁定,请解锁键盘。
- 确定您在说语音命令时所使用的语言与在语言选项中设置的语音拨号语言相同。 可能不支持某些语言。

我的设备无法识别语音命令中的名字或数字

尝试执行以下操作:

- 说出联系人的姓和名。
- 在说语音命令时使用标准发音规则。
- 如果您的 BlackBerry® 设备经常都无法找到匹配项, 请将匹配灵敏度设置为低。
- 如果您的设备经常找到错误的匹配项,请将匹配灵敏度设置为高。
- 调整数字拨号以改善数字语音识别。

# 相机

# 放大或缩小拍摄主体

在相机中, 请执行以下操作之一:

- 要放大,请向上滚动轨迹球。
- 要缩小,䇋向下滚动轨迹球。

# 拍摄照片

默认情况下, 当您拍摄照片时, 相机会将照片保存在 BlackBerry® 设备内存中。

- 1. 在相机中,单击轨迹球。
- 2. 请执行以下操作之一:
	- 要拍摄另一张照片, 请单击相机图标。
	- 要删除图片, 请单击**垃圾桶**图标。
	- 要将图片设置为呼叫方 ID 图片或主屏幕背景, 请单击**剪裁**图标。
	- 要转发照片, 请单击**信封**图标。
	- 要重命名并保存图片, 请单击文件夹图标。

# 更改照片的闪光灯模式

在相机中, 按 Space 键。 屏幕右下角的闪光灯模式指示符显示了当前的闪光灯模式。

## 更改图片的取景器大小

在相机中, 按符号键。

# 查看剩余照片数

在相机中,如果取景器不是全景模式,那么屏幕左下角将显示您可以保存照片的大致数量。

# 相机设置

## 更改默认闪光灯模式

1. 在相机中, 按菜单键。

- 2. 单击选项。
- 3. 更改默认闪光灯设置字段。
- 4. 按菜单键。
- 5. 单击保存。

更改取景器大小

您可以隐藏显示在屏幕ᑩ部的状态信息,并使用全屏模式查看主题。

- 1. 在相机中, 按菜单键。
- 2. 单击选项。
- 3. 更改取景器模式字段。
- 4. 按菜单键。
- 5. 单击保存。

## 设置图片的存储位置

- 1. 在相机中, 按菜单键。
- 2. 单击选项。
- 3. 设置存储图片和文件夹字段。
- 4. 按菜单键。
- 5. 单击保存。

设置图片大小

- 1. 在相机中, 按菜单键。
- 2. 单击选项。
- 3. 设置图片大小字段。
- 4. 按菜单键。
- 5. 单击**保存**。

设置图片质量

您可设置相机所摄图片的辨析率。 图片的辨析率越高, 其所需的内存就越大。

- 1. 在相机中, 按菜单键。
- 2. 单击选项。
- 3. 设置图片质量字段。
- 4. 按菜单键。
- 5. 单击保存。

## 设置白平衡

光照条件会影响照片的颜色。 设置白平衡能够对不同的光照条件进行补偿。

- 1. 在相机中, 按菜单键。
- 2. 单击选项。
- 3. 设置白平衡字段。
- 4. 按菜单键。
- 5. 单击保存。

## 对图片应用颜色效果

您可以在您的图片中应用褐色或黑白颜色效果。

- 1. 在相机中, 按菜单键。
- 2. 单击选项。
- 3. 更改颜色效果字段。
- 4. 按菜单键。
- 5. 单击保存。

更改可用于媒体文件的内存容量

- 1. 在媒体应用程序中, 按菜单键。
- 2. 单击选项。
- 3. 请执行以下操作之一:
	- 要为所有媒体文件更改最大的 BlackBerry® 设备内存容量, 请更改**设备内存限制**字段。
	- 要更改可用于图片的最小设备内存容量,请更改保留图片内存字段。
- 4. 按菜单键。
- 5. 单击保存。

# 相机快捷方式

- 要拍摄照片, 请按右侧快捷键。
- 要放大拍摄主体, 请按**提高音量**键。
- 要缩小拍摄主体, 请按降低音量键。
- 要更改照片的闪光灯模式, 请按 Space 键。
- 要更改照片的取景器大小,请按符号键。

# 相机疑难解答

我无法保存图片

您的 BlackBerry® 设备内存或媒体卡可能没有足够的空间用于保存图片。 尝试执行以下操作:

- 如果您尝试将图片保存至设备内存,请删除设备上的旧数据或消息。
- 如果您尝试将图片保存至媒体卡,请删除旧的媒体文件。
- 在相机选项中,确定未将图片质量字段设置为高。 高质量图片比较高或一般图片使用的内存要多。
- 增加可用于图片的最大内存容量。

# 电子邮件

# 电子邮件基础

打开消息

在消息列表中,单击消息。

注: 如果 BlackBerry® 设备与多个电子邮件帐户绑定, 您或许能够从消息列表打开特定电子邮件帐户的消息。

发送电子邮件

- 1. 在消息列表中, 按 | :: | 键。
- 2. 单击编写电子邮件。
- 3. 在收件人字段中, 请执行以下操作之一。
	- 键入电子邮件地址。
	- 键入联系人姓名。
	- 键入部分联系人姓名。 单击某个联系人。
- 4. 键入消息。
- 5. 单击轨迹球。
- 6. 单击发送。

注: 如果您的 BlackBerry® 设备已与多个电子邮件地址绑定,您可以在"发送方式"字段中设置要用于发送电子邮件 的电子邮件地址。

检查拼写

您可以检查您创建的消息、记事、任务或约会的拼写。

- 1. 在消息、记事、任务或约会中,按菜单键。
- 2. 单击拼写检查。
- 3. 请执行以下操作之一:
	- 要接受建䆂拼写,单击高亮显示的单词。
	- 要忽略建议拼写,单击退出键。
	- 要将单词添加到自定义词典中, 按菜单键。 单击添加到词典。
	- 要停止检查拼写, 按菜单键。 单击取消拼写检查。

保存消息草稿

1. 在编写消息时,单击轨迹球。

2. 单击保存草稿。

密件抄送联系人

- 1. 在编写消息时, 按菜单键。
- 2. 单击添加密件抄送。

在消息中附加联系人

- 1. 在编写消息时, 按菜单键。
- 2. 单击附加地址。
- 3. 单击某个联系人。

设置消息的重要性级别

- 1. 在编写消息时, 按菜单键。
- 2. 单击选项。
- 3. 设置重要性字段。
- 4. 按菜单键。
- 5. 单击保存。

保存消息

- 1. 在消息中, 按菜单键。
- 2. 单击保存。

答复消息

- 1. 在消息中,单击轨迹球。
- 2. 单击答复或全部答复。

在答复消息中删除原始文本

- 1. 在答复消息时, 按菜单键。
- 2. 单击删除原始文本。

转发消息

- 1. 在消息中, 按菜单键。
- 2. 䇋执行以下操作之一:

• 单击转发。

• 单击转发格式。 单击消息类型。

## 删除消息

- 1. 在消息中,单击轨迹球。
- 2. 单击删除。

## 删除多则消息

- 1. 在消息列表中,高亮显示日期字段。
- 2. 按菜单键。

#### 3. 单击删除以前的内容。

注: 使用"删除以前的内容"菜单项删除的电子邮件不会在电子邮件同步过程中从计算机上的电子邮件应用程序中删 除。

将消息标记为已打开或未打开

在消息列表中,执行以下操作之一:

- 高亮显示消息。按菜单键。 单击标记为已打开或标记为未打开。
- 高亮显示日期字段。 按菜单键。 单击将以前的内容标记为已打开。

为 PIN 创建链接

在键入文本时, 请键入 pin: 和 PIN。

在消息、附件或网页中搜索文本

要在演示文稿附件中搜索文本,请确定您在文本视图中或文本和幻灯片视图中查看演示文稿。

- 1. 在消息、附件或网页中, 按菜单键。
- 2. 单击查找。
- 3. 键入文ᴀ。
- 4. 按输入键。

要搜索文本的下一实例,请按菜单键。 单击查找下一个。

# 电子邮件文件夹

归档电子邮件

确定电子邮件无线同步已打开。

- 1. 在⍜息列表中,高亮显示电子邮件。
- 2. 按菜单键。

#### 3. 单击归档。

4. 单击电子邮件文件夹。

添加、更改或删除电子邮件文件夹

您可以在计算机上的电子邮件应用程序中添加、更改或删除电子邮件文件夹。 如果电子邮件无线同步已打开,您的 BlackBerry® 设备将通过无线网络收到您在计算机上对电子邮件文件夹所做的更改。

如果电子邮件无线同步已关闭或您的设备无法使用该功能, 请使用 BlackBerry Desktop Manager 的电子邮件设置工具 同步所做的更改。 有关电子邮件同步的详细信息, 请参阅 BlackBerry Desktop Software 联机帮助 。

隐藏已归档的电子邮件

- 1. 在消息列表中, 按菜单键。
- 2. 单击选项。
- 3. 单击常规选项。
- 4. 将隐藏已归档的消息字段设置为是。
- 5. 按菜单键。
- $6.$  单击保存。

杳看特定文件夹中的消息

- 1. 在消息列表中, 按菜单键。
- 2. 单击查看文件夹。
- 3. 单击文件夹。

已发送消息

## 重新发送消息

- 1. 在己发送的消息中, 按菜单键。
- 2. 请执行以下操作之一:
	- 要更改消息, 请单击编辑。 更改消息。 单击轨迹球。 单击发送。
	- 要更改收件人, 请单击**编辑**。 高亮显示联系人。 按**菜单**键。 单击**更改地址**。 单击新联系人。 单击轨迹 球。 单击发送。
	- 要重新发送消息而不进行更改,请单击重新发送。

停止发送消息

确定您不在无线网络覆盖区域内并且 BlackBerry® 设备没有连接至无线网络。 消息旁边将出现一个时钟图标。

- 1. 在消息列表中,高亮显示消息。
- 2. 按菜单键。

3. 单击删除。

隐藏已发送的消息

- 1. 在消息列表中, 按菜单键。
- 2. 单击选项。
- 3. 单击常规选项。
- 4. 将隐藏已发送的消息字段设置为是。
- 5. 按菜单键。
- 6. 单击保存。

注: 如果您将设备设置为隐藏已发送的消息,已发送的消息将继续显示在 SMS 文本短信的历史记录中。

停止在计算机上存储从设备发送的消息

默认情况下, 在计算机上的电子邮件应用程序中, 已发送的邮件文件夹中将显示从 BlackBerry® 设备发送的邮件的副 ᴀ。

- 1. 在消息列表中, 按菜单键。
- 2. 单击选项。
- 3. 单击电子邮件设置。
- 4. 将在"已发送"文件夹中保存副本字段设置为否。
- 5. 按**菜单**键。
- 6. 单击保存。

停止在设备上存储从计算机发送的消息

- 1. 在消息列表中, 按菜单键。
- 2. 单击选项。
- 3. 单击电子邮件设置。
- 4. 按菜单键。
- 5. 单击文件夹转寄。
- 6. 清除已发送的邮件文件夹旁边的复选框。
- 7. 按菜单键。
- 8. 单击保存。

# 电子邮件过滤器

## 关于电子邮件过滤器

您可以创建电子邮件过滤器, 以便指定将哪些电子邮件转发至您的 BlackBerry® 设备, 以及将哪些电子邮件保留在计 算机上的电子邮件应用程序中。

电子邮件过滤器将按照电子邮件过滤器列表中的顺序ᑨ用于电子邮件。 如果您创建了多个电子邮件过滤器并要ᑨ用于 同一封电子邮件, 您必须将某个过滤器置于列表顶部以确定要首先应用的过滤器。

### 创建电子邮件过滤器

确定您的 BlackBerry® 设备已与使用支持此功能的 BlackBerry Enterprise Server 的电子邮件帐户相关联。 有关详 细信息,请与系统管理员联系。如果您使用的是 BlackBerry Internet Service, 请参阅 BlackBerry Internet Service 联机帮助了解更多信息。

- 1. 在消息列表中, 按菜单键。
- 2. 单击选项。
- 3. 单击电子邮件过滤器。
- 4. 按菜单键。
- 5. 单击新建。
- 6. 键入电子邮件过滤器的名称。
- 7. 䆒置电子邮件过滤器选项。
- 8. 按菜单键。
- 9. 单击保存。

创建基于联系人或主题的电子邮件过滤器

- 1. 在⍜息列表中,高亮显示电子邮件。
- 2. 按菜单键。
- 3. 单击过滤发件人或过滤主题。
- 4. 键入电子邮件过滤器的名称。
- 5. 设置电子邮件过滤器选项。
- 6. 按**菜单**键。
- 7. 单击保存。

电子邮件过滤器选项

## 发件人:

指定一个或多个联系人或电子邮件地址, 电子邮件过滤器将在电子邮件的"发件人"字段中搜索这些联系人或电子 邮件地址。 多个联系人或电子邮件地址间可以用分号 (;) 分隔。 要将电子邮件过滤器指定为搜索包含特定文本的 所有联系人或电子邮件,请键入文本并将星号 (\*) 用作通配符来表示联系人或电子邮件地址的剩余部分。

#### 收件人:

指定一个或多个联系人或电子邮件地址,电子邮件过滤器将在电子邮件的"收件人"字段中搜索这些联系人或电子 邮件地址。 多个联系人或电子邮件地址间可以用分号 (;) 分隔。 要将电子邮件过滤器指定为搜索包含特定文本的 所有联系人或电子邮件,请键入文本并将星号 (\*) 用作通配符来表示联系人或电子邮件地址的剩余部分。

#### 主题:

键入电子邮件过滤器将在电子邮件的主题字段中搜索的文本。

#### 信息:

键入电子邮件过滤器将在电子邮件的正文中搜索的文本。

#### 直接发送给我:

设置是否对"收件人"字段中包含您的电子邮件地址的电子邮件应用电子邮件过滤器。

#### 抄送给我:

设置是否对"抄送"字段中包含您的电子邮件地址的电子邮件应用电子邮件过滤器。

#### 密件抄送给我:

设置是否对"密件抄送"字段中包含您的电子邮件地址的电子邮件应用电子邮件过滤器。

#### 重要性:

设置电子邮件过滤器适用的电子邮件重要性级别。

#### 敏感度:

设置电子邮件过滤器适用的电子邮件敏感性级别。

#### 操作:

设置是否将符合电子邮件过滤器标准的电子邮件转发至您的 BlackBerry® 设备。 如果要转发电子邮件,请指定是 以高重要性转发这些电子邮件, 还是仅转发电子邮件标题。

### 打开电子邮件过滤器

- 1. 在消息列表中, 按菜单键。
- 2. 单击选项。

#### 3. 单击电子邮件过滤器。

4. 选中电子邮件过滤器旁边的复选框。

#### 更改电子邮件过滤器

- 1. 在消息列表中, 按菜单键。
- 2. 单击选项。
- 3. 单击电子邮件过滤器。
- 4. 高亮显示电子邮件过滤器。
- 5. 按菜单键。
- 6. 单击编辑。
- 7. 更改电子邮件过滤器选项。
- 8. 按菜单键。

#### 9. 单击保存。

更改电子邮件过滤器的顺序

- 1. 在消息列表中, 按菜单键。
- 2. 单击选项。
- 3. 单击电子邮件过滤器。
- 4. 高亮显示电子邮件过滤器。
- 5. 按菜单键。
- 6. 单击移动。
- 7. 滚动轨迹球以定位㟇新的位置。
- 8. 单击轨迹球。

在没有适用的过滤器时将电子邮件转发至设备

确定您的 BlackBerry® 设备已与使用支持此功能的 BlackBerry Enterprise Server 的电子邮件帐户相关联。 有关详 细信息,请与系统管理员联系。如果您使用的是 BlackBerry Internet Service, 请参阅 BlackBerry Internet Service 联机帮助了解更多信息。

- 1. 在消息列表中, 按菜单键。
- 2. 单击选项。
- 3. 单击电子邮件过滤器。
- 4. 将如果未应用过滤器,请发送电子邮件至手持设备选项设置为是。
- 5. 按菜单键。
- 6. 单击保存。

删除电子邮件过滤器

- 1. 在消息列表中, 按菜单键。
- 2. 单击选项。
- 3. 单击电子邮件过滤器。
- 4. 高亮显示电子邮件过滤器。
- 5. 按菜单键。
- 6. 单击删除。

# 电子邮件转发

将消息从特定电子邮件文件夹转发至设备 确定您的 BlackBerry® 设备已与使用 BlackBerry Enterprise Server 4.0 或者更高版本的电子邮件帐户绑定。

- 1. 在消息列表中, 按**菜单**键。
- 2. 单击**选项**。
- 3. 单击电子邮件设置。
- 4. 按菜单键。
- 5. 单击文件夹转寄。
- 6. 选中电子邮件文件夹旁边的复选框。
- 7. 按菜单键。
- 8. 单击**保存**。

注: 如果您单击"全选"菜单项, 计算机电子邮件应用程序中包括已发送的邮件文件夹中的电子邮件在内的所有电子 邮件都将显示在䆒备上。

停止向设备转发电子邮件

确定您的 BlackBerry® 设备已与使用 BlackBerry Enterprise Server 4.0 或者更高版本的电子邮件帐户绑定。

- 1. 在消息列表中, 按菜单键。
- 2. 单击选项。
- 3. 单击电子邮件设置。
- 4. 将发送电子邮件至手持设备字段设置为否。
- 5. 按菜单键。
- $6.$  单击保存。

要重新将电子邮件转发至您的设备,请将**发送电子邮件至手持设备**字段设置为是。

#### 阳止接收消息

如果您的 BlackBerry® 设备已与使用 BlackBerry Enterprise Server 的电子邮件帐户绑定, 您可能无法阻止组织内 部联系人发送的 PIN 消息。 有关详细信息, 请与系统管理员联系。

- 1. 在设备选项中,单击安全选项。
- 2. 单击防火墙。
- 3. 选中一种或多种⍜息旁边的复选框。
- 4. 按菜单键。
- 5. 单击保存。

注: 被阻止的消息可能会影响您使用无线服务计划数据。 您可以通过关闭电子邮件转发功能或使用电子邮件过滤器来 阳止消息转发到您的设备, 这样将不会影响数据的使用。

复位被拦截消息的计数器

- 1. 在设备选项中,单击安全选项。
- 2. 单击防火墙。
- 3. 高亮显示⍜息类型。
- 4. 按**菜单**键。

5. 单击复位计数或者复位所有计数。

# 消息设置

在发送电子邮件前自动检查拼写

- 1. 在设备选项中,单击拼写检查。
- 2. 选择发送电子邮件前自动检查拼写选项。
- 3. 按菜单键。
- 4. 单击保存。

有关电子邮件的请求发送或阅读确认

确定您的 BlackBerry® 设备已与使用 BlackBerry Internet Service 的电子邮件帐户相关联。

- 1. 在消息列表中, 按菜单键。
- 2. 单击选项。
- 3. 单击电子邮件设置。
- 4. 在传递状态通知部分,请执行以下操作之一:
	- 要在发件人请求时发送阅读通知, 请设置发送"已读"回执字段。
	- 要在发送电子邮件时发送请求或阅读通知,请设置确认发送和确认阅读字段。
- 5. 按菜单键。
- 6. 单击保存。

查看地址而不是显示名称

- 1. 在消息中,单击联系人。
- 2. 单击显示地址。

要重新杳看显示名称, 请单击联系人。 单击显示名称。

添加签名

确定您的 BlackBerry® 设备已与使用支持此功能的 BlackBerry Enterprise Server 的电子邮件帐户相关联。 有关详 细信息, 请与系统管理员联系。 如果您使用的是 BlackBerry Internet Service, 请参阅 BlackBerry Internet Service 联机帮助了解更多信息。

- 1. 在消息列表中, 按菜单键。
- 2. 单击选项。
- 3. 单击电子邮件设置。
- 4. 将使用自动签名字段设置为是。
- 5. 键入签名。
- 6. 按菜单键。
- 7. 单击保存。

发送的电子邮件中将自动添加自动签名。

䆒置外出自动答复

确定您的 BlackBerry® 设备已与使用支持此功能的 BlackBerry Enterprise Server 的电子邮件帐户相关联。 有关详 细信息,请与系统管理员联系。

- 1. 在消息列表中, 按菜单键。
- 2. 单击选项。
- 3. 单击电子邮件设置。
- 4. 将使用外出自动答复字段设置为是。
- 5. 键入答复。
- 6. 如果您使用的是 IBM® Lotus Notes®, 请在**截至**字段中设置要关闭外出自动答复的日期。
- 7. 按菜单键。
- 8. 单击保存。

要关闭外出自动答复关闭外出自动答复字段设置为否。

更改用于发送消息或会议邀请的电子邮件地址

确定您的 BlackBerry® 设备已与多个电子邮件地址绑定。

- 1. 在设备选项中,单击高级选项。
- 2. 单击默认服务。
- 3. 更改消息收发 (CMIME) 字段。
- 4. 按菜单键。
- 5. 单击保存。

从电子邮件中删除免责声明

如果您的 BlackBerry® 设备已与使用 BlackBerry Enterprise Server 4.0 或更高版本的电子邮件帐户绑定, BlackBerry Enterprise Server 可能会在您发送电子邮件后在电子邮件中添加免责声明。 您不能更改此免责声明。

- 1. 在编写电子邮件时, 按菜单键。
- 2. 单击删除免䋷声明。

要重新添加免责声明, 请按菜单键。 单击添加免责声明。

## 使用颜色区分Ꮉ作电子邮件

确定您的 BlackBerry® 䆒备Ꮖ与使用 BlackBerry Enterprise Server 的电子邮件帐户绑定。

- 1. 在设备选项中,单击安全选项。
- 2. 单击常规设置。
- 3. 请执行以下操作之一:
- 要为通过 BlackBerry Enterprise Server 发送至您的设备的电子邮件设置背景颜色, 请设置企业消息字 段。
- 要为通过 BlackBerry Enterprise Server 发送至您的设备的消息设置背景颜色, 请设置其它消息字段。
- 4. 按菜单键。
- 5. 单击保存。
- 注: PIN 消息可能会使用您为工作电子邮件设置的背景颜色。 有关详细信息,请与系统管理员联系。

# 消息列表设置

关闭在删除项目之前弹出确认提示的功能

您可以在消息列表、电话、地址簿、日历、任务列表、记事列表或密码管理器中关闭在删除项目之前弹出确认提示的功 能。

- 1. 。在应用程序中, 按菜单键。
- 2. 单击选项或常规选项。
- 3. 将确认删除字段设置为否。
- 4. 按菜单键。
- 5. 单击保存。

查看更多的⍜息主题行

- 1. 在消息列表中, 按菜单键。
- 2. 单击选项。
- 3. 单击常规选项。
- 4. 请执行以下操作之一:
	- 将消息标题显示位置字段设置为 2 行。
	- 将显示时间和显示名称字段设置为否。
- 5. 按菜单键。
- 6. 单击保存。

设置设备存储消息的时间期限

- 1. 在消息列表中, 按菜单键。
- 2. 单击选项。
- 3. 单击常规选项。
- 4. 设置保留消息字段。
- 5. 按菜单键。
- $6.$  单击保存。

要恢复消息,请将保留消息字段设置为更长的时间。 设定的时间期限内在 BlackBerry® 设备上收到的消息将显示在消 息列表中。

关于多个消息列表

您可以将 BlackBerry® 设备与多个电子邮件帐户绑定, 具体取决于您的电子邮件设置选项。 例如, 您可以将设备与一 个工作电子邮件帐户内多一个大电子邮件帐户绑定。 如果您将设备与多个电子邮件帐户绑定,那么设备上可 能会显示多个消息列表。 在特定电子邮件帐户的消息列表中,您可以打开和管理该电子邮件帐户的电子邮件,并且可 以使用该电子邮件帐户的电子邮件地址发送消息。 有关将设备与多个电子邮件帐户绑定的详细信息,请参阅 BlackBerry Internet Service 联机帮助 。

䆒备可能会显示单独的 SMS 和 MMS 短信列表,具体取决于您使用的主题。

使用一个或多个⍜息列表

默认情况下, 您的 BlackBerry® 设备主题将确定是否在电子邮件列表中显示 SMS 文本短信。

- 1. 在消息列表中, 按**菜单**键。
- 2. 单击选项。
- 3. 单击常规选项。
- 4. 请执行以下操作之一:
	- 要对所有消息使用一个消息列表, 请将 SMS 和电子邮件收件箱字段设置为合并。
	- 要将 SMS 文本消息与电子邮件分开显示, 请将 SMS 和电子邮件收件箱字段设置为单独。
- 5. 按菜单键。
- 6. 单击保存。

隐藏新消息或未读消息指示符

- 1. 在消息列表中, 按**菜单**键。
- 2. 单击选项。
- 3. 单击常规选项。
- 4. 将显示消息计数字段设置为无。
- 5. 按**菜单**键。
- $6.$  单击保存。

要再次查看未读消息的数量,请将**显示计数**字段设置为未读。 要查看新消息指示符,请将显**示新消息指示符**字段设置 为是。

在消息列表中杳看呼叫记录

- 1. 在电话中, 按菜单键。
- 2. 单击选项。
- 3. 单击呼叫记录。

4. 选择呼叫记录类型选项。

要在消息列表中隐藏呼叫记录,请选择无选项。

# 消息快捷方式

#### 在消息中

- 要答复消息, 请按 R。
- 要全部答复, 请按 L。
- 要转发消息, 请按 F。
- 要将高亮显示的电子邮件归档, 请按 I。
- 要查看联系人的电子邮件地址,请在消息中高亮显示联系人。 按 Q。 要再次查看显示名称,请按 Q。

#### 在消息列表中

- 要打开高亮显示的消息,请按输入键。
- 要从消息列表中编写消息, 请按 C。
- 要将消息标记为己打开或未打开, 请按 Alt 键和 U。
- 要查看已收到的消息,请按 Alt 键和 I。
- 要查看已发送的消息,请按 Alt 键和 0。
- 要查看语音邮件, 请按 Alt 键和 V。
- 要杳看 SMS 文本短信, 请按 Alt 键和 S。
- 要查看呼叫记录, 请按 Alt 键和 P。
- 要重新查看所有消息, 请按退出键。

#### 在消息列表中移动

- 要向上移动屏幕, 请按 Shift 键和 Space 键。
- 要向下移动屏幕, 请按 Space 键。
- 要移至消息列表的顶部, 请按 T。
- 要移至消息列表的底部, 请按 B。
- 要移至下一个日期, 请按 N。
- 要移至上一个日期, 请按 P。
- 要移至下一个未读项, 请按 U。
- 要移至下一则相关消息, 请按 J。
- 要移至上一则相关消息, 请按 K。

# 消息疑难解答

我无法发送消息 尝试执行以下操作:

- 确定 BlackBerry® 设备是否已连接至无线网络。 如果您不在无线网络覆盖范围内,那么当您返回覆盖范围时设 备将发送⍜息。
- 如果没有显示用于发送消息的菜单项,请确定您添加了联系人的电子邮件地址或 PIN。
- 如果您使用电子邮件设置网站在设备中创建了电子邮件地址或添加了已有的电子邮件地址,请确定您在设备上收 到了来自 BlackBerry Internet Service 的激活消息。 如果您没有收到激活消息(该消息在较短的时间内即可 送达), 请使用电子邮件设置网站向设备发送服务预订。
- 如果您没有从无线网络收到注册消息, 请注册您的设备。在设备选项中, 单击**高级选项**。 单击主机路由表。 按 菜单键。 单击立即注册。
- 生៤加密密钥。
- 确定数据服务已打开。
- 重新发送⍜息。

## 我无法接收消息

尝试执行以下操作:

- 确定 BlackBerry® 设备是否已连接至无线网络。 如果您不在无线网络覆盖范围内, 那么当您返回覆盖范围时将 收到消息。
- 如果您使用电子邮件设置网站在设备中创建了电子邮件地址或添加了己有的电子邮件地址,请确定您在设备上收 到了来自 BlackBerry Internet Service 的激活消息。 如果您没有收到激活消息(该消息在较短的时间内即可 送达), 请使用电子邮件设置网站向设备发送服务预订。
- 如果您没有从无线网络收到注册消息,请注册您的设备。 在设备选项中,单击**高级选项**。 单击**主机路由表**。 按 菜单键。 单击立即注册。
- 确定数据服务Ꮖ打开。
- 如果您使用了电子邮件过滤器, 请确定已正确设置电子邮件过滤器的选项。
- 确定电子邮件转发功能已打开,同时选定了要从中接收电子邮件的所有电子邮件文件夹(包括收件箱文件夹)。
- 请确定您的设备没有拒收消息。 有关详细信息, 请与系统管理员联系。

## 我无法归档电子邮件

尝试执行以下操作:

- 确定电子邮件无线同步已打开。
- 如果 BlackBerry® 设备上没有显示电子邮件文件夹, 请使用 BlackBerry Desktop Manager 的电子邮件设置工具 同步电子邮件。 有关详细信息, 请参阅 BlackBerry Desktop Software 联机帮助 。

### 我收到新消息的通知,但消息列表中没有显示新消息

如果您将 BlackBerry® 设备设置为隐藏已归档的消息, 当您从计算机上的电子邮件文件夹而不是收件箱收到新消息 时,您的设备将归档该消息。

## 设备上不再显示某些消息

如果您的 BlackBerry® 设备内存已满, 设备将从消息列表中删除最早的消息。 您的设备不会删除已保存的消息。

如果电子邮件无线同步已打开,并且消息选项中的**删除**字段被设置为**邮箱和手持设备**,您在计算机上的电子邮件应用程 序中删除的电子邮件也将从设备删除。

消息或附件被截断

尝试执行以下操作:

- 等待一段时间。 您的 BlackBerry® 设备将分批接收较长的消息和附件。
- 如果消息或附件的末尾出现"更多可用信息",请按**菜单**键。 单击更多或全部。

## 某些电子邮件文件夹显示为暗灰色

如果您无法从某个电子邮件文件夹转发电子邮件,该文件夹旁边的复选框将显示为暗灰色。 尝试执行以下操作:

- 等待数秒。 电子邮件文件夹稍后可能会恢复正常。
- 关闭电子邮件无线同步功能,然后再将其重新打开。

电子邮件讨滤器工作不正常

尝试执行以下操作:

- 确定您的电子邮件过滤器已打开。
- 确定您的电子邮件过滤器已按照要让 BlackBerry® 设备应用于电子邮件的顺序排列。

## 我无法使用快捷方式在消息列表中查看同一类型的消息

如果您更换了 BlackBerry® 设备并且将设备数据从之前的设备存储到了当前设备上,那么之前设备的消息列表快捷方 式将替换当前设备的消息列表快捷方式。

要查看用于在消息列表中查看某种类型消息的快捷方式,请查看已保存搜索的列表。

# PIN 消息

## PIN 消息基础

## 关于 PIN 消息

PIN 可以唯一标识网络中的每一台 BlackBerry® 设备。 如果您知道其他 BlackBerry 设备用户的 PIN, 则可以向该用 户发送 PIN 消息。 PIN 消息不会通过您的电子邮件帐户传送。

当 PIN 消息送达收件人时, 消息列表中的 PIN 消息旁会出现一个带复选标记的 D 字母。

查找您的 PIN

在设备选项中,单击状态。

打开消息

在消息列表中,单击消息。

注: 如果 BlackBerry® 设备与多个电子邮件帐户绑定, 您或许能够从消息列表打开特定电子邮件帐户的消息。

## 发送 PIN 消息

- 1. 在消息列表中, 按**菜单**键。
- 2. 单击编写 PIN。
- 3. 在收件人字段中, 请执行以下操作之一。
	- 键入 PIN 码。 单击轨迹球。
	- 键入联系人姓名。 单击轨迹球。
	- 键入部分联系人姓名。 单击联系人。
- 4. 键入消息。
- 5. 单击轨迹球。
- 6. 单击发送。

## 检查拼写

您可以检查您创建的消息、记事、任务或约会的拼写。

- 1. 在消息、记事、任务或约会中, 按菜单键。
- 2. 单击拼写检查。
- 3. 请执行以下操作之一:
	- 要接受建䆂拼写,单击高亮显示的单词。
- 要忽略建议拼写,单击退出键。
- 要将单词添加到自定义词典中, 按菜单键。 单击添加到词典。
- 要停止检查拼写, 按菜单键。 单击取消拼写检查。

保存消息草稿

- 1. 在编写⍜息时,单击轨迹球。
- 2. 单击保存草稿。

密件抄送联系人

- 1. 在编写消息时, 按菜单键。
- 2. 单击添加密件抄送。

在消息中附加联系人

- 1. 在编写消息时, 按菜单键。
- 2. 单击附加地址。
- 3. 单击某个联系人。

设置消息的重要性级别

- 1. 在编写消息时, 按菜单键。
- 2. 单击选项。
- 3. 设置重要性字段。
- 4. 按菜单键。
- 5. 单击保存。

将收到的 PIN 消息设置为高重要性

- 1. 在消息列表中, 按菜单键。
- 2. 单击选项。
- 3. 单击常规选项。
- 4. 将使 PIN 消息成为第 1 级字段设置为是。
- 5. 按菜单键。
- 6. 单击保存。

保存消息

1. 在消息中, 按菜单键。

2. 单击保存。

答复消息

- 1. 在消息中,单击轨迹球。
- 2. 单击答复或全部答复。

转发消息

- 1. 在消息中, 按菜单键。
- 2. 䇋执行以下操作之一:
	- 单击转发。
	- 单击转发格式。 单击消息类型。

删除消息

- 1. 在消息中,单击轨迹球。
- 2. 单击删除。

删除多则消息

- 1. 在⍜息列表中,高亮显示日期ᄫ段。
- 2. 按菜单键。

3. 单击删除以前的内容。

注: 使用"删除以前的内容"菜单项删除的电子邮件不会在电子邮件同步过程中从计算机上的电子邮件应用程序中删 除。

为 PIN 创建链接

在键入文本时, 请键入 pin: 和 PIN。

将消息标记为已打开或未打开

在消息列表中,执行以下操作之一:

- 高亮显示消息。按菜单键。 单击标记为已打开或标记为未打开。
- 高亮显示日期字段。 按菜单键。 单击将以前的内容标记为已打开。

查看地址而不是显示名称

- 1. 在消息中,单击联系人。
- 2. 单击显示地址。

要重新杳看显示名称,请单击联系人。 单击显示名称。

在消息、附件或网页中搜索文本

要在演示文稿附件中搜索文本,请确定您在文本视图中或文本和幻灯片视图中查看演示文稿。

- 1. 在消息、附件或网页中, 按菜单键。
- 2. 单击查找。
- 3. 键入文ᴀ。
- 4. 按输入键。

要搜索文本的下一实例,请按菜单键。 单击查找下一个。

# 已发送消息

## 重新发送消息

- 1. 在已发送的消息中, 按菜单键。
- 2. 请执行以下操作之一:
	- 要更改消息, 请单击编辑。 更改消息。 单击轨迹球。 单击发送。
	- 要更改收件人,请单击编辑。 高亮显示联系人。 按菜单键。 单击更改地址。 单击新联系人。 单击轨迹 球。 单击发送。
	- 要重新发送消息而不进行更改, 请单击重新发送。

停止发送消息

确定您不在无线网络覆盖区域内并且 BlackBerry® 设备没有连接至无线网络。 消息旁边将出现一个时钟图标。

- 1. 在消息列表中,高亮显示消息。
- 2. 按菜单键。
- 3. 单击删除。

隐藏已发送的消息

- 1. 在消息列表中, 按菜单键。
- 2. 单击选项。
- 3. 单击常规选项。
- 4. 将隐藏已发送的消息字段设置为是。
- 5. 按菜单键。
- $6.$  单击保存。
- 注: 如果您将设备设置为隐藏已发送的消息,已发送的消息将继续显示在 SMS 文本短信的历史记录中。

# 消息列表设置

查看更多的⍜息主题行

- 1. 在消息列表中, 按菜单键。
- 2. 单击选项。
- 3. 单击常规选项。
- 4. 䇋执行以下操作之一:
	- 将消息标题显示位置字段设置为 2 行。
	- 将显示时间和显示名称字段设置为否。
- 5. 按菜单键。
- $6.$  单击保存。

关闭在删除项目之前弹出确认提示的功能

您可以在消息列表、电话、地址簿、日历、任务列表、记事列表或密码管理器中关闭在删除项目之前弹出确认提示的功 能。

- 1. 。在应用程序中, 按菜单键。
- 2. 单击选项或常规选项。
- 3. 将确认删除字段设置为否。
- 4. 按菜单键。
- 5. 单击保存。

设置设备存储消息的时间期限

- 1. 在消息列表中, 按菜单键。
- 2. 单击选项。
- 3. 单击常规选项。
- 4. 设置保留消息字段。
- 5. 按**菜单**键。
- 6. 单击保存。

要恢复消息,请将保留消息字段设置为更长的时间。 设定的时间期限内在 BlackBerry® 设备上收到的消息将显示在消 息列表中。

隐藏新消息或未读消息指示符

- 1. 在消息列表中, 按菜单键。
- 2. 单击选项。
- 3. 单击常规选项。
- 4. 将显示消息计数字段设置为无。
- 5. 按菜单键。
- $6.$  单击保存。

要再次查看未读消息的数量,请将**显示计数**字段设置为未读。 要查看新消息指示符,请将**显示新消息指示符**字段设置 为是。

### 阻止接收消息

如果您的 BlackBerry® 设备已与使用 BlackBerry Enterprise Server 的电子邮件帐户绑定, 您可能无法阻止组织内 部联系人发送的 PIN 消息。 有关详细信息, 请与系统管理员联系。

- 1. 在设备选项中,单击安全选项。
- 2. 单击防火墙。
- 3. 选中一种或多种⍜息旁边的复选框。
- 4. 按菜单键。
- 5. 单击**保存**。

注: 被阻止的消息可能会影响您使用无线服务计划数据。 您可以通过关闭电子邮件转发功能或使用电子邮件过滤器来 阻止消息转发到您的设备,这样将不会影响数据的使用。

复位被拦截消息的计数器

- 1. 在设备选项中,单击安全选项。
- 2. 单击防火墙。
- 3. 高亮显示⍜息类型。
- 4. 按菜单键。
- 5. 单击复位计数或者复位所有计数。

在消息列表中查看呼叫记录

- 1. 在电话中, 按菜单键。
- 2. 单击选项。
- 3. 单击呼叫记录。

4. 选ᢽ叫䆄录类型选项。

要在消息列表中隐藏呼叫记录,请选择无选项。

## 消息快捷方式

#### 在消息中

- 要答复消息, 请按 R。
- 要全部答复, 请按 L。
- 要转发消息, 请按 F。
- 要将高亮显示的电子邮件归档, 请按 I。
- 要杳看联系人的电子邮件地址,请在消息中高亮显示联系人。 按 Q。 要再次杳看显示名称,请按 Q。

#### 在消息列表中

- 要打开高亮显示的消息, 请按输入键。
- 要从消息列表中编写消息,请按 C。
- 要将消息标记为已打开或未打开, 请按 Alt 键和 U。
- 要查看已收到的消息,请按 Alt 键和 I。
- 要查看已发送的消息, 请按 Alt 键和 0。
- 要查看语音邮件, 请按 Alt 键和 V。
- 要查看 SMS 文本短信, 请按 Alt 键和 S。
- 要杳看呼叫记录, 请按 Alt 键和 P。
- 要重新杳看所有消息, 请按退出键。

#### 在消息列表中移动

- 要向上移动屏幕, 请按 Shift 键和 Space 键。
- 要向下移动屏幕, 请按 Space 键。
- 要移至消息列表的顶部,请按 T。
- 要移至消息列表的底部, 请按 B。
- 要移至下一个日期, 请按 N。
- 要移至上一个日期, 请按 P。
- 要移至下一个未读项, 请按 U。
- 要移至下一则相关消息, 请按 T。
- 要移至上一则相关消息, 请按 K。

# 消息疑难解答

### 我无法发送消息

尝试执行以下操作:

- 确定 BlackBerry® 设备是否已连接至无线网络。 如果您不在无线网络覆盖范围内, 那么当您返回覆盖范围时设 备将发送消息。
- 如果没有显示用于发送消息的菜单项, 请确定您添加了联系人的电子邮件地址或 PIN。
- 如果您使用电子邮件设置网站在设备中创建了电子邮件地址或添加了已有的电子邮件地址,请确定您在设备上收 到了来自 BlackBerry Internet Service 的激活消息。 如果您没有收到激活消息(该消息在较短的时间内即可 送达), 请使用电子邮件设置网站向设备发送服务预订。
- 如果您没有从无线网络收到注册消息,请注册您的设备。 在设备选项中,单击**高级选项**。 单击**主机路由表**。 按 菜单键。 单击立即注册。
- 生成加密密钥。
- 确定数据服务已打开。
- 重新发送消息。

## 我无法接收消息

尝试执行以下操作:

- 确定 BlackBerry® 设备是否已连接至无线网络。 如果您不在无线网络覆盖范围内,那么当您返回覆盖范围时将 收到消息。
- 如果您使用电子邮件设置网站在设备中创建了电子邮件地址或添加了己有的电子邮件地址,请确定您在设备上收 到了来自 BlackBerry Internet Service 的激活消息。 如果您没有收到激活消息(该消息在较短的时间内即可 送达), 请使用电子邮件设置网站向设备发送服务预订。
- 如果您没有从无线网络收到注册消息,请注册您的设备。 在设备选项中,单击**高级选项**。 单击主机路由表。 按 菜单键。 单击立即注册。
- 确定数据服务Ꮖ打开。
- 如果您使用了电子邮件过滤器, 请确定已正确设置电子邮件过滤器的选项。
- 确定电子邮件转发功能已打开,同时选定了要从中接收电子邮件的所有电子邮件文件夹(包括收件箱文件夹)。
- 请确定您的设备没有拒收消息。 有关详细信息, 请与系统管理员联系。

## 设备上不再显示某些消息

如果您的 BlackBerry® 设备内存已满, 设备将从消息列表中删除最早的消息。 您的设备不会删除已保存的消息。

如果电子邮件无线同步已打开,并且消息选项中的**删除**字段被设置为**邮箱和手持设备**, 您在计算机上的电子邮件应用程 序中删除的电子邮件也将从设备删除。

⍜息或附件被截断

尝试执行以下操作:

- 等待一段时间。 您的 BlackBerry® 设备将分批接收较长的消息和附件。
- 如果消息或附件的末尾出现"更多可用信息",请按菜单键。 单击更多或全部。

## 我无法使用快捷方式在消息列表中杳看同一类型的消息

如果您更换了 BlackBerry® 设备并且将设备数据从之前的设备存储到了当前设备上,那么之前设备的消息列表快捷方 式将替换当前设备的消息列表快捷方式。

要查看用于在消息列表中查看某种类型消息的快捷方式,请查看已保存搜索的列表。
SMS 文本短信

## SMS 文本短信基础

关于 SMS 文本短信

通过使用 SMS 电话号码, 您可以收发 SMS 文本短信。 SMS 电话号码是无线服务提供商设置用于 SMS 文本短信的电话 号码。 如果您的 BlackBerry® 设备上有多个电话号码, 那么您的设备将使用电话屏幕顶部的下拉菜单中的第一个号码 发送 SMS 文本短信。

您可以给有 SMS 电话号码的联系人发送 SMS 文本短信。 您也可以将 SMS 文本短信作为 PIN 消息或电子邮件转发。

查找您的 SMS 电话号码

在电话中,您的电话号码显示在屏幕顶部。 如果无线服务提供商为您的 BlackBerry® 设备设置了 SMS 文本短信, 那 么该号码也是您的 SMS 电话号码。

如果有多个电话号码与您的设备关联,那么屏幕顶部的下拉菜单中显示的第一个电话号码是您的 SMS 电话号码。

打开消息

在消息列表中,单击消息。

注: 如果 BlackBerry® 设备与多个电子邮件帐户绑定, 您或许能够从消息列表打开特定电子邮件帐户的消息。

### 发送 SMS 文本短信

- 1. 在消息列表中, 按 子: 键。
- 2. 单击编写 SMS。
- 3. 请执行以下操作之一:
	- 如果联系人不在您的地址簿中,请单击[仅用一次]。 键入 SMS 电话号码 (包括国家代码和地区代码)或 电子邮件地址。 单击轨迹球。
	- 如果联系人在您的地址簿中,请单击该联系人。
- 4. 键入消息。
- 5. 单击轨迹球。
- 6. 单击发送。

在 SMS 文本短信中添加联系人 您最多可以同时向 10 位收件人发送 SMS 文本短信。

1. 在编写 SMS 文本短信时, 按菜单键。

#### 2. 单击添加收件人。

3. 单击某个联系人。

### 检查拼写

您可以检查您创建的消息、记事、任务或约会的拼写。

- 1. 在消息、记事、任务或约会中, 按菜单键。
- 2. 单击拼写检查。
- 3. 请执行以下操作之一:
	- 要接受建䆂拼写,单击高亮显示的单词。
	- 要忽略建议拼写,单击**退出**键。
	- 要将单词添加到自定义词典中, 按菜单键。 单击添加到词典。
	- 要停止检查拼写, 按菜单键。 单击取消拼写检查。

保存消息草稿

- 1. 在编写⍜息时,单击轨迹球。
- 2. 单击保存草稿。

保存消息

- 1. 在消息中, 按**菜单**键。
- 2. 单击保存。

答复消息

- 1. 在消息中,单击轨迹球。
- 2. 单击答复或全部答复。

转发消息

- 1. 在消息中, 按菜单键。
- 2. 䇋执行以下操作之一:
	- 单击转发。
	- 单击转发格式。 单击消息类型。

## 删除消息

- 1. 在消息中,单击轨迹球。
- 2. 单击删除。

删除多则消息

1. 在⍜息列表中,高亮显示日期ᄫ段。

2. 按菜单键。

3. 单击删除以前的内容。

注: 使用"删除以前的内容"菜单项删除的电子邮件不会在电子邮件同步过程中从计算机上的电子邮件应用程序中删 除。

从 SMS 文本短信中删除历史记录

- 1. 在答复 SMS 文本短信时, 按**菜单**键。
- 2. 单击删除历史记录。

将消息标记为已打开或未打开

在消息列表中,执行以下操作之一:

- 高亮显示消息。按菜单键。 单击标记为已打开或标记为未打开。
- 高亮显示日期字段。 按菜单键。 单击将以前的内容标记为已打开。

在消息、附件或网页中搜索文本

要在演示文稿附件中搜索文本,请确定您在文本视图中或文本和幻灯片视图中查看演示文稿。

- 1. 在消息、附件或网页中, 按菜单键。
- 2. 单击查找。
- 3. 键入文ᴀ。
- 4. 按输入键。

要搜索文本的下一实例, 请按菜单键。 单击查找下一个。

已发送消息

重新发送消息

- 1. 在己发送的消息中, 按**菜单**键。
- 2. 请执行以下操作之一:
	- 要更改消息, 请单击编辑。 更改消息。 单击轨迹球。 单击发送。
	- 要更改收件人,请单击**编辑**。 高亮显示联系人。 按**菜单**键。 单击**更改地址**。 单击新联系人。 单击轨迹 球。 单击发送。
	- 要重新发送消息而不进行更改, 请单击重新发送。

隐藏已发送的消息

- 1. 在消息列表中, 按菜单键。
- 2. 单击选项。
- 3. 单击常规选项。
- 4. 将隐藏已发送的消息字段设置为是。
- 5. 按**菜单**键。
- 6. 单击保存。

注: 如果您将设备设置为隐藏已发送的消息,已发送的消息将继续显示在 SMS 文本短信的历史记录中。

## 小区广播

### 关于小区广播

小区广播让无线服务提供商能够通过 SMS 文本短信向特定地理位置的所有 BlackBerry® 设备同时发送信息。 通过预 订提供某种类型信息的小区广播频道,您可以接收包含特定类型信息的小区广播消息。 不同的小区广播频道会发送不 同的小区广播⍜息。 例如,一个小区广播频道可能定期发送天气预测,而另一个可能发送交通状况信息。

小区广播前提条件

- 确定您的无线服务提供商支持该功能。
- 确定您的 SIM 卡已设置了小区广播频道,或者无线服务提供商已为您提供了小区广播频道的 ID。
- 确定您的 SIM 卡支持要用于小区广播消息的显示语言。

## 打开小区广播

- 1. 在设备选项中,单击高级选项。
- 2. 单击小区广播。
- 3. 将小区广播业务字段设置为开。
- 4. 请执行以下操作之一:
	- 如果屏幕显示了小区广播频道,请选中该频道旁边的复选框。
	- 如果屏幕没有显示小区广播频道,请按**菜单**键。 单击**添加频道**。 键入频道 ID 和别名。 单击**确定**。
- 5. 单击语言。
- 6. 单击启用。
- 7. 按菜单键。
- 8. 单击保存。

要关闭小区广播,请将**小区广播业务**字段设置为关。 在关闭小区广播之前,请确定您的无线服务提供商不会通过小区 广播根据您的位置对服务(如首选价格)进行管理。

## 停止接收小区广播消息

确定您的无线服务提供商不会通过小区广播根据您的位置对服务(如首选价格)进行管理。

- 1. 在设备选项中,单击高级选项。
- 2. 单击小区广播。
- 3. 高亮显示小区广播频道。
- 4. 按菜单键。
- 5. 请执行以下操作之一:
	- 要停止从小区广播频道接收消息, 请单击禁用。
	- 要删除小区广播频道, 请单击删除频道。

### 重命名小区广播频道

- 1. 在设备选项中,单击高级选项。
- 2. 单击小区广播。
- 3. 高亮显示小区广播频道。
- 4. 按菜单键。
- 5. 单击设置别名。
- 6. 键入小区广播频道的名称。
- 7. 单击确定。

## 消息设置

查看地址而不是显示名称

- 1. 在消息中,单击联系人。
- 2. 单击显示地址。

要重新查看显示名称, 请单击联系人。 单击**显示名称**。

为 SMS 文本短信关闭自动图文集

- 1. 在设备选项中,单击 SMS。
- 2. 将禁用自动图文集字段设置为是。
- 3. 按菜单键。
- 4. 单击保存。

### 查看更多 SMS 文本短信历史记录

1. 在设备洗项中,单击 SMS。

- 2. 设置以前项目数字段。
- 3. 按菜单键。
- 4. 单击保存。

在 SIM 卡上存储 SMS 文本短信

如果您将 SIM 卡设置为可以存储 SMS 文本短信, 那么 SIM 卡不会在 BlackBerry® 设备将 SMS 文本短信导入消息列 表之后删除文本短信。

- 1. 在设备选项中,单击 SMS。
- 2. 将将消息保存在 SIM 卡上字段设置为是。
- 3. 按**菜单**键。
- 4. 单击保存。

要停止在 SIM 卡上存储 SMS 文本短信, 请将**将消息保存在 SIM 卡上**字段设置为否。 如果您将此字段设为否, 则 SIM 卡会在设备将这些 SMS 文本短信导入消息列表后删除这些短信。

要求发送所有 SMS 文本短信的送达通知

该选项可能不会出现,具体取决于您的无线服务提供商。

- 1. 在设备选项中,单击 SMS。
- 2. 将发送报告字段设置为开。
- 3. 按菜单键。
- 4. 单击保存。

设置您的服务中心试图发送 SMS 文本短信所需的时间

如果您不能即刻发送 SMS 文本短信, 您的服务中心试图按"有效期"字段中设置的时间发送 SMS 文本段西。 该选项 可能不会出现,具体取决于您的无线服务提供商。

- 1. 在设备选项中,单击 SMS。
- 2. 设置有效期字段。
- 3. 按菜单键。
- 4. 单击**保存**。

设置用于发送 SMS 文本短信的无线网络类型 该选项可能不会出现,具体取决于您的无线服务提供商。

- 1. 在设备选项中,单击 SMS。
- 2. 设置发送网络字段。
- 3. 按菜单键。
- 4. 单击**保存**。

## 消息列表设置

查看更多的⍜息主题行

- 1. 在消息列表中, 按菜单键。
- 2. 单击选项。
- 3. 单击常规选项。
- 4. 䇋执行以下操作之一:
	- 将消息标题显示位置字段设置为 2 行。
	- 将显示时间和显示名称字段设置为否。
- 5. 按菜单键。
- $6.$  单击保存。

关闭在删除项目之前弹出确认提示的功能

您可以在消息列表、电话、地址簿、日历、任务列表、记事列表或密码管理器中关闭在删除项目之前弹出确认提示的功 能。

- 1. 。在应用程序中, 按**菜单**键。
- 2. 单击选项或常规选项。
- 3. 将确认删除字段设置为否。
- 4. 按菜单键。
- 5. 单击保存。

隐藏新消息或未读消息指示符

- 1. 在消息列表中, 按菜单键。
- 2. 单击选项。
- 3. 单击常规选项。
- 4. 将显示消息计数字段设置为无。
- 5. 按**菜单**键。
- $6.$  单击保存。

要再次查看未读消息的数量,请将显示计数字段设置为未读。 要查看新消息指示符,请将显示新消息指示符字段设置 为是。

### 关于多个⍜息列表

您可以将 BlackBerry® 设备与多个电子邮件帐户绑定, 具体取决于您的电子邮件设置选项。 例如, 您可以将设备与一 个工作电子邮件帐户以及一个或多个人电子邮件帐户绑定。 如果您将设备与多个电子邮件帐户绑定,那么设备上可 能会显示多个消息列表。 在特定电子邮件帐户的消息列表中,您可以打开和管理该电子邮件帐户的电子邮件,并且可

以使用该电子邮件帐户的电子邮件地址发送消息。 有关将设备与多个电子邮件帐户绑定的详细信息,请参阅 BlackBerry Internet Service 联机帮助 。

䆒备可能会显示单独的 SMS 和 MMS 短信列表,具体取决于您使用的主题。

使用一个或多个消息列表

默认情况下, 您的 BlackBerry® 设备主题将确定是否在电子邮件列表中显示 SMS 文本短信。

- 1. 在消息列表中, 按**菜单**键。
- 2. 单击选项。
- 3. 单击常规选项。
- 4. 䇋执行以下操作之一:
	- 要对所有消息使用一个消息列表, 请将 SMS 和电子邮件收件箱字段设置为合并。

• 要将 SMS 文本消息与电子邮件分开显示, 请将 SMS 和电子邮件收件箱字段设置为单独。

- 5. 按菜单键。
- $6.$  单击保存。

设置设备存储消息的时间期限

- 1. 在消息列表中, 按菜单键。
- 2. 单击选项。
- 3. 单击常规选项。
- 4. 设置保留消息字段。
- 5. 按菜单键。
- $6.$  单击保存。

要恢复消息,请将保留消息字段设置为更长的时间。 设定的时间期限内在 BlackBerry® 设备上收到的消息将显示在消 息列表中。

阳止接收消息

如果您的 BlackBerry® 设备已与使用 BlackBerry Enterprise Server 的电子邮件帐户绑定, 您可能无法阻止组织内 部联系人发送的 PIN 消息。 有关详细信息, 请与系统管理员联系。

- 1. 在设备选项中,单击安全选项。
- 2. 单击防火墙。
- 3. 选中一种或多种⍜息旁边的复选框。
- 4. 按菜单键。
- 5. 单击保存。

注: 被阻止的消息可能会影响您使用无线服务计划数据。 您可以通过关闭电子邮件转发功能或使用电子邮件过滤器来 阳止消息转发到您的设备, 这样将不会影响数据的使用。

复位被拦截消息的计数器

- 1. 在设备选项中,单击安全选项。
- 2. 单击防火墙。
- 3. 高亮显示⍜息类型。
- 4. 按菜单键。
- 5. 单击复位计数或者复位所有计数。

## 消息快捷方式

#### 在消息中

- 要答复消息, 请按 R。
- 要全部答复, 请按 L。
- 要转发消息,请按 F。
- 要将高亮显示的电子邮件归档, 请按 I。
- 要查看联系人的电子邮件地址,请在消息中高亮显示联系人。 按 Q。 要再次查看显示名称,请按 Q。

#### 在消息列表中

- 要打开高亮显示的消息, 请按输入键。
- 要从消息列表中编写消息, 请按 C。
- 要将消息标记为己打开或未打开, 请按 Alt 键和 U。
- 要杳看已收到的消息, 请按 Alt 键和 I。
- 要查看已发送的消息,请按 Alt 键和 0。
- 要查看语音邮件, 请按 Alt 键和 V。
- 要查看 SMS 文本短信, 请按 Alt 键和 S。
- 要查看呼叫记录, 请按 Alt 键和 P。
- 要重新查看所有消息, 请按退出键。

#### 在消息列表中移动

- 要向上移动屏幕, 请按 Shift 键和 Space 键。
- 要向下移动屏幕, 请按 Space 键。
- 要移至消息列表的顶部, 请按 T。
- 要移至消息列表的底部, 请按 B。
- 要移至下一个日期, 请按 N。
- 要移至上一个日期, 请按 P。
- 要移至下一个未读项, 请按 U。
- 要移至下一则相关消息, 请按 J。
- 要移至上一则相关消息, 请按 K。

# 消息疑难解答

我无法发送 SMS 文本短信

尝试执行以下操作:

- 确定 BlackBerry® 设备是否已连接至无线网络。 如果您不在无线网络覆盖范围内, 那么当您返回覆盖范围时设 备将发送消息。
- 确定您的无线服务计划已包括该服务。
- 确定固定ᢼ号功能Ꮖ关闭。

## 我无法收到 SMS 文本短信

尝试执行以下操作:

- 确定 BlackBerry® 设备是否已连接至无线网络。 如果您不在无线网络覆盖范围内, 那么当您返回覆盖范围时将 收到消息。
- 确定您的无线服务计划已包括该服务。
- 确定您的 SIM 卡有足够的空间存储收到的 SMS 文本短信。

### 设备上不再显示某些消息

如果您的 BlackBerry® 设备内存已满,设备将从消息列表中删除最早的消息。 您的设备不会删除已保存的消息。

如果电子邮件无线同步已打开,并且消息选项中的删除字段被设置为邮箱和手持设备,您在计算机上的电子邮件应用程 序中删除的电子邮件也将从设备删除。

消息或附件被截断

尝试执行以下操作:

- 等待一段时间。 您的 BlackBerry® 设备将分批接收较长的消息和附件。
- 如果消息或附件的末尾出现"更多可用信息", 请按菜单键。 单击更多或全部。

៥无法打开小区广播

您的 SIM 卡可能不支持要用于小区广播消息的显示语言。 清除您的 SIM 卡不支持的所有语言旁边的复选框。

#### 我无法使用快捷方式在消息列表中杳看同一类型的消息

如果您更换了 BlackBerry® 设备并且将设备数据从之前的设备存储到了当前设备上,那么之前设备的消息列表快捷方 式将替换当前设备的消息列表快捷方式。

要查看用于在消息列表中查看某种类型消息的快捷方式,请查看已保存搜索的列表。

# MMS 短信

## MMS 短信基础

### 关于 MMS 消息

您可以使用 MMS 电话号码收发包含 .jpg、.gif、.wbmp、.midi、.vcf (vCard®) 或 .ics (iCalendar) 等媒体文件 的 MMS 消息。 MMS 电话号码是无线服务提供商提供用于 MMS 短信的电话号码。 如果您的 BlackBerry® 设备上有多 个电话号码,那么您的设备将使用手机屏幕顶部的下拉菜单中第一个号码发送 MMS 消息。

您可以在 MMS 短信中添加没有受版权保护的图片, 但短信大小不能超过 300 KB。

MMS 前提条件

- 确定您的 BlackBerry® 设备支持 MMS 短信。
- 确定您的无线服务计划已包括该服务。

有关详细信息, 请与系统管理员或无线服务提供商联系。

查找您的 MMS 电话号码

在电话中,您的电话号码显示在屏幕顶部。 如果无线服务提供商为您的 BlackBerry® 设备设置了 MMS 短信, 那么该 号码也是您的 MMS 电话号码。

如果您的䆒备上᳝多个电话号码,那么屏幕顶部显示的下拉菜单中的第一个号码是您的 MMS 电话号码。

打开 MMS 短信

在消息列表中,单击 MMS 短信。 如果在打开消息后未显示 MMS 内容, 请按菜单键。 单击检索。

### 发送 MMS 消息

- 1. 在消息列表中, 按 2: 该
- 2. 单击编写 MMS。
- 3. 请执行以下操作之一:
	- 如果联系人不在您的地址簿中,请单击[仅用一次]。 单击电子邮件或电话。 键入电子邮件地址或 MMS 电 话号码。 单击轨迹球。
	- 如果联系人在您的地址簿中,请单击该联系人。 单击电子邮件地址或 MMS 电话号码。
- 4. 键入消息。
- 5. 按 =: 键。
- 6. 单击发送。

检查拼写

您可以检查您创建的消息、记事、任务或约会的拼写。

- 1. 在消息、记事、任务或约会中, 按菜单键。
- 2. 单击拼写检查。
- 3. 请执行以下操作之一:
	- 要接受建䆂拼写,单击高亮显示的单词。
	- 要忽略建议拼写,单击**退出**键。
	- 要将单词添加到自定义词典中, 按菜单键。 单击添加到词典。
	- 要停止检查拼写, 按菜单键。 单击取消拼写检查。

保存消息草稿

- 1. 在编写⍜息时,单击轨迹球。
- 2. 单击保存草稿。

在 MMS 短信中创建幻灯片

- 1. 在编写 MMS 短信时, 按菜单键。
- 2. 单击附加图片或附加音频。
- 3. 单击⠛或音频文件。
- 4. 要添加其他图片或音频文件,请重复步骤 1 至 3。
- 5. 要自定义幻灯片,请执行以下操作之一:
	- 要在幻灯片中添加文本, 请高亮显示附件下方的空白字段。 键入文本。
	- 要设置幻灯片的显示时间, 请设置幻灯片持续时间字段。
	- 要在幻灯片中移动某项内容,请单击该项内容。 单击移动字段。 滚动轨迹球以定位至新的位置。 单击轨 迹球。

录制并发送语音附注

您可以录制并发送长达一分钟的语音附注。

- 1. 在语音附注应用程序中,单击确定。
- 2. 录制语音附注。
- 3. 要暂停录制,请单击轨迹球。 要恢复录制,请按**退出**键。
- 4. 如果完成了录制,请单击轨迹球。
- 5. 单击作为 MMS 发送。

设置消息的重要性级别

- 1. 在编写消息时, 按菜单键。
- 2. 单击选项。
- 3. 设置重要性字段。
- 4. 按菜单键。
- 5. 单击保存。

重新发送消息

- 1. 在己发送的消息中, 按菜单键。
- 2. 请执行以下操作之一:
	- 要更改消息, 请单击编辑。 更改消息。 单击轨迹球。 单击发送。
	- 要更改收件人, 请单击**编辑**。 高亮显示联系人。 按**菜单**键。 单击**更改地址**。 单击新联系人。 单击轨迹 球。 单击发送。
	- 要重新发送消息而不进行更改, 请单击**重新发送**。

保存消息

- 1. 在消息中, 按菜单键。
- 2. 单击保存。

### 答复消息

- 1. 在消息中,单击轨迹球。
- 2. 单击答复或全部答复。

转发 MMS 短信

您不能转发包含受版权保护内容的 MMS 短信。

- 1. 在 MMS 短信中,单击轨迹球。
- 2. 单击转发或转发格式。

删除消息

- 1. 在消息中,单击轨迹球。
- 2. 单击删除。

删除多则消息

1. 在消息列表中,高亮显示日期字段。

- 2. 按菜单键。
- 3. 单击删除以前的内容。

注: 使用"删除以前的内容"菜单项删除的电子邮件不会在电子邮件同步过程中从计算机上的电子邮件应用程序中删 除。

将消息标记为已打开或未打开

在消息列表中,执行以下操作之一:

- 高亮显示消息。按菜单键。 单击标记为己打开或标记为未打开。
- 高亮显示日期字段。 按菜单键。 单击将以前的内容标记为已打开。

在消息、附件或网页中搜索文本

要在演示文稿附件中搜索文本,请确定您在文本视图中或文本和幻灯片视图中查看演示文稿。

- 1. 在消息、附件或网页中, 按菜单键。
- 2. 单击查找。
- 3. 键入文ᴀ。
- 4. 按输入键。

要搜索文本的下一实例,请按菜单键。 单击查找下一个。

查看特定文件夹中的消息

- 1. 在消息列表中, 按菜单键。
- 2. 单击查看文件夹。
- 3. 单击文件夹。

## MMS 短信附件

在 MMS 短信中附带媒体文件

- 1. 在编写 MMS 短信时, 按菜单键。
- 2. 单击附加图片或附加音频。
- 3. 单击⠛或音频文件。

在 MMS 短信中附加联系人或㑺会

您只能在 MMS 短信中发送非重复的约会。如果您附加了会议, 与会者将被删除。

- 1. 在编写 MMS 短信时, 按菜单键。
- 2. 请执行以下操作之一:
	- 要附加联系人, 请单击附加联系人。 单击联系人。

• 要附加约会, 请单击附加约会。 高亮显示约会。 按菜单键。 单击继续。

保存 MMS 短信中的图片

- 1. 在 MMS 短信中,单击图片。
- 2. 单击保存图片。

将约会从 MMS 短信添加至日历

- 1. 在 MMS 消息中,单击 iCalendar 附件。
- 2. 单击查看约会。
- 3. 按菜单键。
- 4. 单击添加至日历。

将联系人从 MMS 短信添加至地址簿

- 1. 在 MMS 短信中,单击 vCard® 附件。
- 2. 单击查看附件。
- 3. 按菜单键。
- 4. 单击添加联系人。

# 消息设置

- 要求发送 MMS 短信的送达或已读通知
	- 1. 在编写 MMS 短信时, 按菜单键。
	- 2. 单击选项。
	- 3. 请执行以下操作之一:
		- 要在消息送达收件人时收到通知, 请将确认发送字段设置为是。
		- 要在收件人打开消息时收到通知, 请将确认阅读字段设置为是。
	- 4. 按菜单键。
	- 5. 单击保存。

要求发送所有 MMS 短信的送达或已读通知

- 1. 在设备洗项中,单击 MMS。
- 2. 在通知部分中,请执行以下操作之一。
	- 要在发件人要求时发送达通知或已读通知,请将允许发送确认和允许阅读确认字段设置为是。
	- 要在发送 MMS 短信时要求发送送达或已读通知,请将确认发送和确认阅读字段设置为是。
- 3. 按菜单键。
- 4. 单击保存。

查看地址而不是显示名称

- 1. 在消息中,单击联系人。
- 2. 单击显示地址。

要重新杳看显示名称, 请单击联系人。 单击显示名称。

在发送之前查看 MMS 短信的大小

- 1. 在 MMS 短信中, 按菜单键。
- 2. 单击选项。

"估䅵大小"ᄫ段将显示 MMS 短信的大小。

漫游时停ℶ接收 MMS 短信

- 1. 在设备选项中,单击 MMS。
- 2. 将多媒体接收和自动检索字段设置为仅限归属地。
- 3. 按菜单键。
- 4. 单击保存。

## 消息列表设置

### 查看更多的消息主题行

- 1. 在消息列表中, 按菜单键。
- 2. 单击选项。
- 3. 单击常规选项。
- 4. 䇋执行以下操作之一:
	- 将消息标题显示位置字段设置为 2 行。
	- 将显示时间和显示名称字段设置为否。
- 5. 按菜单键。
- 6. 单击保存。

隐藏新消息或未读消息指示符

- 1. 在消息列表中, 按菜单键。
- 2. 单击选项。
- 3. 单击常规选项。
- 4. 将显示消息计数字段设置为无。
- 5. 按菜单键。
- 6. 单击保存。

要再次查看未读消息的数量,请将**显示计数**字段设置为未读。 要查看新消息指示符,请将显**示新消息指示符**字段设置 为是。

关闭在删除项目之前弹出确认提示的功能

您可以在消息列表、电话、地址簿、日历、任务列表、记事列表或密码管理器中关闭在删除项目之前弹出确认提示的功 能。

- 1. 。在应用程序中, 按菜单键。
- 2. 单击选项或常规选项。
- 3. 将确认删除字段设置为否。
- 4. 按菜单键。
- 5. 单击**保存**。

### 关于多个消息列表

您可以将 BlackBerry® 设备与多个电子邮件帐户绑定, 具体取决于您的电子邮件设置选项。 例如, 您可以将设备与一 个工作电子邮件帐户以及一个或多个人电子邮件帐户绑定。 如果您将设备与多个电子邮件帐户绑定,那么设备上可 能会显示多个消息列表。 在特定电子邮件帐户的消息列表中,您可以打开和管理该电子邮件帐户的电子邮件,并且可 以使用该电子邮件帐户的电子邮件地址发送消息。 有关将设备与多个电子邮件帐户绑定的详细信息,请参阅 BlackBerry Internet Service 联机帮助 。

䆒备可能会显示单独的 SMS 和 MMS 短信列表,具体取决于您使用的主题。

### 使用一个或多个⍜息列表

默认情况下, 您的 BlackBerry® 设备主题将确定是否在电子邮件列表中显示 SMS 文本短信。

- 1. 在消息列表中, 按菜单键。
- 2. 单击选项。
- 3. 单击常规选项。
- 4. 䇋执行以下操作之一:
	- 要对所有消息使用一个消息列表, 请将 SMS 和电子邮件收件箱字段设置为合并。
	- 要将 SMS 文本消息与电子邮件分开显示, 请将 SMS 和电子邮件收件箱字段设置为单独。
- 5. 按菜单键。
- $6.$  单击保存。

设置设备存储消息的时间期限

1. 在消息列表中, 按菜单键。

- 2. 单击**选项**。
- 3. 单击常规选项。
- 4. 设置保留消息字段。
- 5. 按菜单键。
- $6.$  单击保存。

要恢复消息,请将**保留消息**字段设置为更长的时间。 设定的时间期限内在 BlackBerry® 设备上收到的消息将显示在消 息列表中。

隐藏已发送的消息

- 1. 在消息列表中, 按菜单键。
- 2. 单击选项。
- 3. 单击常规选项。
- 4. 将隐藏已发送的消息字段设置为是。
- 5. 按**菜单**键。
- 6. 单击保存。

注: 如果您将设备设置为隐藏已发送的消息,已发送的消息将继续显示在 SMS 文本短信的历史记录中。

阻止 MMS 短信

- 1. 在设备选项中,单击 MMS。
- 2. 在消息过滤部分中,选中拒绝匿名消息复选框或拒绝广告复选框。
- 3. 按**菜单**键。
- 4. 单击保存。

### 阻止接收消息

如果您的 BlackBerry® 设备已与使用 BlackBerry Enterprise Server 的电子邮件帐户绑定, 您可能无法阻止组织内 部联系人发送的 PIN 消息。 有关详细信息, 请与系统管理员联系。

- 1. 在设备选项中,单击安全选项。
- 2. 单击防火墙。
- 3. 选中一种或多种⍜息旁边的复选框。
- 4. 按菜单键。
- 5. 单击保存。

注: 被阻止的消息可能会影响您使用无线服务计划数据。 您可以通过关闭电子邮件转发功能或使用电子邮件过滤器来 阳止消息转发到您的设备, 这样将不会影响数据的使用。

复位被拦截消息的计数器

- 1. 在设备选项中,单击安全选项。
- 2. 单击防火墙。
- 3. 高亮显示⍜息类型。
- 4. 按菜单键。
- 5. 单击复位计数或者复位所有计数。

# 消息快捷方式

#### 在消息中

- 要答复消息, 请按 R。
- 要全部答复, 请按 L。
- 要转发消息,请按 F。
- 要将高亮显示的电子邮件归档, 请按 I。
- 要查看联系人的电子邮件地址,请在消息中高亮显示联系人。 按 Q。 要再次查看显示名称,请按 Q。

#### 在消息列表中

- 要打开高亮显示的消息, 请按输入键。
- 要从消息列表中编写消息, 请按 C。
- 要将消息标记为已打开或未打开, 请按 Alt 键和 U。
- 要查看已收到的消息,请按 Alt 键和 I。
- 要查看已发送的消息,请按 Alt 键和 0。
- 要杳看语音邮件, 请按 Alt 键和 V。
- 要查看 SMS 文本短信, 请按 Alt 键和 S。
- 要查看呼叫记录, 请按 Alt 键和 P。
- 要重新查看所有消息, 请按退出键。

#### 在消息列表中移动

- 要向上移动屏幕, 请按 Shift 键和 Space 键。
- 要向下移动屏幕, 请按 Space 键。
- 要移至消息列表的顶部, 请按 T。
- 要移至消息列表的底部, 请按 B。
- 要移至下一个日期, 请按 N。
- 要移至上一个日期, 请按 P。
- 要移至下一个未读项, 请按 U。
- 要移至下一则相关消息, 请按 J。
- 要移至上一则相关消息, 请按 K。

# 消息疑难解答

我无法发送消息

尝试执行以下操作:

- 确定 BlackBerry® 设备是否已连接至无线网络。 如果您不在无线网络覆盖范围内, 那么当您返回覆盖范围时设 备将发送消息。
- 如果没有显示用于发送消息的菜单项, 请确定您添加了联系人的电子邮件地址或 PIN。
- 如果您使用电子邮件设置网站在设备中创建了电子邮件地址或添加了己有的电子邮件地址,请确定您在设备上收 到了来自 BlackBerry Internet Service 的激活消息。 如果您没有收到激活消息 (该消息在较短的时间内即可 送达), 请使用电子邮件设置网站向设备发送服务预订。
- 如果您没有从无线网络收到注册消息,请注册您的设备。 在设备选项中,单击**高级选项**。 单击**主机路由表**。 按 菜单键。 单击立即注册。
- 生៤加密密钥。
- 确定数据服务Ꮖ打开。
- 重新发送消息。

## 我无法接收消息

尝试执行以下操作:

- 确定 BlackBerry® 设备是否已连接至无线网络。 如果您不在无线网络覆盖范围内,那么当您返回覆盖范围时将 收到消息。
- 如果您使用电子邮件设置网站在设备中创建了电子邮件地址或添加了己有的电子邮件地址,请确定您在设备上收 到了来自 BlackBerry Internet Service 的激活消息。 如果您没有收到激活消息(该消息在较短的时间内即可 送达), 请使用电子邮件设置网站向设备发送服务预订。
- 如果您没有从无线网络收到注册消息,请注册您的设备。 在设备选项中,单击**高级选项**。 单击**主机路由表**。 按 菜单键。 单击立即注册。
- 确定数据服务Ꮖ打开。
- 如果您使用了电子邮件过滤器, 请确定已正确设置电子邮件过滤器的选项。
- 确定电子邮件转发功能已打开,同时选定了要从中接收电子邮件的所有电子邮件文件夹(包括收件箱文件夹)。
- 请确定您的设备没有拒收消息。 有关详细信息, 请与系统管理员联系。

### 我无法在 MMS 短信中附加文件

尝试执行以下操作:

- 确定文件是 .vcf ( vCard®) 文件、.ics (iCalendar) 文件或媒体文件(如 .jpg、.gif 或 .midi 文件)。
- 确定文件大小没有超过 300 KB。
- 确定文件没有受版权保护。

• 如果 BlackBerry® 设备上提供了 MMS 模板,请使用空白模板来编写 MMS 短信。

设备上不再显示某些消息

如果您的 BlackBerry® 设备内存已满, 设备将从消息列表中删除最早的消息。 您的设备不会删除已保存的消息。

如果电子邮件无线同步已打开,并且消息选项中的删除字段被设置为邮箱和手持设备,您在计算机上的电子邮件应用程 序中删除的电子邮件也将从设备删除。

消息或附件被截断

尝试执行以下操作:

• 等待一段时间。 您的 BlackBerry® 设备将分批接收较长的消息和附件。

• 如果消息或附件的末尾出现"更多可用信息", 请按菜单键。 单击更多或全部。

我无法使用快捷方式在消息列表中查看同一类型的消息

如果您更换了 BlackBerry® 设备并且将设备数据从之前的设备存储到了当前设备上,那么之前设备的消息列表快捷方 式将替换当前设备的消息列表快捷方式。

要杳看用于在消息列表中杳看某种类型消息的快捷方式,请杳看已保存搜索的列表。

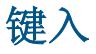

## 键入内容基础

键入符号

- 1. 按符号键。
- 2. 键入符号下方显示的ᄫ母。

键入重音符或特殊字符

要键入带重音符的字符或特殊字符, 应按住字母键并向左或向右滚动轨迹球。 例如, 要键入 u, 应按住 U 并向左滚动 轨迹球直到显示 ü。

为 PIN 创建链接

在键入文本时, 请键入 pin: 和 PIN。

为电话会议创建电话号码链接

- 1. 键入电话会䆂的桥接号码。
- 2. 请执行以下操作之一:
	- 键入 X 和接入代码。
	- 插入休止符或延迟符, 然后键入接入代码。

注: 如果在消息、约会或会议中创建电话会议号码链接时添加了休止符或延迟符,请在电话会议桥接号码前键入电 话:。 在"电话:"和电话号码之间不要键入空格。

剪切、复制和粘贴文本

- 1. 高亮显示文ᴀ,然后单击轨迹球。
- 2. 单击剪切或复制。
- 3. 将光标置于要插入剪切或复制文本的位置。
- 4. 单击轨迹球。
- 5. 单击粘贴。

清除字段

- 1. 在键入文本时, 按菜单键。
- 2. 单击清除ᄫ段。

## 高亮显示一行文本

- 1. 将光标定位㟇要高亮显示的一行文ᴀ处。
- 2. 按菜单键。
- 3. 单击选择。
- 4. 向上或向下滚动轨迹球。

按字符高亮显示文本字符

- 1. 将光标定位㟇要高亮显示文ᴀ的位置。
- 2. 按菜单键。
- 3. 单击选择。
- 4. 向左或向右滚动轨迹球。

### 取消文本选择

- 1. 在选定文ᴀ后单击轨迹球。
- 2. 单击取消选择。

### 设置光标速度

- 1. 在设备选项中,单击屏幕/键盘。
- 2. 设置击键重复率字段。
- 3. 按菜单键。
- 4. 单击保存。

### 设置默认货币符号

- 1. 在设备选项中,单击屏幕/键盘。
- 2. 设置货币键字段。
- 3. 按菜单键。
- 4. 单击保存。

## 打开按键音

- 1. 在设备选项中,单击屏幕/键盘。
- 2. 将按键音字段设置为开。
- 3. 按菜单键。
- 4. 单击保存。

设置轨迹球灵敏度

您可以设置轨迹球对触摸的反应敏感度。 高敏感度比低敏感度所要求的触摸力度要小。

- 1. 在设备选项中,单击屏幕/键盘。
- 2. 设置水平敏感度和垂直敏感度字段。
- 3. 按菜单键。
- 4. 单击保存。

关闭轨迹球声音

- 1. 在设备选项中,单击屏幕/键盘。
- 2. 将滚动发声字段设置为静音。
- 3. 按菜单键。
- 4. 单击保存。

要重新打开轨迹球声音,请将滚动发声字段设置为单击。

在主屏幕中使用快捷键

默认情况下,您可以直接从主屏幕拨打电话号码。如果您使用的主题使用了应用程序列表,那么您可以在应用程序列 表中使用快捷键。

- 1. 在电话中, 按菜单键。
- 2. 单击选项。
- 3. 单击常规选项。
- 4. 将从主屏幕拨号字段设置为否。
- 5. 按菜单键。
- 6. 单击保存。

要重新从主屏幕拨打电话号码, 请将从主屏幕拨号字段设置为是。

输入法

## 关于键入阿拉伯语和俄语文字

如果您的 BlackBerry® Device Software 支持多语言并且键盘显示了阿拉伯语或俄语字母,那么您可以使用 SureType® 输入法或多次击键输入法键入阿拉伯语或俄语文ᄫ。

在使用 SureType 输入法时,即使一个按键上显示了两个字母,您仍只需按一次单词中每个字母对应的字母键。 在键 入内容时,屏幕将显示可能的字母组合及单词的列表。 SureType 技术能够根据上下文从列表中选择字母组合或单 词。 如果您尝试键入 SureType 技术无法识别的单词或字母组合(例如,网址或缩略语), 那么您可以使用屏幕显示的 列表来构建单词。 SureType 技术能够"记忆"您键入的新单词或字母组合,并且会将它们添加到您的自定义单词表 中。

在使用多次击键输入法时,按一次字母键将输入该按键上的第一个字母,按两次将输入第二个字母(如果按键上显示了 第二个字母)。

大多数字段都将 SureType 技术用作默认输入法。 电话号码和密码字段默认使用多次击键输入法。 您可以将所有字段 的输入法䆒置为多次击键输入法。

使用 SureType 技术键入阿拉伯语和俄语文字

确定您的键盘显示了阿拉伯语和俄语字母。

- 1. 按单词中每个ᄫ母对ᑨ的按键,直到键入整个单词。
- 2. 如果您的 BlackBerry® 设备无法识别键入的文本,请执行以下操作之一:
	- 要在键入内容时出现的列表中高亮显示某项,请滚动轨迹球。
	- 要从键入内容时出现的列表中选择高亮显示的项并继续键入同一单词,请按输入键。
	- 要从键入内容时出现的列表中选择高亮显示的项并开始键入新的单词,请按 Space 键。

使用多次击键法键入阿拉伯语和俄语文字

确定您的键盘显示了阿拉伯语和俄语字母。

如果您已将输入法设置为多次击键,或者您要键入电话号码或密码,请执行以下操作之一:

- 要键入按键上的第一个字母, 请按一次该字母键。
- 要键入按键上的第二个字母, 请按两次该字母键。

切换输入法

如果 BlackBerry® 䆒备的输入语言是阿拉伯语或俄语,那么您只能切换输入法。

- 1. 在设备选项中,单击语言。
- 2. 䇋执行以下操作之一:
	- 要使用多次击键输入法, 请将输入语言字段设置为〈语言〉 多次击键。
	- 要使用 SureType® 输入法, 请将输入语言字段设置为〈语言〉。
- 3. 按**菜单**键。
- 4. 单击保存。

䆒置输入语言

确定您的 BlackBerry® Device Software 支持多语言。 有关详细信息,请与系统管理员或无线服务提供商联系。

- 1. 在设备选项中,单击语言。
- 2. 设置输入语言字段
- 3. 按菜单键。
- 4. 单击保存。

# 拼写检查器

检查拼写

您可以检查您创建的消息、记事、任务或约会的拼写。

- 1. 在消息、记事、任务或约会中, 按**菜单**键。
- 2. 单击拼写检查。
- 3. 请执行以下操作之一:
	- 要接受建䆂拼写,单击高亮显示的单词。
	- 要忽略建议拼写,单击**退出**键。
	- 要将单词添加到自定义词典中, 按菜单键。 单击添加到词典。
	- 要停止检查拼写, 按菜单键。 单击取消拼写检查。

在发送电子邮件前自动检查拼写

- 1. 在设备选项中,单击拼写检查。
- 2. 选择发送电子邮件前自动检查拼写选项。
- 3. 按**菜单**键。
- 4. 单击保存。

更改拼写检查选项

- 1. 在设备选项中,单击拼写检查。
- 2. 选中或清除一个或多个选项旁边的复选框。
- 3. 按菜单键。
- 4. 单击**保存**。

添加单词至自定义词典中

- 1. 在设备选项中,单击拼写检查。
- 2. 单击自定义词典。
- 3. 按菜单键。
- 4. 单击新建。
- 5. 键入单词或ᄫ母组合。
- 6. 单击轨迹球。

更改自定义词典中的单词

1. 在设备选项中,单击拼写检查。

- 2. 单击自定义词典。
- 3. 高亮显示单词。
- 4. 按菜单键。
- 5. 更改单词。
- 6. 单击轨迹球。

删除自定义词典中的单词

- 1. 在设备选项中,单击拼写检查。
- 2. 单击自定义词典。
- 3. 高亮显示单词。
- 4. 按菜单键。
- 5. 单击删除。

# 单词表

关于自定义单词表

如果您的 BlackBerry® 设备的输入语言为阿拉伯语或俄语,并且设备无法识别您键入的单词或字母组合,那么设备会 将这些单词或字母组合添加到自定义单词表中。 您也可以将单词或字母组合手动添加至自定义单词表中。 如果您没有使用这些单词或字母组合, 设备会将它们从自定义单词表中删除。

添加自定义单词表项

- 1. 在设备选项中,单击自定义单词表。
- 2. 按菜单键。
- 3. 单击新建。
- 4. 键入单词或ᄫ母组合。
- 5. 单击轨迹球。
- 6. 单击保存。

更改自定义单词表项

- 1. 在设备选项中,单击自定义单词表。
- 2. 单击自定义单词表项。
- 3. 更改自定义单词表项。
- 4. 单击两次轨迹球。
- 5. 单击保存。

删除自定义单词表项

- 1. 在设备选项中,单击自定义单词表。
- 2. 高亮显示自定义单词表项。
- 3. 按菜单键。
- 4. 单击删除。

删除所有自定义单词表项

- 1. 在设备选项中,单击自定义单词表。
- 2. 高亮显示自定义单词表项。
- 3. 按菜单键。
- 4. 单击清除自定义单词表。

停止向自定义单词表中自动添加项目

- 1. 在设备选项中,单击语言。
- 2. 单击输入选项。
- 3. 将自动词语记忆和自动消息词语记忆字段设置为关。
- 4. 按**菜单**键。
- 5. 单击保存。

停止在键入内容时出现的列表中显示联系人 默认情况下,您的 BlackBerry® 设备能够在键入联系人时识别联系人。

- 1. 在设备选项中,单击语言。
- 2. 单击输入选项。
- 3. 将使用地址簿作为数据源字段设置为关。
- 4. 按菜单键。
- 5. 单击保存。

# 自动图文集

关于自动图文集

自动图文集可以用预先加载的自动图文集条目替换您键入的特定文本。 如果您键入的文本可以替换为自动图文集条 目, 那么在您按 Space 键后文本将被替换。

BlackBerry® 设备有内置的自动图文集条目, 能够更正常见的错误。 例如, 自动图文集可以将 hte 更改为 the。 您 可以为常见的键入错误或缩写创建自动图文集条目。 例如,您可以创建一个将 ttyl 替换为 talk to you later 的自 动文集条目。

创建自动文集条目

- 1. 在设备选项中,单击自动图文集。
- 2. 按菜单键。
- 3. 单击新建。
- 4. 在替换字段中,键入要替换的文本。
- 5. 在替换为字段中, 请执行以下操作之一:
	- 键入᳓换文ᴀ。
	- 要插入宏(例如, 当前日期或时间), 请按菜单键。 单击插入宏。
- 6. 在使用字段中,请执行以下操作之一:
	- 要完全按照键入的大小写键入条目, 请单击指定大小写。
	- 要根据上下文调整条目的大小写, 请单击智能大小写。
- 7. 䆒置语言。
- 8. 按菜单键。
- 9. 单击保存。

更改自动图文集条目

- 1. 在设备选项中,单击自动图文集。
- 2. 单击自动文集条目。
- 3. 更改自动文集条目。
- 4. 单击轨迹球。
- 5. 单击保存。

删除自动图文集条目

- 1. 在设备选项中,单击自动图文集。
- 2. 高亮显示自动文集条目。
- 3. 按菜单键。
- 4. 单击删除。

撤消自动图文集更改

按两次退格/删除键。

- 为 SMS 文本短信关闭自动图文集
	- 1. 在设备选项中,单击 SMS。
	- 2. 将禁用自动图文集字段设置为是。
	- 3. 按**菜单**键。
	- 4. 单击保存。

# 键入快捷方式

- 要插入句点, 请按两次 Space 键。 下一个字母将显示为大写。
- 要使字母变为大写, 请按住该字母键直至出现大写字母。
- 要键入一个键上的可选字符, 请按 Alt 键和该字符键。
- · 要键入带重音符的字符或特殊字符, 应按住字母键并向左或向右滚动轨迹球。 例如, 要键入 u, 应按住 U 并向 左滚动轨迹球直到显示出 ü。 出现重音符或特殊字符后, 释放字母键。
- 要在数字字段中键入数字, 请按数字键。 不需要按下 Alt 键。
- 要在密码字段中键入数字, 请按住 Alt 键并按数字键。
- 要打开数字锁定, 请按 Alt 和左 Shift 键。
- 要打开大写锁定, 请按 Alt 键和右 Shift 键。
- 要关闭数字锁定或大写锁定, 请按 Shift 键。
- 要切换语言屏幕上的输入语言,请确定**使用输入语言快捷键**字段已设置为**是**。 按住 Alt 键并按输入键。 继续按 住 Alt 键并高亮显示一种语言。 释放 Alt 键。

#### 插入符号

- 要在电子邮件地址字段中插入 at 符号 (@) 或句点 (.), 请按 Space 键。
- 要键入符号, 请按符号键。 键入符号下方显示的字母。

#### 处理文ᴀ

- 要高亮显示一行文本, 请按 Shift 键并滚动轨迹球。
- 要按字符高亮显示文本, 请按住 Shift 键并向左或向右滚动轨迹球。
- 要取消文本选择, 请按**退出**键。
- 要在键入内容时剪切高亮显示的文本, 请按 Shift 键和退格/删除键。
- 要在键入内容时复制高亮显示的文本, 请按 Alt 键并单击轨迹球。
- 要在键入内容时粘贴高亮显示的文本, 请按 Shift 键并单击轨迹球。

# 键入内容疑难解答

无法检查拼写

您只能检查英语、法语、德语、意大利语和西班牙语的拼写。

您只能检查您键入的文ᴀ。

搜索

## 关于搜索

在消息列表中, 您可以使用特定标准搜索消息, 并保存资额些标准以备将来使用。 您也可以按联系人或主题搜索消息。 您可以使用搜索应用程序搜索 BlackBerry® 设备上的消息、联系人、日历项和任务。 您也可以通过搜索结果列表来管 理联系人、日历项和任务。

# 搜索消息

您可以保存搜索标准,以便在以后重复该搜索。

- 1. 在消息列表中, 按菜单键。
- 2. 单击搜索。
- 3. 设置搜索标准。
- 4. 单击轨迹球。
- 5. 请执行以下操作之一:
	- 要保存搜索标准, 请单击保存。 添加标题。 单击轨迹球。 单击保存。
	- 要搜索消息列表而不保存搜索标准, 请单击**搜索**。
	- 要使用您上次的搜索标准搜索消息列表,请单击上次。 单击轨迹球。 单击搜索。

要停止搜索, 请按**退出**键。

## 搜索标准

#### 姓名:

指定要在消息中搜索的一个或多个联系人或电子邮件地址。 您还可以键入联系人姓名的一部分以扩大搜索范围。 在:

设置在哪个地址字段中搜索姓名。

#### 主题:

键入要在消息主题中搜索的文本。

### 信息:

键入要在消息正文中搜索的文本。

服务:

如果 BlackBerry® 设备已与一个或多个电子邮件帐户绑定,那么您可以设置要在其中搜索消息的电子邮件帐户类 型。

#### 文件夹:

设置要在其中搜索消息的文件夹。

显示: 设置要搜索的消息类型。

#### 类型:

设置要搜索哪些消息。

# 查看已保存搜索的列表

- 1. 在消息列表中, 按菜单键。
- 2. 单击搜索。
- 3. 按菜单键。
- 4. 单击检索。

## 更改保存的搜索

- 1. 在保存的搜索列表中,高亮显示某个搜索。
- 2. 按菜单键。
- 3. 单击编辑搜索。
- 4. 编辑搜索标准。
- 5. 按菜单键。
- 6. 单击保存。

## 删除保存的搜索

- 1. 在保存的搜索列表中,高亮显示某个搜索。
- 2. 按菜单键。
- 3. 单击删除搜索。

# 按联系人或主题搜索消息

- 1. 在消息列表中,高亮显示消息。
- 2. 按**菜单**键。
- 3. 单击下列某个菜单项:
	- 搜索发件人
	- 搜索收件人
	- 搜索主题

## 在消息、附件或网页中搜索文本

要在演示文稿附件中搜索文本,请确定您在文本视图中或文本和幻灯片视图中查看演示文稿。

- 1. 在消息、附件或网页中, 按菜单键。
- 2. 单击查找。
- 3. 键入文ᴀ。
- 4. 按输入键。

要搜索文本的下一实例,请按菜单键。 单击查找下一个。

## 搜索包含特定信息的管理器数据和消息

- 1. 在搜索ᑨ用程序中,执行以下任何操作:
	- 在文本字段,键入要搜索的文本或电话号码。
	- 在姓名字段中,键入要搜索的联系人姓名。
- 2. 选ᢽ一个或多个ᑨ用程序。
- 3. 按菜单键。
- 4. 单击搜索。

注: 如果您在文本或者姓名字段键入了多个字词,则只会显示包含所有单词的项。

如果要搜索⍜息,BlackBerry® 䆒备将不会搜索文件附件。

要停止搜索,请按退出键。

## 搜索快捷方式

- 要在联系人列表中搜索联系人,请键入联系人姓名或以空格分隔的首字母。
- 要在消息中搜索文本, 请按 S。
- 要在附件或网页中搜索文本, 请按 F。
- 要在演示文稿附件中搜索文本,请确定您在文本视图中或文本和幻灯片视图中查看演示文稿。 按 F。

# 附件

## 附件基础

### 关于附件

您可以在 BlackBerry® 设备中杳看多种类型的文件附件, 包 括.zip、.htm、.html、.doc、.dot、.ppt、.pdf、.wpd、.txt、.vcf 和 .xls 文件。 您也可以查 看 .bmp、.gif、.jpg、.png、.tif 和 .wmf 文件以及播放 .wav 文件。

如果您保存了包含己打开附件的电子邮件,除非您将其删除,否则该电子邮件和附件将一直存储在设备内存中。

#### 打开附件

确定您的 BlackBerry® 设备已与使用支持此功能的 BlackBerry Internet Service 或 BlackBerry Enterprise Server 的电子邮件帐户相关联。 有关详细信息,请与无线服务提供商或系统管理员联系。

- 1. 在消息中,单击轨迹球。
- 2. 单击打开附件。
- 3. 如果消息包含多个附件, 请在"附件"屏幕中单击附件。 单击检索。

打开附件中的链接

某些附件可能包含嵌入内容的链接,如表格、图片、脚注、文本框或注释。 在附件中,单击链接。 要返回至附件, 请按**退出**键。

查看附件的属性

您可以查看附件的大小、作者、发布日期以及其它附件属性。

- 1. 。在附件中, 按菜单键。
- 2. 单击检索信息或查看信息。

#### 设置附件的字体选项

- 1. 。在附件中, 按菜单键。
- 2. 单击选项。
- 3. 设置字体字段。
- 4. 按菜单键。
- 5. 单击保存。

### 在消息、附件或网页中搜索文本

要在演示文稿附件中搜索文本,请确定您在文本视图中或文本和幻灯片视图中查看演示文稿。

- 1. 在消息、附件或网页中, 按菜单键。
- 2. 单击查找。
- 3. 键入文ᴀ。
- 4. 按输入键。

要搜索文本的下一实例,请按菜单键。 单击查找下一个。

## 文档附件

为受密码保护的 .pdf 文件附件键入密码

您可以打开由 Adobe® Acrobat® 4.0 或更早版本创建的受密码保护的.pdf 文件。

- 1. 显示"文档受密码保护"消息时,按退出键。
- 2. 按菜单键。
- 3. 单击密码。
- 4. 键入密码。
- 5. 按输入键。
- 6. 单击检索。
- 7. 单击是。

查看文档中的追踪修䅶

1. 在文档中, 按菜单键。

2. 单击显示更改。

要隐藏追踪修订, 请按菜单键。 单击隐藏更改。

查看文档中的目录

您可能无法查看目录,具体取决于文档类型。

- 1. 在文档中, 按菜单键。
- 2. 单击目录。

要移至特定标题,请单击标题。

## 电子表格附件

移至特定单元格

- 1. 在电子表格中,单击轨迹球。
- 2. 单击转至单元格。
- 3. 键入单元格坐标。
- 4. 单击轨迹球。

查看单元格的内容

在电子表格单元格中,单击轨迹球。

查看Ꮉ作表列表

- 1. 在电子表格中, 按菜单键。
- 2. 单击目录。

要移动至特定工作表, 请单击工作表。

切换Ꮉ作簿

- 1. 在电子表格中, 按菜单键。
- 2. 单击下一个工作表。

更改列的大小

在电子表格中,执行以下操作之一:

- 要更改列的大小,䇋单击列标签。 单击大小。
- 要查看列中的所有文本, 请单击列标签。 单击全屏。
- 要更改电子表格中所有列的大小,请单击屏幕左上角未标记的列标签。 单击大小。
- 要更改所有电子表格的列大小,请按菜单键。 单击选项。 设置列宽度字段。 按菜单键。 单击保存。

䆒置电子表格的显示选项

- 1. 在电子表格中, 按菜单键。
- 2. 单击选项。
- 3. 请执行以下操作之一:
	- 要在电子表格中显示网格线, 请将显示网格线字段设置为是。
	- 要用数字标注行、用字母标注列, 请将显示标签字段设置为是。
- 4. 按菜单键。
- 5. 单击保存。

## 媒体附件

在多页 .tif 文件附件中查看页面列表 在多页,tif 文件附件中查看页面列表, 如另存为,tif 文件的已扫描传真文档。 1. 在多页 .tif 文件附件中, 按菜单键。

2. 单击目录。

要移动至特定页面,请单击页面。

在多页 .tif 文件附件中切换页面

- 1. 在多页 .tif 文件附件中, 按菜单键。
- 2. 单击下一页或上一页。

增强图片部分

- 1. 在附件中, 按菜单键。
- 2. 单击缩放。
- 3. 向上滚动轨迹球以放大附件。
- 4. 按**菜单**键。
- 5. 单击增ᔎ。

## 演示文稿附件

切换演示文稿视

- 1. 在演示文稿中, 按菜单键。
- 2. 䇋执行以下操作之一:
	- 要仅查看文本, 请单击查看文本。
	- 要查看文本和幻灯片, 请单击查看两者。
	- 要以原始格式查看演示文稿, 请单击查看幻灯片。

切换幻灯片

- 1. 在演示文稿中, 按菜单键。
- 2. 单击下一张幻灯片。

### 旋转幻灯片

- 1. 在幻灯片视图中查看演示文稿时,单击幻灯片。
- 2. 单击旋转。

### 放大或缩小幻灯片

- 1. 在幻灯片视图中查看演示文稿时,单击幻灯片。
- 2. 单击缩放。
- 3. 向上或向下滚动轨迹球。

要恢复原始幻灯片大小, 请按菜单键。 单击 1:1 缩放。

保存幻灯片

- 1. 在幻灯片视图中查看演示文稿时,单击幻灯片。
- 2. 单击保存图像。
- 3. 键入文件名。
- 4. 单击保存。

## vCard 联系人附件

### 关于 vCard 联系人附件

vCard® 联系人附件(.vcf 文件)包含特定联系人的信息。 如果您在电子邮件中添加了 vCard 联系人附件, 该电子邮 件的收件人可以杳看您的联系人信息,或者将其添加至 BlackBerry® 设备的地址簿中。 当您打开包含 vCard 联系人 附件的电子邮件时,邮件末尾将出现一个书籍图标以及附加的联系人姓名。

打开 vCard 联系人附件

在消息中,单击 vCard® 联系人附件。

### 将联系人从 vCard 联系人附件添加至地址簿

- 1. 在 vCard® 联系人附件中, 按菜单键。
- 2. 单击添加到地址簿或更新地址。

## 附件快捷方式

- 要在附件中搜索文本, 请按 F。
- 要在关闭和重新打开附件后移至上一个光标位置, 请按 G。

#### 在电子表格中

- 要移至特定单元格, 请按 G。
- 要查看单元格的内容, 请按 Space 键。
- 要切换工作表, 请按 V。 高亮显示工作表。 按输入键。
- 要查看隐藏的列或行,请按 H。
- 要再次隐藏列或行, 请按 H。

#### 在演示文稿中

- 要切换演示文稿视图, 请按 M。
- 要移至下一张幻灯片, 请按 N。
- 要移至上一张幻灯片, 请按 P。
- 要在关闭和重新打开演示文稿附件后移至上一个光标位置,请确定您是在文本视图还是在文本和幻灯片视图中查 看演示文稿。 按 G。

## 附件疑难解答

文档中出现跳过的内容栏 有更多的附件内容可以下载至您的 BlackBerry® 设备上。

要下载内容,请单击跳过的内容栏。 单击更多。

消息或附件被截断

尝试执行以下操作:

- 等待一段时间。 您的 BlackBerry® 设备将分批接收较长的消息和附件。
- 如果消息或附件的末尾出现"更多可用信息", 请按菜单键。 单击更多或全部。

幻灯片上显示问号 如果 BlackBerry® 设备未下载幻灯片, 则幻灯片上将显示问号。 要查看幻灯片, 请高亮显示该幻灯片。 单击轨迹球。 单击检索。

# 同步

# 关于同步

数据无线同步功能用于通过无线网络在您的 BlackBerry® 设备和计算机上的电子邮件应用程序间同步管理器数据(联 系人、日历项、任务和记事)。

电子邮件无线同步功能用于通过不然的资格和计算机上的电子邮件应用程序间同步电子邮件。 当您在设备上 归档或删除电子邮件时,这些电子邮件也将在电子邮件应用程序中归档或删除。 同样,您对电子邮件应用程序中的电 子邮件所做的任何更改也将在设备上反映。

如果您的设备无法使用或关闭了数据无线同步或电子邮件无线同步功能, 您可以使用 BlackBerry Desktop Manager 的 同步工具。 有关详细信息, 请参阅 BlackBerry Desktop Software 联机帮助 。

# 电子邮件无线同步前提条件

- 如果您的 BlackBerry® 设备己与 BlackBerry Internet Service 绑定, 请确定您的无线服务提供商支持该功能。
- 如果您的 BlackBerry® 设备已与使用 BlackBerry Enterprise Server 的电子邮件帐户绑定, 请确定 BlackBerry Enterprise Server 支持该功能。 有关详细信息, 请与系统管理员联系。

## 通过无线网络同步电子邮件

为与 BlackBerry® 设备绑定的每个电子邮件帐户设置无线同步选项。

- 1. 在消息列表中, 按**菜单**键。
- 2. 单击选项。
- 3. 单击电子邮件同步。
- 4. 将无线同步字段设置为开。
- 5. 按菜单键。
- 6. 单击保存。

要停止通过无线网络同步电子邮件,请将无线同步字段设置为关。

## 通过无线网络删除电子邮件

为与 BlackBerry® 设备绑定的每个电子邮件帐户设置"删除"选项。

- 1. 在消息列表中, 按菜单键。
- 2. 单击选项。
- 3. 单击电子邮件同步。
- 4. 设置删除字段。
- 5. 按菜单键。

#### 6. 单击保存。

通过无线网络删除消息只需要较短的时间。 要只在设备上删除消息,请将**删除**字段设置为手持设备。

## 数据无线同步前提条件

- 确定您已使用 BlackBerry® Desktop Manager 的同步工具同步了管理器数据。 有关详细信息, 请参阅 BlackBerry Desktop Software 联机帮助。
- 确定您的 BlackBerry 设备已与使用支持此功能的 BlackBerry Enterprise Server 的电子邮件帐户绑定。 有关 详细信息, 请与系统管理员联系。

## 通过无线网络同步管理器数据

1. 。在地址簿、日历、任务列表或记事列表中, 按菜单键。

- 2. 单击选项。
- 3. 将无线同步字段设置为是。
- 4. 按菜单键。
- 5. 单击保存。

要停止通过无线网络同步管理器数据,请将无线同步字段设置为否。

## 关于同步冲突

如果在 BlackBerry® 设备中以及计算机上的电子邮件应用程序中更改了相同的电子邮件或管理器数据项, 则会出现同 ℹ冲突。

如果您通过电子邮件无线同步功能同步电子邮件,您可以在设备上设置当出现电子邮件同步冲突时是设备上的电子邮件 优先还是计算机上的电子邮件优先。

如果您通过数据无线同步功能同步管理器数据,当出现数据同步冲突时,计算机上的管理器数据将比设备上的管理器数 据优先。

## 管理电子邮件同步冲突

为与 BlackBerry® 设备绑定的每个电子邮件地址设置"冲突时"选项。

- 1. 在消息列表中, 按菜单键。
- 2. 单击选项。
- 3. 单击电子邮件同步。
- 4. 设置冲突时字段。
- 5. 按菜单键。
- $6.$  单击保存。

## 管理数据同步冲突

您可以通过关闭数据无线同步、设置冲突处理选项以及使用 BlackBerry Desktop Manager 的同步工具同步管理器数据 来设置处理管理器数据同步冲突的方式。 有关管理管理器数据同步冲突的详细信息, 请参阅 BlackBerry Desktop Software 联机帮助 。

## 关于备份和恢复设备数据

如果您在计算机上安装了 BlackBerry® Desktop Software, 那么您可以使用 BlackBerry Desktop Manager 的备份和 恢复工具来备份和恢复大多数设备数据,包括消息、管理器数据、字体、已保存的搜索和浏览器书签。 有关详细信 息, 请参阅 BlackBerry Desktop Software 联机帮助。

如果您的设备与使用 BlackBerry Enterprise Server 的电子邮件账户绑定,那么您或许可以通过无线网络将已同步的 管理器数据恢复至设备。 要通过无线网络恢复已同步的管理器数据,您您必须有企业激活密码。 有关详细信息,请与系 统管理员联系。

## 数据无线恢复前提条件

- 确定您的 BlackBerry® 设备已与使用 BlackBerry Enterprise Server 4.0 或者更高版本的电子邮件帐户绑定。
- 确定您的系统管理员提供了企业激活密码。
- 确定您的设备已连接至无线网络。

## 删除所有设备数据

确定您已备份 BlackBerry® 设备数据。

警告: 如果您打开了内容保护功能,那么删除所有设备数据最多可能会需要一个小时。 此过程在开始后将无法停 止。 如果您复位了设备, 该过程会在设备重新启动后继续。

- 1. 在设备选项中,单击安全选项。
- 2. 单击常规设置。
- 3. 按菜单键。
- 4. 单击清除手持设备。
- 5. 要删除所有第三方应用程序,请选择包括第三方应用程序复选框。
- 6. 单击继续。
- 7. 键入 blackberry。

# 在设备上清空计算机上已删除的邮件文件夹

确定您的 BlackBerry® 设备已与使用支持此功能的 BlackBerry Enterprise Server 的电子邮件帐户相关联, 并且无 线电子邮件同步已打开。 有关详细信息, 请与系统管理员联系。

1. 在消息列表中, 按菜单键。

- 2. 单击**选项**。
- 3. 单击电子邮件同步。
- 4. 按菜单键。
- 5. 单击清除已删除的项目。
- 6. 单击是。

## 同步疑难解答

### 电子邮件没有通过无线网络同步

尝试执行以下操作:

- 确定 BlackBerry® 设备是否已连接至无线网络。
- 确定电子邮件无线同步已打开。
- 手动同步电子邮件。 在消息列表中, 按菜单键。 单击立即同步。

### 我没有收到计算机上的个人文件夹中的电子邮件

如果您的 BlackBerry® 䆒备Ꮖ与 Microsoft® Outlook® 电子邮件帐户绑定,那么您ᖙ须使用 BlackBerry Desktop Manager 的同步工具来同步个人文件夹中的电子邮件。 有关详细信息, 请参阅 BlackBerry Desktop Software 联机 帮助 。

### 电子邮件没有通过无线网络删除

尝试执行以下操作:

- 如果您在 BlackBerry® 设备上删除多封电子邮件, 请高亮显示这些电子邮件并按**退格/删除**键。 如果您使用"删 除以前的内容"菜单项删除多封电子邮件,那么这些电子邮件在电子邮件无线同步过程中不会被删除。
- 在电子邮件同步选项中,确定删除字段已被设置为邮箱和手持设备。

管理器数据没有通过无线网络进行同步

尝试执行以下操作:

- 确定 BlackBerry® 设备是否已连接至无线网络。
- 确定已在地址簿、日历、任务列表和记事列表中打开了数据无线同步功能。

#### 自定义地址簿字段数据没有在计算机上显示

在计算机上, 您只能同步电子邮件应用程序中的文本字段和自定义地址簿字段中的数据。 例如, 您不能在 BlackBerry® 设备上的自定义地址簿字段中添加联系人生日,或者将其与计算机上的电子邮件应用程序同步,因为生日字段在计算机 上是电子邮件ᑨ用程序中的一个日期ᄫ段。

日历项中的某些字符在同步后无法正确显示

如果您在 BlackBerry® 设备上安排包含特殊字符或重音符的约会或会议, 那么您的计算机可能不支持这些字符。 在您的计算机上,确定您使用了正确的默认代码页并在计算机上安装了正确的字体支持。 有关详细信息,请参阅计算 机操作系统的说明文档。

# 浏览器

## 浏览器基础

#### 关于浏览器配置

BlackBerry® 设备上的浏览器支持多种浏览器配置, 能够为您带来最佳的浏览体验。

BlackBerry Browser 配置能够优化 HTML 网页在浏览器中的外观。 如果您的 BlackBerry 设备已与使用 BlackBerry Enterprise Server 的电子邮件帐户绑定, 同时该 BlackBerry Enterprise Server 支持 BlackBerry Browser, 那么 您可以使用 BlackBerry Browser 配置来浏览 Internet 和公司内部网络。 如果您的 BlackBerry 设备已与使用 BlackBerry Enterprise Server 4.1 或更高版本的电子邮件帐户绑定,那么您也可以使用 BlackBerry Browser 配置 在浏览器中查看.doc、.pdf、.txt、.wpd 和 .xls 文件。 如果您使用了 BlackBerry Browser 配置, 您或许可以更 改某些浏览器选项。

Internet Browser 配置也能够优化 HTML 网页在浏览器中的外观。 您可以使用 Internet Browser 配置访问用于预 订 BlackBerry Web 推入服务的网页, 或者也可以访问铃声下载页面。 Internet Browser 配置可能无法用于您的设备 或者使用了其他名称,具体取决于您的无线服务提供商。 有关 Internet Browser 配置的详细信息,请与无线服务提 供商联系。

WAP Browser 配置能够优化 WML 网页在浏览器中的外观。 您可以使用 WAP Browser 配置访问无线服务提供商的网 页,以便配置您的帐户信息和预䅶服务(如语音邮件)。

访问网页

- 1. 在浏览器中, 按 第 韓。
- 2. 单击转至。
- 3. 请执行以下操作之一:
	- 键入 Web 地址。按
	- 高亮显示网址。按  $\left\vert \bm{\nu}\right\rangle$  键。
	- 高亮显示网址。 按 第 道 键。 单击编辑。 更改网址。 按 ( 4 ) 键。
- 4. 单击确定。

打开链接

单击链接。

### 后退或前进网页

1. 在网页中, 按菜单键。

2. 单击后退或前进。

查看网页缩略图

- 1. 在网页中, 按菜单键。
- 2. 单击页面概述。

快速移动㟇较长网页的某个部分

- 1. 在网页缩略图中,将光标定位至要查看的网页位置。
- 2. 按任意键关闭缩略图。

屏幕将显示您要查看的网页部分。

在网页中按行移动

- 1. 在网页中, 按菜单键。
- 2. 单击选择模式。

要在网页中移动时仅选择链接和字段, 请按菜单键。 单击视图模式。

切换浏览器视图

您可以在移动视图或桌面视图可。 桌面视图以宽屏幕格式显示网页, 该格式与计算机浏览器中显示网页的格 式类似。

- 1. 在网页中, 按菜单键。
- 2. 单击桌面视图或移动视图。

在消息、附件或网页中搜索文本

要在演示文稿附件中搜索文本,请确定您在文本视图中或文本和幻灯片视图中查看演示文稿。

- 1. 在消息、附件或网页中, 按菜单键。
- 2. 单击查找。
- 3. 键入文ᴀ。
- 4. 按输入键。

要搜索文本的下一实例,请按菜单键。单击查找下一个。

刷新网页

- 1. 在网页中, 按菜单键。
- 2. 单击刷新。

杳看最近访问的网页列表

- 1. 在网页中, 按菜单键。
- 2. 单击**历史记录**。

停止加载网页

- 1. 在加载网页时, 按菜单键。
- 2. 单击**停止**。

### 返回至主页

- 1. 在网页中, 按菜单键。
- 2. 单击**主页**。

### 隐藏浏览器

- 1. 在浏览器中, 按菜单键。
- 2. 单击**隐藏**。

### 关闭浏览器

- 1. 在浏览器中, 按菜单键。
- 2. 单击**关闭**。

链接、图片和网页地址

查看链接或⠛的地址

- 1. 在网页中,高亮显示链接或像。
- 2. 按菜单键。
- 3. 单击**链接地址或图像地址**。

查看网页地址

- 1. 在网页中, 按菜单键。
- 2. 单击**页面地址**。

### 复制网页、链接或图片的地址

1. 在网页中,执行以下操作之一:

- 高亮显示链接。 按菜单键。 单击链接地址。
- 高亮显示图片。 按菜单键。 单击图像地址。
- 按菜单键。 单击页面地址。
- 2. 单击复制地址。

要粘贴地址, 请按**菜单**键。 单击粘贴。

在网页中转发链接或图片

- 1. 在网页中,高亮显示链接或像。
- 2. 按菜单键。
- 3. 单击链接地址或像地址。
- 4. 单击发送地址。
- 5. 单击⍜息类型。

要在发送消息后返回浏览器, 请按**退出**键。

转发网页地址

- 1. 在网页中, 按菜单键。
- 2. 单击发送地址。
- 3. 单击⍜息类型。

要在发送消息后返回浏览器, 请按**退出**键。

在网页中查看完整图片

- 1. 在网页中,高亮显示图片。
- 2. 按菜单键。
- 3. 单击完整像。

放大或缩小图片

- 1. 在图片中, 按菜单键。
- 2. 单击缩放。

3. 向上或向下滚动轨迹球。

要恢复原始图片大小,请按菜单键。 单击 1:1 缩放。

旋转图片

- 1. 在图片中, 按**菜单**键。
- 2. 单击旋转。

⠛将顺时针旋转 90 度。

设置图片在浏览器中的加载方式

- 1. 在浏览器中, 按菜单键。
- 2. 单击选项。
- 3. 单击浏览器配置。
- 4. 䇋执行以下操作之一:
	- 要只加载 WML 网页上的图片, 请将显示图像字段设置为仅在 WML 页面上。
	- 要停止加载所有网页中的图片, 请将显示图像字段设置为否。
	- 要关闭图片的占位符, 请将显示图像占位符字段设置为否。
- 5. 按**菜单**键。
- 6. 单击保存选项。

更改浏览器中的图片质量

低质量的图片在浏览器中所用加载时间较短。

- 1. 在浏览器中, 按菜单键。
- 2. 单击选项。
- 3. 单击常规属性。
- 4. 更改图像质量字段。
- 5. 按菜单键。
- 6. 单击保存。

在网页上加载图片

- 1. 在网页中, 按菜单键。
- 2. 请执行以下操作之一:
	- 要加载某些图片,请单击更多图像。
	- 要加载所有图片, 请单击所有图像。

## 网页请求

关于保存网页和网页请求

在加载网页时,您可以将网页请求保存在消息列表中。 在保存网页请求时,您可以在等待加载网页时使用其他页面。 您也可以将网页保存至消息列表。 在保存网页时,您可以随时查看页面上的文本。 保存的网页将显示网页保存时的内 容。

将网页请求保存至消息列表

- 1. 在加载网页时, 按菜单键。
- 2. 单击保存请求。

将网页保存至消息列表

- 1. 在网页中, 按菜单键。
- 2. 单击保存页面。
- 3. 键入标题。
- 4. 单击确定。

## 书签

### 关于书签

您可以为经常访问的网页添加书签。在添加书签时,您可以设置是否允许脱机使用该网页以及是否让浏览器定期检查 网页更新。在上次访问时已更新的网页书签将显示为斜体。

添加书签

- 1. 在网页中, 按菜单键。
- 2. 单击添加书签。
- 3. 在自动同步字段中, 设置浏览器检查网页更新的频率。
- 4. 在**开始时间**字段中, 设置浏览器开始检查更新的时间。
- 5. 按菜单键。
- 6. 单击 Add(添加)。

允许脱机使用网页

在添加书签时,选中脱机使用复选框。

如果脱机访问该网页, 浏览器将显示上次联机查看该网页时的信息。

### 更改书签

- 1. 在网页中, 按菜单键。
- 2. 单击书签。
- 3. 高亮显示书签。
- 4. 按菜单键。
- 5. 单击**编辑书签**。
- 6. 更改书签。
- 7. 按菜单键。
- 8. 单击**接受**。

转发书签

- 1. 在书签列表中,高亮显示书签。
- 2. 按菜单键。
- 3. 单击**发送书签**。
- 4. 单击⍜息类型。

要在发送消息后返回浏览器, 请按**退出**键。

删除书签

- 1. 在网页中, 按菜单键。
- 2. 单击**书签**。
- 3. 高亮显示书签。
- 4. 按菜单键。
- 5. 单击**删除书签**。

添加书签文件夹

- 1. 在网页中, 按**菜单**键。
- 2. 单击**书签**。
- 3. 按菜单键。
- 4. 单击**添加子文件夹**。

归档书签

- 1. 在网页中, 按菜单键。
- 2. 单击**书签**。
- 3. 高亮显示书签。
- 4. 按菜单键。
- 5. 单击**移动书签**。
- 6. 滚动轨迹球以定位㟇新的位置。
- 7. 单击轨迹球。

### 展开文件夹

单击旁边带有加号 (+) 的文件夹。

折叠文件夹

单击旁边带᳝减号 (-) 的文件夹。

重命名书签文件夹

您只能重命名自己创建的文件夹。

- 1. 高亮显示文件夹。
- 2. 按菜单键。
- 3. 单击重命名文件夹。

删除书签文件夹

您只能删除自Ꮕ创建的文件夹。

- 1. 高亮显示文件夹。
- 2. 按菜单键。
- 3. 单击删除文件夹。

## Web Feed

### 关于 Web Feed

Web Feed 能够为您提供有关网页内容更新的信息。 您可以打开 Web Feed 查看更新网页内容的标题列表和说明。 例 如,如果打开了新闻网站的体育 Web Feed,那么您可以扫描自从您上次杳看该 Web Feed 以来该网站发布的体育新闻 的列表。 如果您对标题感兴趣,那么您可以查看 Web Feed 的内容,如果该内容有音频版,那么您可以收听 Web Feed 的内容。

您可以在网页上打开 Web Feed, 或者订阅 Web Feed 并从书签列表中打开。 在书签列表中, 您上次查看后又有更新 的 Web Feed 将以斜体显示。 在 Web Feed 中, 没有打开的 Web Feed 标题将以粗体显示。

如果网页上有一个或多个 Web Feed 可供查看, 菜单中将出现"添加 Web Feed"选项。

预䅶 Web Feed

- 1. 在网页中, 按菜单键。
- 2. 单击添加 Web Feed。
- 3. 选中 Web Feed 旁边的复选框。
- 4. 在自动同步字段中, 设置浏览器检查 Web Feed 更新的频率。
- 5. 在**开始时间**字段中, 设置浏览器开始检查更新的时间。
- 6. 按菜单键。
- 7. 单击添加。

查看 Web Feed 内容

- 1. 在 Web Feed 中,高亮显示标题。
- 2. 按菜单键。
- 3. 请执行以下操作之一:
	- 要查看故事摘要,单击显示说明。
	- 要查看完整的故事,单击读取内容。

要隐藏说明, 请高亮显示项目标题。 按菜单键。 单击隐藏说明。

#### 收 Web Feed 内容

如果您的 BlackBerry® 䆒备与使用 BlackBerry® Internet Service 的电子邮件帐户关联,则可以收不超过 5 MB 的 Web Feed 内容。 如果您的 BlackBerry® 设备与使用 BlackBerry® Enterprise Server 的电子邮件帐户关联,则可 能无法收听超过 128 KB 的 Web Feed 内容。 有关详细信息, 请与系统管理员联系。

- 1. 在 Web Feed 中,高亮显示标题。
- 2. 按菜单键。
- 3. 单击获取音频。

将 Web Feed 标题标记为已打开或未打开

#### 在 Web Feed 中,执行以下操作之一:

- 高亮显示标题。按菜单键。 单击标记为己打开或标记为未打开。
- 高亮显示日期字段。 按菜单键。 单击将以前的内容标记为已打开。

更改 Web Feed

- 1. 在网页中, 按菜单键。
- 2. 单击书签。
- 3. 高亮显示 Web Feed。
- 4. 按**菜单**键。
- 5. 单击编辑书签。
- 6. 更改 Web Feed。
- 7. 按菜单键。
- 8. 单击保存。

ᔦ档 Web Feed

- 1. 在网页中, 按菜单键。
- 2. 单击书签。
- 3. 高亮显示 Web Feed。
- 4. 按菜单键。
- 5. 单击移动书签。
- 6. 滚动轨迹球以定位㟇新的位置。
- 7. 单击轨迹球。

删除 Web Feed

- 1. 在网页中, 按菜单键。
- 2. 单击书签。
- 3. 高亮显示 Web Feed。
- 4. 按菜单键。
- 5. 单击删除书签。

## 浏览器设置

清除浏览器缓存

- 1. 在浏览器中, 按菜单键。
- 2. 单击选项。
- 3. 单击缓存操作。
- 4. 在缓存类型旁边,单击清除。

清除浏览器历史记录

- 1. 在浏览器中, 按菜单键。
- 2. 单击选项。
- 3. 单击缓存操作。
- 4. 单击清除历史记录。

打开 JavaScript 支持

确定您的 BlackBerry® 设备已与使用 BlackBerry Enterprise Server 4.0 或者更高版本的电子邮件帐户绑定。

- 1. 在浏览器中, 按菜单键。
- 2. 单击选项。
- 3. 单击浏览器配置。
- 4. 选中支持 JavaScript 复选框。
- 5. 按菜单键。
- 6. 单击保存选项。
- 设置默认浏览器视图

您可以在移动视图或桌面视图可。 桌面视图以宽屏幕格式显示网页, 该格式与计算机浏览器中显示网页的格 式类似。

- 1. 在浏览器中, 按菜单键。
- 2. 单击选项。
- 3. 单击常规属性。
- 4. 设置默认视图字段。
- 5. 按菜单键。
- 6. 单击保存选项。

#### 䆒置动画像重复的次数

确定您的 BlackBerry® 设备已与使用 BlackBerry Enterprise Server 4.0 或者更高版本的电子邮件帐户绑定。

- 1. 在浏览器中, 按菜单键。
- 2. 单击选项。
- 3. 单击常规属性。
- 4. 设置重复动画次数字段。
- 5. 按**菜单**键。
- 6. 单击保存选项。

设置浏览器接受的网页内容类型

- 1. 在浏览器中, 按菜单键。
- 2. 单击选项。
- 3. 单击浏览器配置。
- 4. 设置内容模式字段。
- 5. 按菜单键。
- 6. 单击保存选项。

设置主页

您可能无法设置主页,具体取决于您的无线服务提供商。

- 1. 在浏览器中, 按菜单键。
- 2. 单击选项。
- 3. 单击浏览器配置。
- 4. 在主页地址字段中,键入网址。
- 5. 按菜单键。
- 6. 单击保存选项。

设置默认浏览器配置

- 1. 在设备选项中,单击高级选项。
- 2. 单击⌣览器。
- 3. 设置默认浏览器配置字段。
- 4. 按菜单键。
- 5. 单击保存。

设置所有网页的字符编码

默认情况下,您的 BlackBerry® 设备将使用最理想的网页字符编码。

- 1. 在网页中, 按菜单键。
- 2. 单击设置编码。
- 3. 清除自动模式复选框。
- 4. 设置默认字符集字段。
- 5. 单击确定。

运行脚本前提示

- 1. 在浏览器中, 按菜单键。
- 2. 单击选项。
- 3. 单击常规属性。
- 4. 选择运行 WML 脚本前提示复选框。
- 5. 按菜单键。
- 6. 单击保存选项。

在关闭浏览器之前显示提示

默认情况下,您的 BlackBerry® 设备不会在您按住退出键关闭浏览器时提示您。

- 1. 在浏览器中, 按菜单键。
- 2. 单击选项。
- 3. 单击常规属性。
- 4. 选择退出并关闭浏览器前提示复选框。
- 5. 按菜单键。

#### 6. 单击保存选项。

## 浏览器安全性

#### 关于 TLS

BlackBerry® Browser 配置设计为使用 TLS 或 SSL 对设备通过 BlackBerry Enterprise Server 从 Internet 收发的 数据进行加密。 䆒备与 BlackBerry Enterprise Server 间的通䆃使用 Triple DES 进行加密。 BlackBerry Enterprise Server 和内容服务间的通讯使用 SSL 或 TLS 进行加密。 要提高安全性, 您可以为设备和 BlackBerry Enterprise Server 间的 HTTP 连接设置 TLS, 同时对设备与 BlackBerry Enterprise Server 间的所有其他通信使用 Triple DES 加密方法。

### 关于 WTLS

WAP 浏览器配置设计为使用 WTLS 对 BlackBerry® 设备通过 WAP 网关从 Internet 收发的数据进行加密。 您的设备 和 WAP 网关间的通信使用 WTLS 进行加密。 WAP 网关和内容服务器间的通讯使用 TLS 或 SSL 进行加密。

#### 管理浏览器安全性

- 1. 在设备选项中,单击安全选项。
- 2. 单击 TLS 或 WTLS。
- 3. 䆒置安全性选项。
- 4. 按菜单键。
- 5. 单击保存。

#### TLS 默认:

设置浏览器用于 HTTP 连接的 TLS 或 SSL 连接类型。 要使用直接 TLS 或 SSL 连接,请将该字段设置为**手持设** 备。 要使用 Triple DES 和 TLS 或 SSL, 请将该字段设置为代理服务器。

#### 允许 HTTP 重定向:

设置在安全网页将浏览器重定向至其他网页之前是否显示提示。

协议:

设置 BlackBerry® 设备用于在浏览器和内容服务器之间建立 TLS 连接的协议。

加密长度:

设置浏览器是否接收和发送使用 128 位加密方法加密的数据。 如果只接收和发送使用 128 位加密方法加密的数 据,请将该字段设置为仅限于强。 要接收或发送使用 128 位或 56 位加密方法加密的数据,请将该字段设置为允 许弱。

#### 只允许 FIPS 算法:

设置您的浏览器是否接收和发送仅使用 FIPS 批准算法加密的数据。

#### 服务器信任提示:

设置当浏览器尝试连接至设备没有身份验证证书的不可靠内容时是否显示提示。

TLS 选项

#### 域名提示:

设置当浏览器尝试连接至内容服务系统的方案的身份验证证书上的域名与浏览器尝试连接的网址不匹配时是 否显示ᦤ示。

#### 证书提示:

设置当浏览器尝试连接至内容服务器时是否显示提示。 如果设备有多个用于内容服务器身份验证的证书,您可能需 要设备显示提示。

#### 未找到证书时提示:

设置当浏览器尝试连接至内容服务者用于内容服务器身份验证的证书时是否显示提示。

#### 默认客户端证书:

设置浏览器用于内容服务器身份验证的证书。

WTLS 选项

#### 加密长度:

设置浏览器是否接收和发送使用 128 位加密方法加密的数据。 如果只接收和发送使用 128 位加密方法加密的数 据,请将该字段设置为仅限于强。 要接收或发送使用 128 位或 56 位加密方法加密的数据,请将该字段设置为允 许弱。

#### 服务器信任提示:

设置是否在浏览器尝试连接至设备没有身份验证证书的不可靠内容时显示提示。

添加可信内容服务器

将内容服务器和检察系系列表,以便在内容服务器身份验证时加速身份验证过程。

- 1. 在设备选项中,单击安全选项。
- 2. 单击 TLS。
- 3. 按菜单键。
- 4. 单击添加主机。
- 5. 请执行以下操作之一:
	- 如果 TLS 默认字段被设置为代理服务器, 请在主机名字段中键入该内容服务器的网址。
	- 如果 TLS 默认字段被设置为手持设备, 请在主机名字段中键入该内容服务器的网址。 将证书字段设置为 要用于内容服务器身份验证的客户端证书。
- 6. 单击确定。
- 7. 按菜单键。
- 8. 单击保存。

## 浏览器推入

关于浏览器推入

浏览器推入用于在有可用信息时将其从 Web 应用程序推入 BlackBerry® 设备。 例如, 您可以使用浏览器推入接收天 气预报、股票价格或新闻的更新。 当您的设备收到更新时, 消息列表中可能会出现一则新的浏览器推入消息, 主屏幕

或应用程序列表图标出现变化,以通知您收到新信息。 Web 应用程序可能还会在不通知您的情况下将更新信息推入浏 览器缓存。 如果信息已被推入浏览器缓存,即使设备没有连接至无线网络,您仍可以在设备上查看这些信息。

您的设备支持不同类型的浏览器推入消息。 服务加载消息和服务指示消息包含了更新信息。 其他浏览器推入消息包含 了在浏览器缓存中显示的消息。

打开浏览器推入

- 1. 在设备选项中,单击高级选项。
- 2. 单击浏览器推入。
- 3. 请执行以下操作之一:
	- 要接收所有浏览器推入消息, 请选中**启用推入**复选框。
	- 要仅通过 BlackBerry® Enterprise Server 或 BlackBerry Internet Service 接收浏览器推入消息, 请 选中启用推入复选框并清除启用 WAP 推入复选框。
	- 要仅通过 WAP 网关接收推入消息, 请选中启用推入复选框并清除启用 MDS 推入复选框。
- 4. 按菜单键。
- 5. 单击**保存**。

#### 浏览器推入选项

#### 处理 MDS:

设置您的 BlackBerry® 设备是否从 BlackBerry Enterprise Server 或 BlackBerry Internet Service 接收浏览 器推入消息。

MDS 主机:

设置您的设备是否从所有 BlackBerry Enterprise Server 或 BlackBerry Internet Service 接收推入消息,或者 不使用 BlackBerry Enterprise Server 或 BlackBerry Internet Service。

处理 SMSC:

设置您的设备是否接收基于 SMS 的浏览器推入消息。

SMSC 主机:

设置您的设备从哪一个 SMSC 主机接收浏览器推入消息。 要从特定 SMSC 主机接收浏览器推入消息,请键入该 SMSC 主机的电话号码。

#### 处理 IP:

设置您的设备是否接收由 Web 应用程序通过 WAP 网关发送的浏览器推入消息。

IP 主机:

设置您的设备从哪一个 WAP 网关接收浏览器推入消息。 要从特定 IP 主机接收浏览器推入消息,请键入 WAP 网关 的 IP 地址。

## 浏览器快捷方式

- 要在"转至"对话框中插入句点 (.), 请按 Space 键。
- 要在"转至"对话框中插入斜线 (/), 请按 Shift 键和 Space 键。
- 要打开浏览器选项, 请在浏览器中按 0。
- 要停止加载网页, 请按**退出**键。
- 要隐藏浏览器, 请按 D。
- 要关闭浏览器, 请按住**退出**键。

#### 在网页上

- 要移至特定网页, 请按 G。
- 要返回主页, 请按 H。
- 要打开书签列表,请按 K。
- 要添加书签, 请按 A。
- 要杳看最近访问的网页列表, 请按 I。
- 要刷新网页, 请按 R。
- 要查看链接的地址, 请高亮显示链接。 按 L。
- 要查看网页的地址, 请按 P。
- 要将网页保存在消息列表中, 请按 S。
- 要打开高亮显示的链接, 请按输入键。
- 要隐藏广告条, 请按 U。
- 要再次查看广告条, 请按 U。
- 要杳看网页的缩略图, 请按 X。 要返回普通视图, 请按任意键。

#### 浏览网页

- 要向上移动屏幕, 请按 Shift 键和 Space 键。
- 要向下移动屏幕, 请按 Space 键。
- 要移至网页的顶部, 请按 T。
- 要移至网页的底部, 请按 B。

## ⌣览器疑难解答

我的设备上没有可使用的浏览器

尝试执行以下操作:

- 确定 BlackBerry® 设备是否已连接至无线网络。
- 确定您的无线服务计划已包括该服务。

我无法设置书签自动同步。

添加书签时,如内容保护功能已关闭,仅能设置"自动同步"和"开始时间"字段。

# 应用程序

## 添加应用程序

- 1. 在网页中,高亮显示ᑨ用程序的链接。
- 2. 按菜单键。
- 3. 单击下载。
- 4. 单击确定。

## 查看ᑨ用程序的属性

- 1. 在设备选项中,单击高级选项。
- 2. 单击应用程序。
- 3. 单击一个ᑨ用程序。

## 删除第三方ᑨ用程序

- 1. 在设备选项中,单击高级选项。
- 2. 单击ᑨ用程序。
- 3. 高亮显示某个第三方ᑨ用程序。
- 4. 按菜单键。
- 5. 单击删除。

# 在添加应用程序之前接收设备密码提示

确定您设置了 BlackBerry® 设备密码。

- 1. 在设备选项中,单击安全选项。
- 2. 单击常规设置。
- 3. 将安装应用程序时提示字段更改为是。
- 4. 按菜单键。
- 5. 单击保存。

## 查看应用程序数据库的大小

- 1. 在设备选项中,单击状态。
- 2. 按菜单键。
- 3. 单击数据库大小。

# ᑨ用程序疑难解答

## 我无法添加应用程序

尝试执行以下操作:

- 确定 BlackBerry® 设备是否已连接至无线网络。
- 确定设备是否有足够的内存用于添加应用程序。

# 媒体

## 媒体文件管理

### 关于转发媒体文件

您可以将 BlackBerry® 设备连接至计算机并在设备和计算机之间传输文件, 或使用 Bluetooth® 技术从 Bluetooth 设 备收发媒体文件。

如果您将设备与计算机连接,那么您可以使用大量存储模式在媒体卡和计算机之间传输文件;或者,您可以使用 BlackBerry® Desktop Manager 的媒体管理器工具在设备和计算机之间传输媒体文件。 有关使用媒体管理器工具的详 细信息,请参阅 媒体管理器联机帮助。

如果您打开了媒体卡加密功能并且使用大量存储模式或 Bluetooth 技术将文件传输至媒体卡, 那么您的设备不会对传输 的文件加密。 如果您使用大量存储模式或 Bluetooth 技术从媒体卡传输已加密的文件,那么您将无法在计算机或 Bluetooth 䆒备上对䖭些文件解密。

### 使用媒体管理器工具在设备和计算机间传输文件

- 1. 将 BlackBerry® 设备连接至计算机。
- 2. 在䅵算机上,打开 BlackBerry® Desktop Manager。
- 3. 双击媒体过滤器。
- 4. 将文件或文件夹从一个位置拖放到另一个位置。

有关使用媒体管理器工具的详细信息, 请参阅 媒体管理器联机帮助。

使用大量存储模式在设备和计算机之间传输文件

确定大量存储模式已打开。

- 1. 将 BlackBerry® 设备连接至计算机。
- 2. 在计算机中, 双击我的电脑。
- 3. 在移动存储设备部分中,单击可移动磁盘。
- 4. 将文件从一个位置拖至另一个位置。

要退出大量存储模式,请将设备从计算机断开。

使用 Bluetooth 技术发送媒体文件

确定 Bluetooth® 功能已打开并且您的 BlackBerry® 设备已与 Bluetooth 设备配对。

- 1. 在媒体ᑨ用程序中,单击媒体类型。
- 2. 单击类别。
- 3. 高亮显示媒体文件。
- 4. 按菜单键。
- 5. 单击使用蓝牙发送。
- 6. 单击 Bluetooth 䆒备。
- 7. 单击发送。

使用 Bluetooth 技术接收媒体文件

确定 Bluetooth® 功能已打开并且您的 BlackBerry® 设备已与 Bluetooth 设备配对。

- 1. 在媒体ᑨ用程序中,单击媒体类型。
- 2. 按菜单键。
- 3. 单击使用蓝牙接收。
- 4. 单击是。
- 5. 单击保存。

转发媒体文件

您只能转发自Ꮕ添加的媒体文件。

- 1. 在媒体ᑨ用程序中,单击媒体类型。
- 2. 单击类别。
- 3. 高亮显示媒体文件。
- 4. 按菜单键。
- 5. 单击作为电子邮件发送。

更改可用于媒体文件的内存容量

- 1. 在媒体应用程序中, 按**菜单**键。
- 2. 单击选项。
- 3. 请执行以下操作之一:
	- 要为所有媒体文件更改最大的 BlackBerry® 设备内存容量,请更改设备内存限制字段。
	- 要更改可用于图片的最小设备内存容量,请更改保留图片内存字段。
- 4. 按菜单键。
- 5. 单击保存。

查看媒体文件的属性

- 1. 在媒体ᑨ用程序中,单击媒体类型。
- 2. 单击类别。
- 3. 高亮显示媒体文件。
- 4. 按菜单键。
- 5. 单击属性。

## 歌曲、铃声和视频

### 播放歌曲、铃声或视频

- 1. 在媒体ᑨ用程序中,单击媒体类型。
- 2. 单击类别。
- 3. 单击歌曲、铃声或视频。

### 随机播放歌曲

- 1. 在媒体应用程序中,单击音乐。
- 2. 䇋执行以下操作之一:
	- 要随机播放所有歌曲,单击随机播放歌曲。
	- 要随机播放某个类别所有歌曲,单击类别。 单击歌曲。 按菜单键。 单击随机播放。

要停止随机播放歌曲,请按菜单键。 单击随机播放。

#### 暂停歌曲或视频

当播放歌曲或视频时,单击播放图标。 要恢复播放歌曲或视频,单击暂停图标。

### 快进或快退歌曲或视频

- 1. 在播放歌曲或视频时,单击进度栏。
- 2. 向右或向Ꮊ滚动轨迹球。
- 3. 单击轨迹球。

### 播放类别中的下一首或上一首歌曲

- 1. 在播放歌曲时, 请按**菜单**键。
- 2. 单击下一首或上一首。

#### 重复播放歌曲或视频

- 1. 在媒体ᑨ用程序中,单击媒体类型。
- 2. 单击类别。
- 3. 单击歌曲或视频。
- 4. 按菜单键。
- 5. 单击重复。

要停止重复播放歌曲或视频, 按菜单键。 单击重复。

搜索歌曲、铃声或视频

- 1. 在媒体ᑨ用程序中,单击媒体类型。
- 2. 单击类别。
- 3. 键入部分或完整的歌曲、铃声或视频名称。

在歌曲播放过程中切换应用程序

- 1. 按结束键。
- 2. 单击一个ᑨ用程序。

要返回媒体应用程序, 按**菜单**键。单击**正在播放**。

删除歌曲、铃声或视频

您只能删除自Ꮕ添加的歌曲、铃声或视频。

- 1. 在媒体ᑨ用程序中,单击媒体类型。
- 2. 单击类别。
- 3. 高亮显示歌曲、铃声或视频。
- 4. 按**菜单**键。
- 5. 单击删除。

注: 如果您删除了通知配置文件中使用的铃声,通知配置文件将使用默认的铃声。

重命名歌曲、铃声或视频

您只能重命名自己添加的歌曲、铃声或视频。

- 1. 在媒体应用程序中, 按**菜单**键。
- 2. 单击⌣览。
- 3. 导航㟇包歌曲、铃声或视频的文件夹。
- 4. 高亮显示歌曲、铃声或视频。
- 5. 按菜单键。
- $6.$  单击**重命名**。
- 7. 键入文件名。
- 8. 单击保存。

移动歌曲、铃声或视频 您只能移动自己添加的歌曲、铃声或视频。

- 1. 在媒体应用程序中, 按**菜单**键。
- 2. 单击⌣览。
- 3. 单击包歌曲、铃声或视频的媒体文件夹。
- 4. 高亮显示歌曲、铃声或视频。
- 5. 按菜单键。
- 6. 单击移动。
- 7. 单击文件夹。
- 8. 单击移动到此处。

## 下载铃声

确定您的无线服务提供商支持该功能。

- 1. 在媒体应用程序中,单击铃声。
- 2. 单击所有铃声。
- 3. 按菜单键。
- 4. 单击下载铃音。

## 调节音量

- 要增加音量, 请按**提高音量**键。
- 要降低音量, 请按降低音量键。

使用耳机

您可以购买可选配的耳机与 BlackBerry® 䆒备配合使用。

- 要应答呼叫, 请按耳机按钮。
- 要在通话时打开静音, 请按耳机按钮。 要关闭静音, 请再按一次耳机按钮。
- 要结束呼叫, 请按住耳机按钮。
- 要通过语音命令拨打电话, 请按住耳机按钮。 说出命令。
- 要暂停播放歌曲, 请按耳机按钮。 要恢复播放歌曲, 请再按一次耳机按钮。 有关使用耳机的详细信息,请参阅耳机随附的说明文档。

## 图片

## 杳看图片

- 1. 在媒体应用程序中,单击图片。
- 2. 单击类别。
- 3. 单击⠛。

添加图片文件夹

- 1. 在媒体应用程序中,单击图片。
- 2. 单击我的图片。
- 3. 按菜单键。
- 4. 单击新建文件夹。
- 5. 键入文件夹名称。
- 6. 单击保存。

保存图片

将图形文件(如 .jpeg、.png、.gif 或 .bmp 文件)保存至 BlackBerry® 设备内存或媒体卡。

- 1. 打开图片附件或高亮显示网页中的图片。
- 2. 按菜单键。
- 3. 单击保存图像。
- 4. 单击保存。

图片排序

- 1. 在媒体应用程序中,单击图片。
- 2. 单击我的图片。
- 3. 按菜单键。
- 4. 单击选项。
- 5. 更改排序方式字段。
- 6. 按菜单键。
- 7. 单击保存。

重命名图片或图片文件夹

您只能重命名自己添加的图片或图片文件夹。

- 1. 在媒体应用程序中,单击图片。
- 2. 单击我的图片。
- 3. 高亮显示⠛或⠛文件夹。
- 4. 按菜单键。
- 5. 单击重命名。
- 6. 键入⠛或⠛文件夹的名称。
- 7. 单击保存。

删除图片或图片文件夹

您只能删除自己添加的图片或图片文件夹。

- 1. 在媒体应用程序中,单击图片。
- 2. 单击我的图片。
- 3. 高亮显示⠛或⠛文件夹。
- 4. 按菜单键。
- 5. 单击删除。

移动图片

您只能移动自己添加的图片。

- 1. 在媒体应用程序中, 单击图片。
- 2. 单击我的图片。
- 3. 高亮显示⠛。
- 4. 按菜单键。
- 5. 单击移动。
- 6. 高亮显示⠛文件夹。
- 7. 按菜单键。
- 8. 单击移动到此处。

下载主屏幕背景

确定您的无线服务提供商支持该功能。

- 1. 在媒体应用程序中,单击图片。
- 2. 单击我的图片。
- 3. 按菜单键。
- 4. 单击下载像。

将图片用作主屏幕背景

- 1. 在媒体应用程序中,单击图片。
- 2. 单击我的图片。
- 3. 高亮显示图片。
- 4. 按 =: 键。
- 5. 单击䆒置为主屏幕像。

要从主屏幕清除该图片,请按 #: 键。 单击复位主屏幕图像。

## 以幻灯片形式杳看图片

- 1. 在媒体应用程序中,单击图片。
- 2. 单击我的图片。
- 3. 高亮显示⠛。
- 4. 按菜单键。
- 5. 单击查看幻灯片。

要关闭幻灯片播放,请按**退出**键。

## 设置幻灯片中的幻灯片间隔(秒数)

- 1. 在媒体应用程序中,单击图片。
- 2. 单击我的图片。
- 3. 按菜单键。
- 4. 单击选项。
- 5. 更改幻灯片间隔字段。
- 6. 按菜单键。
- 7. 单击保存。

查看列表中的图片

- 1. 在媒体应用程序中,单击图片。
- 2. 单击我的图片。
- 3. 按菜单键。
- 4. 单击查看列表。

放大或缩小图片

- 1. 在图片中, 按菜单键。
- 2. 单击缩放。
- 3. 向上或向下滚动轨迹球。

要恢复原始图片大小,请按菜单键。 单击 1:1 缩放。

平移图片

确定您已放大图片。

在⠛中,向上或向下滚动轨迹球。

## 旋转图片

- 1. 在图片中, 按菜单键。
- 2. 单击旋转。

⠛将顺时针旋转 90 度。

## 媒体卡设置

## 关于媒体卡

将 microSD 媒体卡插入 BlackBerry® 设备, 以便扩展您的设备上用于存储媒体文件(如歌曲、铃声、视频或图片)的 内存空间。 有关将媒体卡插入设备的详细信息,请参阅设备随附的印刷文档。

## 关于媒体卡加密

媒体卡加密用于保护插入 BlackBerry® 设备的媒体卡上存储的数据。 您可以使用媒体卡加密密钥、设备密码或两者对 媒体卡上的文件加密。

您可以䆒置媒体卡加密以包括或排除媒体文件。

## 对媒体卡上的文件加密

要使用设备密码对插入 BlackBerry® 设备的媒体卡上的文件加密, 请确定您设置了设备密码。

- 1. 在设备选项中,单击媒体卡。
- 2. 请执行以下操作之一:
	- 要使用设备为媒体卡生成的加密密钥对文件加密,请将加密模式字段设置为设备。
	- 要使用设备密码对文件加密,请将加密模式字段设置为安全密码。
	- 要使用媒体卡加密密钥和设备密码对文件加密,请将加密密钥字段设置为安全密码和设备。
- 3. 要对媒体卡上的媒体文件加密,请将加密媒体文件字段设置为是。
- 4. 按菜单键。
- 5. 单击保存。

要关闭媒体卡加密功能,请将加密模式字段设置为无。

杳看媒体卡的可用存储量 确定已打开媒体卡支持。 在设备选项中,单击媒体卡。

#### 手动打开大量存储模式

1. 将 BlackBerry® 设备连接至计算机。

- 2. 在设备选项中,单击媒体卡。
- 3. 确定连接时自动启用"大量存储模式字段已设置为否。
- 4. 按菜单键。
- 5. 单击启用 USB 大量存储。

关闭大量存储模式提示

- 1. 在设备选项中,单击媒体卡。
- 2. 䇋执行以下操作之一:
	- 要在 BlackBerry® 设备与计算机连接时自动打开大量存储模式,请将**连接时自动启用"大量存储模式"**字 段设置为**是**。
	- · 要在 BlackBerry® 设备与计算机连接时手动打开大量存储模式, 请将连接时自动启用"大量存储模式"字 段设置为否。
- 3. 按菜单键。
- 4. 单击保存。

关闭大量存储模式支持

- 1. 在设备选项中,单击媒体卡。
- 2. 将大量存储模式支持字段设置为关。
- 3. 按菜单键。
- 4. 单击保存。

格式化媒体卡

- 1. 在设备选项中,单击媒体卡。
- 2. 按菜单键。
- 3. 单击格式化卡。

关闭媒体卡支持

- 1. 在设备选项中,单击媒体卡。
- 2. 将媒体卡支持字段设置为关。
- 3. 按菜单键。
- 4. 单击保存。

## 媒体快捷方式

- 要暂停播放视频或歌曲, 请按静音键。
- 要恢复播放视频或歌曲, 请再按一次静音键。
- 要播放目录中的下一首歌曲, 请按 N。
- 要播放目录中的上一首歌曲, 请按 P。
- 要旋转图片, 请按 R。
- 要放大图片, 请按 I。
- 要缩小图片,请按 0。
- 要恢复原始图片大小, 请按 W。

## 媒体疑难解答

## 无法打开媒体文件

尝试执行以下操作:

- 如果您尝试在 BlackBerry® 设备上打开媒体文件, 但您的设备仍与计算机保持连接, 请将设备从计算机断开或关 闭大量存储模式。
- 如果您尝试使用大容量存储模式打开计算机上的媒体文件, 请确定您已关闭 BlackBerry® Desktop Manager 的媒 体管理器工具。
- 如果您尝试使用 BlackBerry Desktop Manager 的媒体管理器工具打开计算机上的媒体文件, 请确定设备上的大 量存储模式已关闭。
- 如果您使用媒体卡加密密钥对媒体卡上的媒体文件进行了加密,但同时又尝试使用计算机或用于加密该文件的 BlackBerry 设备之外的其他设备打开加密的媒体文件, 请将媒体卡插入用于加密该文件的 BlackBerry 设备。 在媒体卡选项中,请将加密模式字段更改为无或安全密码。

我的设备不能识别我的媒体卡。

断开您的 BlackBerry 设备与计算机的连接。 关闭大量存储模式支持。 格式化媒体卡。

## 我的设备没有使用正确的铃声或主屏幕背景

如果您使用的铃声或主屏幕背景图片已通过 BlackBerry® 设备密码在媒体卡上加密并且您复位了设备, 请解锁您的设 备。

# 地图

## 位置

## 查看地图上的位置

- 1. 在地图中, 按菜单键。
- 2. 单击查找位置。
- 3. 请执行以下操作之一:
	- 要查看当前位置,单击我在哪。
	- 要查看新位置,单击输入地址。
	- 要查看保存位置,单击从收藏夹。
	- 要查看联系人位置,单击从地址簿。

为位置添加书签

- 1. 在地图中, 按菜单键。
- 2. 单击添加到收藏夹。

## 清除地图

- 1. 在地图中, 按菜单键。
- 2. 单击清除地图。

清除位置历史记录

- 1. 在地图中, 按菜单键。
- 2. 单击查找位置。
- 3. 高亮显示位置。
- 4. 按菜单键。
- 5. 请执行以下操作之一:
	- 要删除高亮显示的位置,单击删除。
	- 要删除所有位置,单击清除最近位置。

# 方向

## 获取方向

- 1. 在地图中, 按菜单键。
- 2. 单击获取方向。
- 3. 执行以下操作之一以便指定起始位置:
	- 要指定当前位置,单击我在哪。
	- 要指定新位置,单击输入地址。
	- 要指定保存位置,单击从收藏夹。
	- 要指定联系人位置,单击从地址簿。
- 4. 重复步骤 3 以指定终止位置。

## 查看地图上的路线方向

在查看文本方向时,单击查看地图。 要重新查看文本方向,按菜单键。单击查看方向。

转发路线或地图

- 1. 在地图中, 按菜单键。
- 2. 单击发送方向或发送位置。
- 3. 单击⍜息类型。

放大路线的方向

- 1. 在地图上高亮显示路线的方向。
- 2. 按菜单键。
- 3. 单击放大至点。

## 地图基础

平移地图

滚动轨迹球。

放大或缩小地图

1. 在地中,单击轨迹球。

- 2. 请执行以下操作之一:
	- 要放大,䇋向上滚动轨迹球。
	- 要缩小,䇋向下滚动轨迹球。
- 3. 单击轨迹球。

在地顶部查看状态信息

您可以在地图顶部查看电池电量、无线覆盖水平指示、时间以及卫星和 Bluetooth® 连接信息。

- 1. 在地图中, 按菜单键。
- 2. 单击选项。
- 3. 将隐藏标题栏字段更改为否。
- 4. 按菜单键。
- 5. 单击保存。

要重新隐藏状态信息, 将**隐藏标题栏**字段更改为是。

清除地图缓存

- 1. 在地图中, 按菜单键。
- 2. 单击选项。
- 3. 按**菜单**键。
- 4. 单击清除缓存。

## 跟踪

跟踪前提条件

- 如果您的 BlackBerry® 设备没有内部 GPS 接收器或者您的无线服务提供商不支持定位服务, 请确定您已将 BlackBerry 设备与 Bluetooth® GPS 接收器配对。 有关详细信息, 请与无线服务提供商联系。
- 确定您已将 GPS 接收器设置为在跟踪行程时使用。

将 GPS 接收器设置为在跟踪行程时使用

- 1. 在地图中, 按菜单键。
- 2. 单击选项。
- 3. 更改 GPS 源字段。
- 4. 按菜单键。
- 5. 单击**保存**。

### 跟踪行程

- 1. 在地中,单击轨迹球。
- 2. 单击开始 GPS 导航。

要停止跟踪移动, 请单击轨迹球。 单击停止 GPS 导航。

在地顶部查看北方

当您在跟踪行程时,您的移动方向将默认显示在地图顶部。

- 1. 在地图中, 按菜单键。
- 2. 单击指向北方。

要在地图顶部再次查看您的移动方向, 请按菜单键。 单击指向前进方向。

隐藏地图底部的跟踪信息

- 1. 在地图上跟踪行程时, 按**菜单**键。
- 2. 单击隐藏仪表板。

要重新查看跟踪信息, 按菜单键。 单击显示仪表板。

在跟踪行程时保持背光灯亮起

默认情况下,背光灯在超时后自动关闭以节约电池电量。 您可以更改视图选项,使在跟踪行程时保持背光灯亮起,除 非电池电量水ᑇ降低到特定的比例。

- 1. 在地图中, 按菜单键。
- 2. 单击选项。
- 3. 更改禁用背光超时字段。
- 4. 按菜单键。
- 5. 单击保存。

## 地图快捷方式

- 要放大地图, 请按 I。
- 要缩小地图,请按 0。
- 要在地图顶部杳看状态信息, 请按 U。
- 要在地图顶部隐藏状态信息,请按 U。
- 要在地图底部显示跟踪信息, 请按 Space 键。
- 要在地图底部隐藏跟踪信息, 请按 Space 键。
- 要移至路线上的下一个指示, 请按 N。
- 要移至路线上的上一个指示, 请按 P。

## 地疑难解答

地图上显示对角线

当您的 BlackBerry® 设备加载新的地图或设备没有连接到无线网络时, 地图上显示对角线。 如果对角线显示了很长一段时间,请验证您的设备是否已连接至无线网络。

# 联系人

## 联系人基础

添加联系人

- 1. 在地址簿中, 按 子: 键。
- 2. 单击新地址。
- 3. 键入联系人信息。
- 4. 单击轨迹球。
- 5. 单击保存。

从消息、呼叫纪录或网页添加联系人

- 1. 在⍜息、叫纪录或网页中,高亮显示联系人。
- 2. 按菜单键。
- 3. 单击添加到地址簿。
- 4. 键入联系人信息。
- 5. 按菜单键。
- 6. 单击保存。

命名自定义地址簿字段

如果您更改了自定义地址簿字段的名称,所有联系人的该字段名称都将改变。

- 1. 在添加或编辑联系人时,单击用户 1、用户 2、用户 3 或用户 4 字段。
- 2. 单击更改ᄫ段名称。
- 3. 为自定义地址簿ᄫ段输入名称。
- 4. 按输入键。

您可以同步 BlackBerry® 设备和计算机电子邮件应用程序中的自定义地址簿字段。 有关同步自定义地址簿字段的详细 信息,请参阅 BlackBerry Desktop Software 联机帮助。

## 查看联系人

在地址簿中,单击联系人。

更改联系人

- 1. 在地址簿中,高亮显示联系人。
- 2. 按菜单键。
- 3. 单击编辑。
- 4. 更改联系人信息。
- 5. 单击轨迹球。
- 6. 单击保存。

## 删除联系人

- 1. 在地址簿中,高亮显示联系人。
- 2. 按菜单键。
- 3. 单击删除。

## 关于休止符和延迟符

通过使用休止符或延迟符,您可以将附加数字(如密码或分机号)与主要电话号码分开。 在拨打主要电话号码时, BlackBerry® 设备会在拨打附加数字之前暂停(休止符), 或者提示您键入这些数字(延迟符)。

### 在电话号码中添加休止符或延迟符

- 1. 在电话号码ᄫ段中键入电话号码的主要部分,然后单击轨迹球。
- 2. 单击添加休止符或者添加延迟符。
- 3. 键入附加数字。
- 4. 单击轨迹球。
- 5. 单击保存。

关于自定义铃声

您可以为联系人指定自定义铃声而不用更改其它通知。

自定义铃声选项会与您的联系人和通知配置文件一起显示。 如果您为某位联系人指定了自定义铃声, 在出现新的配置 文件例外的同时还将出现通知配置文件,如"<联系人>来电"。 通知配置文件例外可在联系人和通知配置文件之间共 享,您在其中某个应用程序中所做的更改都会在其它应用程序中反映。

BlackBerry® 设备会根据您在活动通知配置文件中设置的音量来确定自定义铃声的音量。

### 为联系人指定铃声

- 1. 在地址簿中,高亮显示联系人。
- 2. 按菜单键。
- 3. 单击编辑。
- 4. 单击轨迹球。
- 5. 单击添加自定义电话铃声。
- 6. 䆒置铃声。
- 7. 按菜单键。
- 8. 单击保存。

## 邮件列表

## 关于邮件列表

您可以在发送电子邮件、PIN、SMS 文ᴀ或 MMS 短信时使用邮件列表。

您在 BlackBerry® 设备上创建的邮件列表不会在计算机上的电子邮件应用程序中显示。

创建邮件列表

- 1. 在地址簿中, 按菜单键。
- 2. 单击新组。
- 3. 键入邮件列表的名称。
- 4. 单击轨迹球。
- 5. 单击添加成员。
- 6. 单击联系人。
- 7. 要添加其他联系人,请重复步骤 4 到步骤 6。
- 8. 单击轨迹球。
- 9. 单击保存组。

### 更改邮件列表

- 1. 在地址簿中,高亮显示邮件列表。
- 2. 按菜单键。
- 3. 单击编辑组。
- 4. 单击某个联系人。
- 5. 单击下列某个菜单项:
	- 添加成员
	- 更改成员

#### • 删除成员

- 6. 单击轨迹球。
- 7. 单击保存组。
- 注: 从邮件列表中删除联系人时,联系人仍会保留在地址簿中。

## 查看邮件列表

在地址簿中,单击邮件列表。

要查看邮件列表中的联系人的详细信息, 请单击联系人。 单击查看成员。

删除邮件列表

- 1. 在地址簿中,高亮显示邮件列表。
- 2. 按菜单键。
- 3. 单击删除组。

## 叫方 ID

为联系人添加呼叫方 ID 图片

- 1. 在地址簿中,高亮显示联系人。
- 2. 按菜单键。
- 3. 单击添加图片。
- 4. 高亮显示图片。
- 5. 按菜单键。
- 6. 单击选ᢽ。
- 7. 将⠛放在框中间。
- 8. 单击轨迹球。
- 9. 单击剪裁并保存。

更改联系人的呼叫方 ID 图片

- 1. 在更改联系人时, 高亮显示呼叫方 ID 图片。
- 2. 按菜单键。
- 3. 单击添加⠛。
- 4. 高亮显示⠛。
- 5. 按菜单键。
- 6. 单击选ᢽ。
- 7. 将⠛放在框中间。
- 8. 按菜单键。
- 9. 单击保存。

## 删除联系人的呼叫方 ID 图片

- 1. 在地址簿中,高亮显示联系人。
- 2. 按菜单键。
- 3. 单击编辑。
- 4. 单击呼叫方 ID 图片。
- 5. 单击删除图片。
- 6. 单击轨迹球。
- 7. 单击保存。

## 类别

关于类别

您可以创建类别,以便将联系人、任务和记事分组。 您还可以根据类别缩小显示的联系人、任务和记事的范围。 类别名称不区分大小写。 每个联系人、任务或记事都可以归入多个类别。 如果使用的是 IBM® Lotus Notes®, 您可以 将 BlackBerry® 设备上的任务归入多个类别, 但只有一个类别能够与 Lotus Notes 中的任务同步。

类别会在地址簿、任务列表和记事列表之间共享,您在某个应用程序中所做的更改会在所有的应用程序中反映。

### 为联系人、任务或记事创建类别

- 1. 。在地址簿、任务列表或记事列表中, 按**菜单**键。
- 2. 单击过滤器。
- 3. 按菜单键。
- 4. 单击新建。
- 5. 键入类别的名称。
- 6. 按两次输入键。

将联系人、任务或记事分类

- 1. 在创建或更改联系人、任务或记事时, 请按**菜单**键。
- 2. 单击类别。
- 3. 选中类别旁边的复选框。
- 4. 按菜单键。
- 5. 单击保存。

## 按类别对联系人、任务或记事分类

- 1. 。在地址簿、任务列表或记事列表中, 按菜单键。
- 2. 单击过滤器。
- 3. 选中类别旁边的复选框。

从类别中删除联系人、任务或记事

- 1. 要更改联系人、任务或记事, 请按菜单键。
- 2. 单击类别。
- 3. 高亮显示类别。
- 4. 按菜单键。
- 5. 清除类别旁边的复选框。
- 6. 按菜单键。
- 7. 单击保存。

### 删除类别

- 1. 。在地址簿、任务列表或记事列表中, 按**菜单**键。
- 2. 单击过滤器。
- 3. 高亮显示某个类别。
- 4. 按**菜单**键。
- 5. 单击删除。
- 注: 在删除类别时,类别中的联系人、任务或记事不会被删除。

## 地址杳找

在组织的地址簿中搜索联系人

确定您的 BlackBerry® 设备已与使用支持此功能的 BlackBerry Enterprise Server 的电子邮件帐户相关联。 有关详 细信息,请与系统管理员联系。

- 1. 在地址簿中, 按菜单键。
- 2. 单击查找。
- 3. 键入部分或完整的联系人姓名。
- 4. 单击轨迹球。

管理地址杳找结果

1. 在地址查ᡒ结果中,高亮显示联系人。

#### 2. 按菜单键。

- 3. 请执行以下操作之一:
	- 要在地址簿中添加联系人,请单击添加。
	- 要添加所有联系人, 请单击**全部添加**。
	- 要查看某个联系人信息,请单击查看。
	- 要从地址搜索结果中删除某个联系人,请单击删除。
	- 要删除地址搜索结果, 请单击删除查找。
	- 要启动新的地址查找, 请单击查找。

## SIM 卡电话簿

### 关于 SIM 卡电话簿

使用 SIM 卡电话簿可以查看添加到 SIM 卡中的联系人。 SIM 卡电话簿与 BlackBerry® 设备上的地址簿不同。 如果 更换了 SIM 卡, SIM 卡电话簿中的联系人也将变化。

您可以在 SIM 卡电话簿中添加 ADN 条目。 您也可以搜索 ADN 或者 SDN 条目。 ADN 条目以纯文本显示, 而 SDN 条 目以㉫体显示。

加载 SIM 卡电话簿

- 1. 在地址簿中, 按菜单键。
- 2. 单击 SIM 电话簿。
- 3. 等待加载 SIM 卡电话簿。
- 4. 按退出键。

在 SIM 卡中添加联系人 确定您的无线服务提供商为 SIM 卡设置了 SIM 卡电话簿。

- 1. 在地址簿中, 按菜单键。
- 2. 单击 SIM 电话簿。
- 3. 单击轨迹球。
- 4. 单击新建。
- 5. 键入联系人信息。
- 6. 按**菜单**键。
- 7. 单击保存。

将联系人从 SIM 卡复制到地址簿 确定您的无线服务提供商为 SIM 卡设置了 SIM 卡电话簿。

- 1. 在地址簿中, 按菜单键。
- 2. 单击 SIM 电话簿。
- 3. 按菜单键。

#### 4. 单击全部复制到地址簿。

注: 如果您尝试复制的联系人电话号码与地址簿中现有的联系人电话号码完全相同,BlackBerry® 设备不会复制该 SIM 卡联系人。

将联系人从地址簿复制到 SIM 卡

确定您已加载 SIM 卡地址簿。

- 1. 在地址簿中,单击联系人。
- 2. 单击复制到 SIM 电话簿。
- 3. 在"电话簿条目"屏幕中,更改新的 SIM 电话簿联系人。
- 4. 单击ᢼ䕂。
- 5. 单击保存。

### 更改 SIM 卡联系人

确定您的无线服务提供商为 SIM 卡设置了 SIM 卡电话簿。

- 1. 在地址簿中, 按菜单键。
- 2. 单击 SIM 电话簿。
- 3. 高亮显示联系人。
- 4. 按菜单键。
- 5. 单击编辑。
- 6. 更改联系人信息。
- 7. 按菜单键。
- 8. 单击保存。

删除 SIM 卡联系人

确定您的无线服务提供商为 SIM 卡设置了 SIM 卡电话簿。

- 1. 在地址簿中, 按菜单键。
- 2. 单击 SIM 电话簿。
- 3. 高亮显示联系人。
- 4. 按菜单键。
- 5. 单击删除。

## 联系人列表设置

对联系人或任务排序

- 1. 在地址簿或任务列表中, 按菜单键。
- 2. 单击选项。
- 3. 更改排序方式字段。
- 4. 按菜单键。
- 5. 单击保存。

设置联系人显示选项

您可以设置联系人在所有应用程序中的显示方式,包括电话、消息列表、地址簿和日历。

- 1. 在设备选项中,单击语言。
- 2. 将姓名显示字段设置为姓氏,名字。
- 3. 按菜单键。
- 4. 单击保存。

要按姓氏将联系人分类,请将姓名显示字段设为名字,姓氏。

防止在您的地址簿中出现重复的名字

- 1. 在地址簿中, 按菜单键。
- 2. 单击选项。
- 3. 将允许姓名重复字段设为否。
- 4. 按菜单键。
- 5. 单击保存。

关闭在删除项目之前弹出确认提示的功能

您可以在消息列表、电话、地址簿、日历、任务列表、记事列表或密码管理器中关闭在删除项目之前弹出确认提示的功 能。

- 1. 。在应用程序中, 按菜单键。
- 2. 单击选项或常规选项。
- 3. 将确认删除字段设置为否。
- 4. 按菜单键。
- 5. 单击保存。

查看䆒备上ᄬ储的联系人、日历项、任务或䆄事的数量

1. 在地址簿、日历、任务列表或记事列表中, 按菜单键。

2. 单击选项。

"条目数"ᄫ段将显示您的䆒备上ᄬ储的联系人、日历项、任务或䆄事的数量。

## 联系人疑难解答

自定义地址簿字段数据没有在计算机上显示

在计算机上,您只能同步电子邮件应用程序中的文本字段和自定义地址簿字段中的数据。 例如,您不能在 BlackBerry® 设备上的自定义地址簿字段中添加联系人生日,或者将其与计算机上的电子邮件应用程序同步,因为生日字段在计算机 上是电子邮件ᑨ用程序中的一个日期ᄫ段。

# 日历

## 日历基础

## 关于日历

在 BlackBerry® 设备日历中, 您可以在四种视图模式下查看约会和会议。 日、周和月视图可以显示选定时间段内的所 有约会。 日程视图可以在列表中显示所有定期约会。 日程视图还会显示您在两次约会之间还有多少空闲时间。

切换日历视图

- 1. 在日历中, 按菜单键。
- 2. 单击视图。

## 在日历中移动

- 1. 在日历中, 按菜单键。
- 2. 䇋执行以下操作之一:
	- 要移至特定日期, 请单击转到日期。
	- 要移至当前日期, 请单击今日。
	- 要前进或后退一段时间, 请单击上一日或下一日。

## 安排㑺会

- 1. 在日历中, 按菜单键。
- 2. 单击新建。
- 3. 键入㑺会信息。
- 4. 如果是重复仟务,请设置重复字段。
- 5. 单击轨迹球。
- $6.$  单击保存。

在日视图中快速安排约会

在日历选项中,确定将启用快速输入字段设置为是。

- 1. 在日视图中, 除了开始时间外, 请键入约会的主题。
- 2. 在括号中键入地点。
- 3. 要更改结束时间,请滚动轨迹球。
- 4. 单击轨迹球。

### 计划会议

确定您的 BlackBerry® 设备已与使用支持此功能的 BlackBerry Internet Service 或 BlackBerry Enterprise Server 的电子邮件帐户相关联。 有关详细信息, 请与无线服务提供商或系统管理员联系。

- 1. 在日历中, 按菜单键。
- 2. 单击新建。
- 3. 键入会䆂信息。
- 4. 如果是重复会议, 请更改**重复**字段。
- 5. 单击轨迹球。
- 6. 单击激请与会者。
- 7. 单击某个联系人。
- 8. 要在会议中添加其他联系人,请重复步骤 5 至 7。
- 9. 单击轨迹球。
- 10. 单击保存。

注: 如果您的设备与多个电子邮件地址关联,则可以在"发送会议请求"字段中设置要用于发送会议邀请的电子邮件 地址。

#### 重复字段

#### 间隔:

设置每天、每周或每月重复约会、会议或任务的频率。

#### 相对日期:

设置每月或每年的重复约会、会议或任务是否以相对日期重复(例如,每月的最后一个星期五)。

#### 结束:

设置重复约会、会议或任务的结束日期。

星期:

设置每周的约会、会议或任务应重复的日期。

#### 检查拼写

您可以检查您创建的消息、记事、任务或约会的拼写。

- 1. 在消息、记事、任务或约会中,按菜单键。
- 2. 单击拼写检查。
- 3. 请执行以下操作之一:
	- 要接受建䆂拼写,单击高亮显示的单词。
	- 要忽略建议拼写,单击**退出**键。
	- 要将单词添加到自定义词典中, 按菜单键。 单击添加到词典。
	- 要停止检查拼写, 按菜单键。 单击取消拼写检查。

### 打开约会或会议

在日历中,单击约会或会议。

删除约会或会议

- 1. 在日历中,高亮显示约会或会议。
- 2. 按菜单键。
- 3. 单击删除。

在周视图成月视图中杳看约会

- 1. 在周视图或月视图中, 按菜单键。
- 2. 单击查看约会。

日历将显示为最近日期安排的约会。 要返回至周视图或月视图, 请按退出键。

在日视图中切换日期 要使用屏幕右上角的定位栏从一天移至另一天, 请单击某一天。

## 会议

### 响应会议邀请

- 1. 在会议邀请中, 按菜单键。
- 2. 单击下列某个菜单项:
	- 接受或接受并添加注释
	- 暂定或暂定并添加注释
	- 拒㒱或拒㒱并添加注释

注: 如果您在接受或拒绝会议邀请之前将其从消息列表中删除,该会议将从计算机上的电子邮件应用程序中删除。

更改会䆂的与会者列表

- 1. 在会议中, 在已接受或已拒绝字段中单击联系人。
- 2. 单击下列某个菜单项:
	- 邀䇋与会者
	- 更改与会者
	- 移除与会者

向所有会议与会者发送电子邮件 确定您是会议的组织者。

- 1. 在会议、会议邀请或会议响应中,单击轨迹球。
- 2. 单击向所有与会者发送电子邮件。

与会议与会者联系

确定您是会议的组织者。

- 1. 在会议、会议邀请或会议响应中,高亮显示联系人。
- 2. 按菜单键。
- 3. 单击消息类型或呼叫〈联系人〉。

在响应会议邀请时查看日历

- 1. 在会议邀请中, 按菜单键。
- 2. 单击查看日历。

要返回会议邀请,请按**退出**键。

## 日历设置

设置默认日历视图

- 1. 在日历中, 按菜单键。
- 2. 单击选项。
- 3. 设置初始视图字段。
- 4. 按菜单键。
- 5. 单击保存。

为日历项设置默认提醒时间

- 1. 在日历中, 按菜单键。
- 2. 单击选项。
- 3. 设置默认提醒字段。
- 4. 按菜单键。
- 5. 单击保存。

䆒置每天的开始和结束时间

1. 在日历中, 按菜单键。

- 2. 单击选项。
- 3. 设置每天的开始时间和每天的结束时间字段。
- 4. 按菜单键。
- 5. 单击保存。

设置提醒的暂停时间

- 1. 在日历或任务列表中, 按菜单键。
- 2. 单击选项。
- 3. 设置暂停字段。
- 4. 按菜单键。
- 5. 单击保存。

更改用于发送消息或会议邀请的电子邮件地址 确定您的 BlackBerry® 设备已与多个电子邮件地址绑定。

- 1. 在设备选项中,单击高级选项。
- 2. 单击默认服务。
- 3. 更改消息收发 (CMIME) 字段。
- 4. 按菜单键。
- 5. 单击保存。

在日历中查看任务

- 1. 在日历中, 按菜单键。
- 2. 单击选项。
- 3. 将显示任务字段设置为是。
- 4. 按菜单键。
- 5. 单击**保存**。

设置每周的第一天

- 1. 在日历中, 按菜单键。
- 2. 单击选项。
- 3. 设置每周的第一天字段。
- 4. 按菜单键。
- 5. 单击保存。

在日程视中隐藏空闲时间

- 1. 在日历中, 按菜单键。
- 2. 单击选项。
- 3. 将在日程视图中显示空闲时间字段设置为否。
- 4. 按**菜单**键。
- 5. 单击保存。

设置设备存储日历项的时间期限

- 1. 在日历中, 按菜单键。
- 2. 单击选项。
- 3. 设置保留约会字段。
- 4. 按菜单键。
- 5. 单击保存。

您的 BlackBerry® 设备会删除存储时间超过您设置的天数的日历项。 要恢复日历项,请将保留约会字段设置为更长的时间。 设定的时间期限内在 BlackBerry 设备上收到的日历项将显示 在日历中。

关闭在删除项目之前弹出确认提示的功能

您可以在消息列表、电话、地址簿、日历、任务列表、记事列表或密码管理器中关闭在删除项目之前弹出确认提示的功 能。

- 1. 。在应用程序中, 按菜单键。
- 2. 单击选项或常规选项。
- 3. 将确认删除字段设置为否。
- 4. 按菜单键。
- 5. 单击**保存**。

查看设备上存储的联系人、日历项、任务或记事的数量

- 1. 在地址簿、日历、任务列表或记事列表中, 按菜单键。
- 2. 单击选项。

"条目数"字段将显示您的设备上存储的联系人、日历项、任务或记事的数量。

## 日历快捷方式

对于在日视图中使用的快捷方式, 请在日历选项中将**启用快速输入**字段设置为否。

- 要安排约会,请按 C。
- 要更改为日程视图, 请按 A。
- 要更改为日视图, 请按 D。
- 要更改为周视图, 请按 W。
- 要更改为月视图, 请按 M。
- 要移至下一日、周或月, 请按 Space 键。
- 要移至上一日、周或月, 请按 Shift 键和 Space 键。
- 要移至当前日期, 请按 T。
- 要移至特定日期, 请按 G。

## 日历疑难解答

### 我无法安排跨越多天的约会

如果您使用的是 IBM® Lotus Notes®, 那么您将无法安排跨越多天的约会。

### 在安排约会时我无法设置某些字段

如果您使用的是 IBM® Lotus Notes®, 那么在更改重复约会或会议时您只能更改"主题"、"地点"、"提醒"和"备 注"字段以及"标记为私人"复选框。

### 日历项中的某些字符在同步后无法正确显示

如果您在 BlackBerry® 设备上安排包含特殊字符或重音符的约会或会议,那么您的计算机可能不支持这些字符。 在您的计算机上,确定您使用了正确的默认代码页并在计算机上安装了正确的字体支持。 有关详细信息,请参阅计算 机操作系统的说明文档。

# 任务

## 任务基础

创建任务

- 1. 在任务列表中, 按菜单键。
- 2. 单击新建。
- 3. 输入任务信息。
- 4. 䆒置任务的到期日期。
- 5. 如果是重复任务,请设置重复字段。
- 6. 按**菜单**键。
- 7. 单击保存。

重复字段

#### 间隔:

设置每天、每周或每月重复约会、会议或任务的频率。

### 相对日期:

设置每月或每年的重复约会、会议或任务是否以相对日期重复(例如,每月的最后一个星期五)。

#### 结束:

设置重复约会、会议或任务的结束日期。

#### 星期:

设置每周的约会、会议或任务应重复的日期。

更改任务

- 1. 在任务列表中,高亮显示任务。
- 2. 按菜单键。
- 3. 单击打开。
- 4. 更改任务信息。
- 5. 按菜单键。
- 6. 单击保存。

更改任务状态

- 1. 在任务列表中,高亮显示任务。
- 2. 按菜单键。
- 3. 请执行以下操作之一:
- 要将任务标记为己完成, 请单击标记为已完成。
- 要将任务标记为已延期, 请在完成或等待过程中单击打开。 设置状态字段。 按菜单键。 单击保存。

隐藏已完成的任务

- 1. 在任务列表中, 按菜单键。
- 2. 单击隐藏已完成项。

### 转发任务或记事

- 1. 在任务列表或记事列表中,高亮显示任务或记事。
- 2. 按菜单键。
- 3. 单击转发格式。
- 4. 单击⍜息类型。

### 检查拼写

您可以检查您创建的消息、记事、任务或约会的拼写。

- 1. 在消息、记事、任务或约会中, 按菜单键。
- 2. 单击拼写检查。
- 3. 请执行以下操作之一:
	- 要接受建䆂拼写,单击高亮显示的单词。
	- 要忽略建议拼写, 单击**退出**键。
	- 要将单词添加到自定义词典中, 按菜单键。 单击添加到词典。
	- 要停止检查拼写, 按菜单键。 单击取消拼写检查。

### 删除任务

- 1. 在任务列表中,高亮显示任务。
- 2. 按菜单键。
- 3. 单击删除。

## 类别

关于类别

您可以创建类别,以便将联系人、任务和记事分组。 您还可以根据类别缩小显示的联系人、任务和记事的范围。

类别名称不区分大小写。 每个联系人、任务或记事都可以归入多个类别。 如果使用的是 IBM® Lotus Notes®, 您可以 将 BlackBerry® 设备上的任务归入多个类别, 但只有一个类别能够与 Lotus Notes 中的任务同步。

类别会在地址簿、任务列表和记事列表之间共享,您在某个应用程序中所做的更改会在所有的应用程序中反映。

为联系人、任务或记事创建类别

- 1. 。在地址簿、任务列表或记事列表中, 按**菜单**键。
- 2. 单击过滤器。
- 3. 按菜单键。
- 4. 单击新建。
- 5. 键入类别的名称。
- 6. 按两次输入键。

将联系人、任务或记事分类

- 1. 在创建或更改联系人、任务或记事时, 请按**菜单**键。
- 2. 单击类别。
- 3. 选中类别旁边的复选框。
- 4. 按菜单键。
- 5. 单击保存。

按类别对联系人、任务或记事分类

- 1. 。在地址簿、任务列表或记事列表中, 按**菜单**键。
- 2. 单击过滤器。
- 3. 选中类别旁边的复选框。

从类别中删除联系人、任务或记事

- 1. 要更改联系人、任务或记事,请按菜单键。
- 2. 单击类别。
- 3. 高亮显示类别。
- 4. 按菜单键。
- 5. 清除类别旁边的复选框。
- 6. 按菜单键。
- 7. 单击保存。

删除类别

- 1. 。在地址簿、任务列表或记事列表中, 按**菜单**键。
- 2. 单击过滤器。
- 3. 高亮显示某个类别。
- 4. 按菜单键。
- 5. 单击删除。

注: 在删除类别时,类别中的联系人、任务或䆄事不会被删除。

## 任务列表䆒置

对联系人或任务排序

- 1. 在地址簿或任务列表中, 按菜单键。
- 2. 单击选项。
- 3. 更改排序方式字段。
- 4. 按菜单键。
- 5. 单击保存。

### 设置提醒的暂停时间

- 1. 在日历或任务列表中, 按菜单键。
- 2. 单击选项。
- 3. 设置暂停字段。
- 4. 按菜单键。
- 5. 单击保存。

在日历中查看任务

- 1. 在日历中, 按菜单键。
- 2. 单击选项。
- 3. 将显示任务字段设置为是。
- 4. 按菜单键。
- 5. 单击保存。

关闭在删除项目之前弹出确认提示的功能

您可以在消息列表、电话、地址簿、日历、任务列表、记事列表或密码管理器中关闭在删除项目之前弹出确认提示的功 能。

- 1. 。在应用程序中, 按**菜单**键。
- 2. 单击选项或常规选项。
- 3. 将确认删除字段设置为否。
- 4. 按菜单键。
- 5. 单击保存。
查看设备上存储的联系人、日历项、任务或记事的数量

1. 在地址簿、日历、任务列表或记事列表中, 按**菜单**键。

2. 单击选项。

"条目数"ᄫ段将显示您的䆒备上ᄬ储的联系人、日历项、任务或䆄事的数量。

# 记事

## 记事基础

创建记事

- 1. 在记事列表中, 按**菜单**键。
- 2. 单击新建。
- 3. 键入䆄事信息。
- 4. 按菜单键。
- 5. 单击保存。

### 更改记事

- 1. 在䆄事列表中,高亮显示某项䆄事。
- 2. 按菜单键。
- 3. 单击编辑。
- 4. 更改䆄事信息。
- 5. 单击轨迹球。
- 6. 单击保存。

#### 转发任务或记事

- 1. 在任务列表或䆄事列表中,高亮显示任务或䆄事。
- 2. 按菜单键。
- 3. 单击转发格式。
- 4. 单击⍜息类型。

检查拼写

您可以检查您创建的消息、记事、任务或约会的拼写。

- 1. 在消息、记事、任务或约会中, 按**菜单**键。
- 2. 单击拼写检查。
- 3. 请执行以下操作之一:
	- 要接受建䆂拼写,单击高亮显示的单词。
	- 要忽略建议拼写,单击**退出**键。
	- 要将单词添加到自定义词典中, 按菜单键。 单击添加到词典。

• 要停止检查拼写, 按菜单键。 单击取消拼写检查。

删除䆄事

- 1. 在记事列表中,高亮显示某项记事。
- 2. 按菜单键。
- 3. 单击删除。

## 类别

关于类别

您可以创建类别,以便将联系人、任务和记事分组。 您还可以根据类别缩小显示的联系人、任务和记事的范围。

类别名称不区分大小写。 每个联系人、任务或记事都可以归入多个类别。 如果使用的是 IBM® Lotus Notes®, 您可以 将 BlackBerry® 设备上的任务归入多个类别, 但只有一个类别能够与 Lotus Notes 中的任务同步。

类别会在地址簿、任务列表和记事列表之间共享,您在某个应用程序中所做的更改会在所有的应用程序中反映。

为联系人、任务或记事创建类别

- 1. 。在地址簿、任务列表或记事列表中, 按**菜单**键。
- 2. 单击过滤器。
- 3. 按菜单键。
- 4. 单击新建。
- 5. 键入类别的名称。
- 6. 按两次输入键。

将联系人、任务或记事分类

- 1. 在创建或更改联系人、任务或记事时, 请按**菜单**键。
- 2. 单击类别。
- 3. 选中类别旁边的复选框。
- 4. 按菜单键。
- 5. 单击保存。

按类别对联系人、任务或记事分类

- 1. 。在地址簿、任务列表或记事列表中, 按**菜单**键。
- 2. 单击过滤器。
- 3. 选中类别旁边的复选框。

从类别中删除联系人、任务或记事

- 1. 要更改联系人、任务或记事, 请按菜单键。
- 2. 单击类别。
- 3. 高亮显示类别。
- 4. 按菜单键。
- 5. 清除类别旁边的复选框。
- 6. 按菜单键。
- 7. 单击保存。

### 删除类别

- 1. 。在地址簿、任务列表或记事列表中, 按**菜单**键。
- 2. 单击过滤器。
- 3. 高亮显示某个类别。
- 4. 按菜单键。
- 5. 单击删除。
- 注: 在删除类别时,类别中的联系人、任务或记事不会被删除。

### 记事列表设置

关闭在删除项目之前弹出确认提示的功能

您可以在消息列表、电话、地址簿、日历、任务列表、记事列表或密码管理器中关闭在删除项目之前弹出确认提示的功 能。

- 1. 。在应用程序中, 按菜单键。
- 2. 单击选项或常规选项。
- 3. 将确认删除字段设置为否。
- 4. 按菜单键。
- 5. 单击保存。

查看䆒备上ᄬ储的联系人、日历项、任务或䆄事的数量

- 1. 在地址簿、日历、任务列表或记事列表中, 按菜单键。
- 2. 单击选项。

"条目数"ᄫ段将显示您的䆒备上ᄬ储的联系人、日历项、任务或䆄事的数量。

# 闹钟

# 关于闹钟

在 BlackBerry® 设备闹钟中, 您可以将闹钟设置为在每天同一时间响铃或只在周末响铃。 您也可以设置闹钟暂停时间 以及调整闹钟音量。

如果您通过按电源按钮或者单击"关闭电源"并选择"关闭"关闭了设备,即便设备已关闭,闹钟仍会准时响铃。

# 打开闹钟

1. 在闹钟中,将每日闹钟字段更改为开或仅限于工作日。

2. 更改闹钟选项。

屏幕设备状态区域中的日期旁边将显示一个铃铛指示符。

# 使闹钟静音

- 如果没有打开暂停功能,请按任意键。
- 如果打开了暂停功能, 请单击暂停。

# 计算器

# 使用计算器

• 要按计算器中的按键, 请按 BlackBerry® 设备键盘上对应的按键。

# 转换度量单位

- 1. 在计算器中,键入数字。
- 2. 单击轨迹球。
- 3. 请执行以下操作之一:
	- 要将数字从英制转换为公制, 请单击到公制。
	- 要将数字从公制转换为英制, 请单击从公制。
- 4. 单击转换类型。

# 蓝牙技术

### 蓝牙技术基础

#### 关于蓝牙技术、

Bluetooth® 技术旨在让您在 BlackBerry® 设备和 Bluetooth 设备 (如免提车载套件或无线耳机) 间建立无线连接。 在将 BlackBerry 设备与 Bluetooth 设备配对后, 当 Bluetooth 设备在 BlackBerry 设备的有效范围(范围通常约为 10 米)内时,您可以连接至该设备。

当您打开 Bluetooth 技术或者将 BlackBerry 设备与其他 Bluetooth 设备连接时, 设备屏幕上的状态栏中将显示 Bluetooth 图标。 有关 Bluetooth 图标的详细信息, 请参阅 BlackBerry 设备随附的印刷说明文档。

打开蓝牙技术

- 1. 在设备选项中,单击蓝牙。
- 2. 按 =: 键。
- 3. 单击启用蓝牙。

要关闭 Bluetooth® 技术, 请按 #: 键。 单击禁用蓝牙。

#### 与蓝牙䆒备配对

某些 Bluetooth® 设备有配对码, 您必须在配对前输入该配对码。

- 1. 在 Bluetooth 设置应用程序中,单击确定。
- 2. 单击 Bluetooth 䆒备。
- 3. 如果需要, 请在 BlackBerry® 设备上键入 Bluetooth 设备的配对码。
- 4. 如果需要,请在 Bluetooth 设备上键入 Bluetooth 设备的配对码。

#### 连接至蓝牙设备

确定 Bluetooth® 计数已打开并且 BlackBerry® 设备已与蓝牙设备配对。

- 1. 在设备选项中,单击蓝牙。
- 2. 单击 Bluetooth 䆒备。
- 3. 单击连接。

#### 在通话过程中切换至已配对的蓝牙设备

确定 Bluetooth® 计数已打开并且 BlackBerry® 设备已与蓝牙设备配对。

- 1. 在呼叫过程中, 按菜单键。
- 2. 单击激活〈蓝牙设备〉。

#### 重命名已配对的蓝牙设备

- 1. 在设备选项中,单击蓝牙。
- 2. 单击已配对的 Bluetooth® 设备。
- 3. 单击䆒备属性。
- 4. 在设备名字段中,更改 Bluetooth 设备的名称。
- 5. 按**菜单**键。
- 6. 单击保存。

#### 删除已配对的蓝牙设备

确定您的 BlackBerry® 设备没有连接至 Bluetooth® 设备。

- 1. 在设备选项中,单击蓝牙。
- 2. 单击 Bluetooth 䆒备。
- 3. 单击删除䆒备。

#### 与配对的蓝牙车载部件共享联系人

确定 Bluetooth® 功能已打开并且您的 BlackBerry® 设备已与 Bluetooth 车载部件配对。

- 1. 在设备选项中,单击蓝牙。
- 2. 单击 Bluetooth 车载部件。
- 3. 单击连接。
- 4. 按菜单键。
- 5. 单击传输地址簿。

### 蓝牙技术设置

禁止您的设备与蓝牙设备共享联系人

- 1. 在设备选项中,单击蓝牙。
- 2. 按**菜单**键。
- 3. 单击选项。
- 4. 将地址簿传输字段设置为已禁用。
- 5. 按**菜单**键。
- 6. 单击保存。

要重新与 Bluetooth® 设备共享联系人,请将地址簿传输字段设置为已启用。

限制呼出

- 1. 在设备选项中,单击蓝牙。
- 2. 按菜单键。
- 3. 单击选项。
- 4. 将允许呼出字段设置为从不或如果已解锁。
- 5. 按菜单键。
- 6. 单击保存。

让您的 BlackBerry 设备可发现

- 1. 在设备选项中,单击蓝牙。
- 2. 按菜单键。
- 3. 单击选项。
- 4. 将可发现字段设置为是。
- 5. 按菜单键。
- 6. 单击保存。

更改 BlackBerry 设备的配对名称

- 1. 在设备选项中,单击蓝牙。
- 2. 按菜单键。
- 3. 单击选项。
- 4. 在设备名称字段中,键入 BlackBerry® 设备的名称。
- 5. 按菜单键。
- 6. 单击保存。

关闭蓝牙连接通知

- 1. 在设备选项中,单击蓝牙。
- 2. 按菜单键。
- 3. 单击选项。
- 4. 将 LED 连接指示灯字段设置为关。
- 5. 按菜单键。
- $6.$  单击保存。

要重新打开 Bluetooth® 连接通知, 请将 LED 连接指示灯字段设置为是。

#### 关闭连接或配对时出现的提示

- 1. 在设备选项中,单击蓝牙。
- 2. 单击 Bluetooth® 䆒备。
- 3. 单击䆒备属性。
- 4. 将信任字段设置为是。
- 5. 按**菜单**键。
- $6.$  单击保存。

要重新打开提示,请将信任字段设置为否。

### 蓝牙技术疑难解答

#### 我无法在蓝牙设备上键入配对码

如果您要配对的 Bluetooth® 设备没有用于键入配对码的屏幕, 那么该设备可能已经定义了配对码。 在您的 BlackBerry® 设备上, 在输入〈设备名称〉的配对码字段中键入 0000。

#### 没有显示已配对的蓝牙设备的列表

尝试执行以下操作:

- 确定 Bluetooth® 技术已打开。
- 确定您已将 Bluetooth 设备添加至已配对的 Bluetooth 设备列表中。

#### 我无法与蓝牙设备配对

尝试执行以下操作:

- 确定您的 BlackBerry® 设备与 Bluetooth® 设备兼容。 有关详细信息, 请参阅 Bluetooth 设备随附的说明文档。
- 为 BlackBerry 设备与 Bluetooth 设备间的 Bluetooth 连接关闭加密功能。 在设备选项中,单击**蓝牙**。 单击 Bluetooth 设备。 单击设备属性。 将加密字段设置为已禁用。 按菜单键。 单击保存。

#### 我无法与配对的蓝牙设备共享联系人

尝试执行以下操作:

- 确定 Bluetooth® 技术已打开。
- 确定您的 BlackBerry® 设备已与 Bluetooth 设备配对。
- 确定 Bluetooth 选项中的地址簿传输字段已设置为已启用。
- 确定您的 BlackBerry 设备已连接至支持"免提"配置文件或"对象推送"配置文件的 Bluetooth 设备。 有关支 持的配置文件的详细信息,请参阅 Bluetooth 设备随附的说明文档。

# 日期和时间

# 设置日期和时间

- 1. 在设备选项中,单击日期/时间。
- 2. 䆒置日期和时间。
- 3. 按菜单键。
- 4. 单击保存。

# 从无线网㒰自动获得日期和时间

- 1. 在设备选项中,单击日期/时间。
- 2. 设置时区字段。
- 3. 请执行以下操作之一:
	- 要从 BlackBerry® 设备连接至的无线网络获取日期和时间,请将日期/时间源字段字段设置为网络。
	- 要从 BlackBerry 网络获取日期和时间, 请将日期/时间源字段予段设置为 BlackBerry。
	- 要自己设置时间, 请将日期/时间源字段设置为关。
- 4. 按菜单键。
- 5. 单击更新时间。
- 6. 按菜单键。
- 7. 单击**保存**。

日期和时间疑难解答

设备上的时间不正确

尝试执行以下操作:

- 如果您已到达其它时区, 请设置时区字段以显示正确的时区。
- 如果您将日期/时间源字段设置为网络,请尝试将日期/时间源字段设置为 BlackBerry。

通知配置文件

### 通知基础

### 关于通知配置文件

通知配置文件定义了 BlackBerry® 设备如何通知您日历和任务提醒、收到的消息、来电和浏览器内容。 设备有六种预 先加载的通知配置文件: 大声、振动、安静、普通、仅限电话和关闭。

您可以更改预先加载的通知配置文件或创建新的配置文件。 在通知配置文件中,您可以为不同的项目䆒置不同的通知 选项、设置铃声或设置通知音量。 如果您将通知音量设置为"渐强",通知音量将逐渐增强。

切换通知配置文件

在配置文件列表中,单击通知配置文件。

创建通知配置文件

- 1. 在配置文件列表中,单击高级。
- 2. 按菜单键。
- 3. 单击新建配置文件。
- 4. 键入配置文件的名称。
- 5. 高亮显示某项。
- 6. 按菜单键。
- 7. 单击编辑。
- 8. 䆒置通知选项。
- 9. 按菜单键。
- 10. 单击保存。
- 11. 要为其他项设置通知选项, 请重复步骤 5 至 10。
- 12. 按菜单键。
- 13. 单击保存。

更改通知配置文件

- 1. 在配置文件列表中,单击高级。
- 2. 高亮显示通知配置文件。
- 3. 按菜单键。
- 4. 单击编辑。
- 5. 更改通知配置文件。
- 6. 按菜单键。
- 7. 单击保存。

删除通知配置文件

您只能删除自Ꮕ创建的通知配置文件。

- 1. 在配置文件列表中,单击高级。
- 2. 高亮显示通知配置文件。
- 3. 按菜单键。
- 4. 单击删除。

为所有通知配置文件设置相同的铃声

- 1. 在配置文件列表中,单击高级。
- 2. 高亮显示通知配置文件。
- 3. 按菜单键。
- 4. 单击显示铃音。
- 5. 单击包铃声的媒体文件夹。
- 6. 高亮显示铃声。
- 7. 按菜单键。
- 8. 单击䆒置为电话铃音。

在通话过程中禁止显示通知

- 1. 在配置文件列表中,单击高级。
- 2. 高亮显示通知配置文件。
- 3. 按菜单键。
- 4. 单击编辑。
- 5. 高亮显示某项。
- 6. 按菜单键。
- 7. 单击编辑。
- 8. 将在呼叫期间通知我字段设为否。
- 9. 按菜单键。
- 10. 单击**保存**。
- 11. 要为其他项目设置在呼叫期间通知我字段, 请重复步骤 5 至 10。
- 12. 按菜单键。
- 13. 单击**保存**。

### 使䆒备静音

在配置文件列表中,执行以下操作之一:

- 只希望发出 LED 通知, 请单击安静。
- 只希望发出振动通知, 请单击振动。
- 要关闭所有通知, 包括通知配置文件例外和 LED 通知, 请单击关。

#### 查看已保存铃声的列表

- 1. 在配置文件列表中,单击高级。
- 2. 高亮显示通知配置文件。
- 3. 按菜单键。
- 4. 单击显示铃音。

5. 单击包铃声的媒体文件夹。

要播放铃声,请高亮显示铃声。 按菜单键。 单击播放。

#### 下载铃声

确定您的无线服务提供商支持该功能。

- 1. 在媒体应用程序中,单击铃声。
- 2. 单击所有铃声。
- 3. 按**菜单**键。
- 4. 单击下载铃音。

### LED 通知

LED 通知

BlackBerry® 设备顶部的 LED 指示灯可以呈不同颜色闪烁, 以便表示不同的状态。

#### 绿色:

您在无线覆盖范围内。

### 蓝色:

您的 BlackBerry 设备已与 Bluetooth® 设备连接。

#### 红色:

收到新消息并且您选定的通知配置文件被设置为通过 LED 通知您。

#### 琥珀色:

设备的电池电量低。

关闭蓝牙连接通知

- 1. 在设备选项中,单击蓝牙。
- 2. 按菜单键。
- 3. 单击选项。
- 4. 将 LED 连接指示灯字段设置为关。
- 5. 按菜单键。
- $6.$  单击保存。

要重新打开 Bluetooth® 连接通知, 请将 LED 连接指示灯字段设置为是。

打开无线覆盖通知

- 1. 在设备选项中,单击屏幕/键盘。
- 2. 将 LED 覆盖指示器字段设置为开。
- 3. 按菜单键。
- 4. 单击保存。

当 BlackBerry® 设备连接至无线网络时, LED 指示灯将呈绿色闪烁。 要重新关闭无线覆盖通知, 请将 LED 覆盖指示器字段设置为关。

## 自定义通知

### 关于自定义通知

您可以创建通知配置文件例外,以便用不同的通知来区分特定联系人的消息或来电。 例如,您可以创建一个通知配置 文件例外,以便对特定联系人的消息或来电使用"大声"配置文件而不管当前所使用的通知配置文件。

您的 BlackBerry® 设备会按照通知配置文件例外列表中的显示顺序应用通知配置文件例外。 如果您创建了包含相同联 系人的多个通知配置文件例外,请将要让设备应用的通知配置文件例外放在列表的前面。

您的设备中有一个预先加载的重要呼叫通知配置文件例外。 您可以将联系人添加至该配置文件例外,或者您也可以删 除该例外。

为特定联系人的呼叫或消息设置自定义通知

- 1. 在配置文件列表中,单击高级。
- 2. 按菜单键。
- 3. 单击新建例外。
- 4. 在例外字段中,为配置文件例外键入名称。
- 5. 在发件人字段中, 按菜单键。
- 6. 单击添加姓名。
- 7. 单击某个联系人。
- 8. 要添加其他联系人,请重复步骤 5 至 7。
- 9. 将使用配置文件字段设置为例外要使用的配置文件。
- 10. 要设置铃声, 请选中**自定义电话铃音**复选框。 设置铃声。
- 11. 按**菜单**键。
- 12. 单击**保存**。

更改通知配置文件例外的顺序

- 1. 在配置文件列表中,单击高级。
- 2. 高亮显示通知配置文件例外。
- 3. 按菜单键。
- 4. 单击移动。
- 5. 滚动轨迹球以定位㟇新的位置。
- 6. 单击轨迹球。

#### 更改通知配置文件例外

- 1. 在配置文件列表中,单击高级。
- 2. 高亮显示通知配置文件例外。
- 3. 按**菜单**键。
- 4. 单击编辑。
- 5. 更改通知配置文件例外信息。
- 6. 按菜单键。
- 7. 单击保存。

更改通知配置文件例外的联系人列表

- 1. 在配置文件列表中,单击高级。
- 2. 高亮显示通知配置文件例外。
- 3. 按菜单键。
- 4. 单击编辑。
- 5. 在发件人字段中, 按菜单键。
- 6. 单击下列某个菜单项:
	- 添加姓名
	- 更改姓名
	- 删除姓名

#### 删除通知配置文件例外

- 1. 在配置文件列表中,单击高级。
- 2. 高亮显示通知配置文件例外。
- 3. 按**菜单**键。
- 4. 单击删除。

#### 关于自定义铃声

您可以为联系人指定自定义铃声而不用更改其它通知。

自定义铃声选项会与您的联系人和通知配置文件一起显示。 如果您为某位联系人指定了自定义铃声,在出现新的配置 文件例外的同时还将出现通知配置文件,如"<联系人>来电"。 通知配置文件例外可在联系人和通知配置文件之间共 享, 您在其中某个应用程序中所做的更改都会在其它应用程序中反映。

BlackBerry® 设备会根据您在活动通知配置文件中设置的音量来确定自定义铃声的音量。

#### 为联系人指定铃声

- 1. 在地址簿中,高亮显示联系人。
- 2. 按菜单键。
- 3. 单击编辑。
- 4. 单击轨迹球。
- 5. 单击添加自定义电话铃声。
- 6. 䆒置铃声。
- 7. 按菜单键。
- 8. 单击保存。

### 通知配置文件疑难解答

设备振动超出设定的次数

对于电话呼叫, BlackBerry® 设备振动的次数并不是由您在通知配置文件中设置的振动次数所决定。 设备会一直振 动, 直到呼叫方或网络结束连接。

#### 我无法收到来电或消息的通知

#### 尝试执行以下操作:

- 在配置文件列表中,确定"关闭"配置文件已关闭。
- 在通知配置文件例外中,确定自定义电话铃音字段没有设置为静音。

我无法在创建"来电"通知配置文件例外时设置某些字段

如果您为地址簿中的联系人分配了自定义铃声,那么配置文件中将出现一个"来电"配置文件例外。由于这些例外仅 适用于呼叫,因此您只能设置"自定义电话铃音"字段。

# BlackBerry Messenger

# 联系人

#### 添加联系人

您ᖙ须首先邀䇋联系人使用 BlackBerry® Messenger,然后才能将他们添加到您的联系人列表中。

- 1. 在 BlackBerry Messenger 中, 在联系人列表屏幕中按菜单键。
- 2. 单击添加联系人。
- 3. 请执行以下操作之一:
	- 如果联系人不在您的地址簿中,请高亮显示[仅用一次]。 按菜单键。 单击通过电子邮件邀请或通过 PIN 激请。 键入电子邮件地址或 PIN。 按输入键。
	- 如果联系人在您的地址簿中,请高亮显示该联系人。按菜单键。 单击邀请(电子邮件)或邀请(PIN)。
- 4. 请执行以下操作之一:
	- 如果您要设置密码并且已经打开了邀请密码, 请键入问题和答案。 单击确定。
	- 如果您不想设置密码但又打开了邀请密码, 请单击取消继续下一步。
- 5. 请执行以下操作之一:
	- 要在邀请中添加自定义消息, 请键入消息。 单击确定。 单击确定。
	- 要使用默认的邀请消息, 请单击确定。 单击确定。

注: 如果您使用 PIN 邀请地址簿中的联系人, 则会显示联系人的显示名称而不是 PIN。

#### 打开邀请密码

如果打开了邀请密码,您每次邀请联系人时都将显示一个问题和密码屏幕。

- 1. 在 BlackBerry® Messenger 中, 在联系人列表屏幕中按菜单键。
- 2. 单击选项。
- 3. 将添加联系人时询问密码问题字段设置为是。
- 4. 按菜单键。
- 5. 单击保存。
- 注: 要再次关闭邀请密码,请将添加联系人时询问密码问题字段设置为否。

响应邀请

- 1. 在 BlackBerry® Messenger 中, 在请求组中高亮显示某个邀请。
- 2. 单击轨迹球。
- 3. 单击下列某个菜单项:

#### • 接受。

- 拒绝。
- 删除。

注: 如果您选择"删除", 邀请的发送者将不会收到包含您的正确地址的确认。

关闭邀请转发选项

如果您关闭了邀请转发,您邀请的联系人只能通过邀请发送至的原电子邮件地址或 PIN 接受邀请。 如果这些联系人尝 试通过其它电子邮件或 PIN 接受邀请, 他们的接受将被拒绝。

- 1. 在 BlackBerry® Messenger 中, 在联系人列表屏幕中按菜单键。
- 2. 单击选项。
- 3. 将允许转发邀请字段设置为否。
- 4. 按菜单键。
- 5. 单击**保存**。

注: 如果您使用的 BlackBerry Enterprise Server for IBM® Lotus® Domino®、BlackBerry Enterprise Server for Novell® GroupWise® 或 BlackBerry Internet Service, 当您发送邀请并且收件人接受邀请后, 您可能不会收到通知。

删除联系人

- 1. 在 BlackBerry® Messenger 中,在联系人列表屏幕中高亮显示某个联系人。
- 2. 按菜单键。
- 3. 单击删除联系人。

#### 查看联系人信息

- 1. 在 BlackBerry® Messenger 中,在联系人列表屏幕中高亮显示某个联系人。
- 2. 按菜单键。
- 3. 单击联系人信息。

重命名联系人

- 1. 在 BlackBerry® Messenger 中,在联系人列表屏幕中高亮显示某个联系人。
- 2. 按菜单键。
- 3. 单击重命名联系人。
- 4. 键入名称。
- 5. 单击确定。

添加新组

- 1. 在 BlackBerry® Messenger 中, 在联系人列表屏幕中按菜单键。
- 2. 单击添加组。
- 3. 键入组名。

4. 单击确定。

将联系人移动至组

- 1. 在 BlackBerry® Messenger 中,在联系人列表屏幕中高亮显示某个联系人。
- 2. 按菜单键。
- 3. 单击移动联系人。
- 4. 单击某个小组。

注: 联系人不能同时位于多个组中。如果您将联系人移动至某个组,该联系人将从原来的组中移出。

重命名组

- 1. 在 BlackBerry® Messenger 中,在联系人列表屏幕中高亮显示某个组。
- 2. 按菜单键。
- 3. 单击重命名组。
- 4. 键入组名。
- 5. 单击确定。

#### 删除组

您必须首先将联系人从组中移出,然后才能将该组删除。

- 1. 在 BlackBerry® Messenger 中,高亮显示某个组。
- 2. 按菜单键。
- 3. 单击删除组。
- 注: BlackBerry Messenger 联系人列表中必须至少有一个组; 您无法删除联系人列表中的最后一个组。

## 对话

开始对话

- 1. 在 BlackBerry® Messenger 中,在联系人列表屏幕中高亮显示某个联系人。
- 2. 按菜单键。
- 3. 单击开始对话。
- 4. 键入消息。
- 5. 按输入键。

打开对话

对话将在对话列表和主消息列表中显示。

1. 在 BlackBerry® Messenger 中,在对话列表中高亮显示某个联系人。

2. 单击轨迹球。

#### 添加表情

- 1. 在编写消息时, 按两次符号键。
- 2. 单击某个表情图标。

#### 向联系人发送文件

- 1. 在 BlackBerry® Messenger 对话过程中,单击轨迹球。
- 2. 单击发送文件。
- 3. 请执行以下操作之一:
	- 要向联系人发送图片,请单击图像。
	- 要向联系人发送音频文件,请单击音频。
- 4. 单击某个文件。

#### 校验联系人

当您校验联系人时,该联系人的 BlackBerry® 设备将振动。

- 1. 在 BlackBerry Messenger 对话过程中,单击轨迹球。
- 2. 单击校验联系人。

#### 关闭校验振动

- 1. 在 BlackBerry® Messenger 中, 在联系人列表屏幕中按菜单键。
- 2. 单击选项。
- 3. 将收到校验时振动字段设置为否。
- 4. 按菜单键。
- 5. 单击**保存**。

要再次打开校验振动, 请将**收到校验时振动**字段设置为是。

#### 禁止在主消息列表中显示对话

- 1. 在 BlackBerry® Messenger 中, 在联系人列表屏幕中按菜单键。
- 2. 单击选项。
- 3. 将在消息列表中显示对话字段设置为否。
- 4. 按菜单键。
- 5. 单击保存。

要再次在主消息列表中查看对话, 请将在消息列表中显示对话字段设置为是。

开始多方聊天

- 1. 在 BlackBerry® Messenger 中, 在对话过程中按菜单键。
- 2. 单击邀请。
- 3. 在下拉列表中,单击某个联系人。
- 4. 单击确定。

复制对话历史记录

在复制对话历史记录时, 您可以将其粘贴至其它 BlackBerry® 设备应用程序中。

- 1. 在 BlackBerry Messenger 中, 在对话过程中按菜单键。
- 2. 单击复制历史记录。

#### 清除对话历史记录

- 1. 在 BlackBerry® Messenger 中, 在对话过程中按菜单键。
- 2. 单击清除历史记录。

#### 结束对话

- 1. 在 BlackBerry® Messenger 中, 在对话过程中按菜单键。
- 2. 单击结束对话。

#### 更改您的显示名称

- 1. 在 BlackBerry® Messenger 中, 在联系人列表屏幕中按菜单键。
- 2. 单击编辑个人信息。
- 3. 键入显示名称。
- 4. 单击确定。

# 可用性

#### 设置联系人状态

- 1. 在 BlackBerry® Messenger 中, 在联系人列表屏幕中按菜单键。
- 2. 单击我的状态。
- 3. 单击下列某个菜单项:
	- 我有空。
	- 我没空。
- 4. 键入联系人在查看您的联系人信息时可以看到的消息。
- 5. 单击确定。

在将联系人状态更改为"我没空"时,您可以接收 BlackBerry Messenger 消息,但系统不会通知您。

ᔧ联系人联机时显示通知

- 1. 在 BlackBerry® Messenger 中,在联系人列表屏幕中高亮显示某个脱机联系人。
- 2. 按菜单键。
- 3. 单击设置提醒。

显示屏和键盘

# 背光灯

### 关于背光灯

BlackBerry® 设备上的屏幕和键盘都设计带有背光灯,因此您可以在各种灯光条件下使用此设备。 背光灯还会根据您周围环境的光线状况进行自动调整。

关闭自动背光灯

- 1. 在设备选项中,单击屏幕/键盘。
- 2. 将自动背光灯字段设置为关。
- 3. 按菜单键。
- 4. 单击保存。

设置背光灯的亮度

- 1. 在设备选项中,单击屏幕/键盘。
- 2. 设置背光灯亮度字段。
- 3. 按菜单键。
- 4. 单击保存。

设置背光灯亮起的时间

- 1. 在设备选项中,单击屏幕/键盘。
- 2. 设置背光超时字段。
- 3. 按菜单键。
- 4. 单击保存。

## 显示䆒置

将图片用作主屏幕背景

- 1. 在媒体应用程序中,单击图片。
- 2. 单击我的图片。
- 3. 高亮显示图片。

4. 按 =: 键。

#### 5. 单击设置为主屏幕图像。

要从主屏幕清除该图片,请按 =: 键。 单击复位主屏幕图像。

下载主屏幕背᱃

确定您的无线服务提供商支持该功能。

- 1. 在媒体应用程序中,单击图片。
- 2. 单击我的图片。
- 3. 按菜单键。
- 4. 单击下载图像。

设置显示字体

- 1. 在设备选项中,单击屏幕/键盘。
- 2. 䆒置ᄫ体ᄫ段。
- 3. 按菜单键。
- 4. 单击保存。

#### 关于整理应用程序

主屏幕或应用程序列表中可以显示应用程序图标,具体取决于您使用的主题。如果主题使用了应用程序列表,那么应 用程序列表中的前几个应用程序也可能会在主屏幕中作为常用应用程序显示。

#### 添加应用程序文件夹

- 1. 在主屏幕中, 按菜单键。
- 2. 按菜单键。
- 3. 单击添加文件夹。
- 4. 键入文件夹名称。
- 5. 要改变文件夹图标, 在图标字段中单击轨迹球。 单击文件夹图标。 单击轨迹球。
- 6. 单击添加。

移动应用程序图标

- 1. 在主屏幕中, 按菜单键。
- 2. 高亮显示ᑨ用程序标。
- 3. 按**菜单**键。
- 4. 单击移动应用程序。
- 5. 请执行以下操作之一:
- 要移动应用程序图标,滚动轨迹球至新的位置。 单击轨迹球。
- 要将应用程序图标移入应用程序文件夹,单击应用程序文件夹。
- 要将应用程序图标移出应用程序文件夹,单击 Up 文件夹。

隐藏应用程序图标

您可能无法隐藏某些应用程序图标,具体取决于主题。

- 1. 在主屏幕中, 按菜单键。
- 2. 高亮显示ᑨ用程序标。
- 3. 按菜单键。

#### 4. 单击隐藏应用程序。

要查看隐藏的应用程序,请按菜单键。 单击全部显示。

删除ᑨ用程序文件夹

- 1. 在主屏幕中, 按菜单键。
- 2. 高亮显示ᑨ用程序文件夹。
- 3. 按菜单键。
- 4. 单击删除。

## 键盘设置

打开按键音

- 1. 在设备选项中,单击屏幕/键盘。
- 2. 将按键音字段设置为开。
- 3. 按菜单键。
- 4. 单击保存。

关闭轨迹球声音

- 1. 在设备选项中,单击屏幕/键盘。
- 2. 将滚动发声字段设置为静音。
- 3. 按菜单键。
- 4. 单击保存。

要重新打开轨迹球声音,请将滚动发声字段设置为单击。

设置光标速度

1. 在设备选项中,单击屏幕/键盘。

- 2. 设置击键重复率字段。
- 3. 按菜单键。
- 4. 单击保存。

为快捷键分配ᑨ用程序

您的 BlackBerry® 设备的左侧和右侧都分别有一个快捷键。 您可能无法更改分配给快捷键的应用程序,具体取决于您 使用的主题。

- 1. 在设备选项中,单击屏幕/键盘。
- 2. 设置快捷键打开字段。
- 3. 按菜单键。
- 4. 单击保存。

䆒置轨迹球灵敏度

您可以设置轨迹球对触摸的反应敏感度。 高敏感度比低敏感度所要求的触摸力度要小。

- 1. 在设备选项中,单击屏幕/键盘。
- 2. 设置水平敏感度和垂直敏感度字段。
- 3. 按菜单键。
- 4. 单击保存。

打开待机模式

如果没有正在通话,那么您可以打开待机模式,以避免在不使用 BlackBerry® 设备时意外碰到按键。

按住静音键。

要关闭待机模式,请再按一次静音键。

### 主题

#### 关于主题

您可以在 BlackBerry® 设备上设置主题, 以便更改程序、指示符、单词和图标等项目的显示方式, 具体取决于您的无 线服务提供商。 设备上可能会预加载主题: 或者, 您也可以下载 .cod 文件格式的主题。

#### 切换主题

- 1. 在设备选项中,单击主题。
- 2. 单击主题。

### 删除主题

您只能删除自己在 BlackBerry® 设备上下载的主题。

- 1. 在设备选项中,单击主题。
- 2. 高亮显示主题。
- 3. 按菜单键。
- 4. 单击删除。

下载主题

确定您的无线服务提供商支持该功能。

- 1. 在设备选项中,单击主题。
- 2. 按菜单键。
- 3. 单击下载主题。

# 显示疑难解答

设备屏幕关闭

如果一定时间没有使用 BlackBerry® 设备, 屏幕将自动关闭以节约电能。 要打开屏幕,请滚动轨迹球或按任意键。

我的显示设置发生变化

切换主题时显示䆒置(如ᄫ体和主屏幕背᱃)可能发生变化,具体取决于您使用的主题。
# 语言

## 更改显示语言

确定您的 BlackBerry® Device Software 支持多语言。 有关详细信息,请与系统管理员或无线服务提供商联系。

- 1. 在设备选项中,单击语言。
- 2. 更改语言字段。
- 3. 按菜单键。
- 4. 单击保存。

## 添加显示语言

您可以使用 BlackBerry® Desktop Manager 的应用程序加载工具添加显示语言。 有关添加应用程序包括显示语言的详 细信息, 请参阅 BlackBerry® Desktop Software 联机帮助。

## 删除显示语言

在设置向导中, 按照"语言移除"屏幕中的指示操作。

# 关于输入语言

您可以设置键入内容时使用的输入语言。 输入语言可以不同于显示语言。 如果设置了输入语言,自动文本以及其它输 入选项都将更改为选定的语言。 例如,您使用的显示语言为法语的 BlackBerry® 设备, 但可以用英语键入消息。

# 䆒置输入语言

确定您的 BlackBerry® Device Software 支持多语言。 有关详细信息,请与系统管理员或无线服务提供商联系。

- 1. 在设备选项中,单击语言。
- 2. 设置输入语言字段
- 3. 按菜单键。
- 4. 单击保存。

### 关闭用于切换输入语言的快捷方式

确定您的 BlackBerry® 设备软件支持多语言。 有关详细信息, 请与系统管理员或无线服务提供商联系。

- 1. 在设备选项中,单击语言。
- 2. 将使用输入法快捷键字段设置为否。
- 3. 按**菜单**键。

#### 4. 单击保存。

要再次打开切换输入语言快捷键,请将**使用输入法快捷键**字段设置为是。 要在切换输入语言时收到通知,请将**通知我** 字段设置为是。

## 设置语音拨号语言

确定您的 BlackBerry® Device Software 支持多语言。 有关详细信息, 请与系统管理员或无线服务提供商联系。

- 1. 在设备选项中,单击语言。
- 2. 设置语音拨号语言字段。
- 3. 按**菜单**键。
- 4. 单击保存。

# 䆒置联系人显示选项

您可以设置联系人在所有应用程序中的显示方式,包括电话、消息列表、地址簿和日历。

- 1. 在设备选项中,单击语言。
- 2. 将姓名显示字段设置为姓氏,名字。
- 3. 按菜单键。
- 4. 单击保存。

要按姓氏将联系人分类,请将姓名显示字段设为名字,姓氏。

## 语言疑难解答

某些字符无法在我的设备上正确显示

与您的 BlackBerry 设备关联的 BlackBerry® Enterprise Server 或 BlackBerry Internet Service 可能不支持这些 字符。 有关详细信息,请与系统管理员或无线服务提供商联系。

无线网络覆盖

# 查ᡒ᳝关无线覆盖指示符的信息

您的 BlackBerry® 设备使用多种指示符来表示当前的无线信号覆盖水平。 有关无线网络覆盖指示符的详细信息, 请参 阅䆒备随附的印刷说明文档。

# 关闭无线连接

在某些地方,您应该关闭无线连接,如在飞机上或在医院里。 有关详细信息,请参阅 BlackBerry® 设备的安全和产品 信息手册。

- 1. 在应用程序列表或主页屏幕中,单击管理连接。
- 2. 请执行以下操作之一:
	- 要关闭无线连接,请清除连接类型旁边的复选框。
	- 要关闭所有无线连接, 请单击关闭所有连接。

要再次打开无线连接, 请选择连接类型旁边的复选框或单击恢复连接。

# 网络连接指示符

#### 移动网络

#### 绿色:

您的 BlackBerry® 设备已连接至无线网络。

#### 黄色:

与无线网络的诈接己打开,但您的设备没有连接至网络,或者您在只可拨打紧急电话的无线覆盖区域内。

#### 红色:

与无线网络的连接己关闭。

蓝牙

绿色:

您的设备已与其它 Bluetooth® 设备连接。

#### 黄色:

Bluetooth 技术已打开, 但您的设备没有连接至另一台 Bluetooth 设备。

红色:

Bluetooth 技术已关闭。

### 打开无线覆盖通知

- 1. 在设备选项中,单击屏幕/键盘。
- 2. 将 LED 覆盖指示器字段设置为开。
- 3. 按菜单键。
- 4. 单击保存。

当 BlackBerry® 设备连接至无线网络时, LED 指示灯将呈绿色闪烁。 要重新关闭无线覆盖通知, 请将 LED 覆盖指示器字段设置为关。

### 通过语音命令检查无线网络覆盖水平

- 1. 在语音ᢼ号ᑨ用程序中,等待ᦤ示音。
- 2. 说"检查网络覆盖"。

# 关于首选无线网络列表

您的无线服务提供商可能会与其他无线网络运营商签署协议,允许您在旅行中使用他们的服务。 您可以使用首选无线 网络列表来控制 BlackBerry® 设备使用其他无线网络的顺序。 在旅行途中, 您的设备将首先扫描列表中的无线网络。

您的设备会尝试根据首选无线网络列表中的无线网络排列顺序来连接无线网络。如果列表中的无线网络均无法使用, 您的设备将自动连接其他可用的无线网络。

注: 漫游时通常会收取额外费用。 有关漫游费用的详细信息,请与无线服务提供商联系。

### 在首选网㒰列表中添加网㒰

验证您的无线服务计划已包括该服务。

- 1. 在设备选项中,单击移动网络。
- 2. 按菜单键。
- 3. 单击我的首选网络列表。
- 4. 按菜单键。
- 5. 单击添加网络。
- 6. 䇋执行以下操作之一:
	- 要扫描需要添加的无线网络,请单击从可用网络中选择。 单击无线网络。 单击选择网络。
	- 要扫描在 BlackBerry® 设备中已知的无线网络,请单击从已知网络中选择。 单击无线网络。 单击选择网 㒰。
	- 要添加无线网络, 请单击手动输入。 设置无线网络的优先级。 键入 MCC 和 MNC。
- 7. 按菜单键。
- 8. 单击保存。

### 更改首选无线网络的顺序

验证您的无线服务计划已包括该服务。

- 1. 在设备选项中,单击移动网络。
- 2. 按菜单键。
- 3. 单击我的首选网络列表。
- 4. 高亮显示无线网㒰。
- 5. 按菜单键。
- 6. 单击移动。
- 7. 滚动轨迹球以定位㟇新的位置。
- 8. 单击轨迹球。
- 9. 按菜单键。
- 10. 单击保存。

# 从首选无线网络列表中删除无线网络

验证您的无线服务计划已包括该服务。

- 1. 在设备选项中,单击移动网络。
- 2. 按菜单键。
- 3. 单击我的首选网络列表。
- 4. 高亮显示无线网㒰。
- 5. 按菜单键。
- 6. 单击删除。
- 7. 按菜单键。
- 8. 单击保存。

# 关闭数据服务

您或许可以关闭 BlackBerry® 设备上的数据服务(电子邮件、PIN、MMS 和浏览器服务)而只保留电话 SMS 文本短信服 务,具体取决于您的无线服务计划。 有关详细信息,请与无线服务提供商联系。

- 1. 在设备选项中,单击移动网络。
- 2. 请执行以下操作之一:
	- 要关闭数据服务,请将数据服务字段设置为关。
	- 要在漫游时关闭数据服务,请将数据服务字段设置为漫游时关闭。
- 3. 按菜单键。
- 4. 单击保存。

# 关于漫游

在大多数情况下, 当您进入其他无线服务提供商的无线网络覆盖范围时, BlackBerry® 设备会自动连接至相应的无线网 络。 您的无线服务提供商必须首先为您的 SIM 卡设置漫游服务,然后您才能使用其他无线网络。

设备上将出现一个指示符,告知您已经漫游出原来的网络区域。在接入无线网络之前,您可能会被要求提供登录信 息。 有关漫游的详细信息, 请与无线服务提供商联系。

手动切换无线网络

确定您的无线服务提供商已为您的 SIM 卡设置该服务。 默认情况下,您的 BlackBerry® 设备会在旅行中自动切换至适合的无线网络。

- 1. 在设备选项中,单击移动网络。
- 2. 将网络选择模式字段更改为手动。
- 3. 单击扫描可用网络。
- 4. 单击无线网㒰。
- 5. 单击选择网络。
- 6. 按菜单键。
- 7. 单击保存。

要重新连接至您的无线服务提供商的网络,请将网络选择模式字段更改为自动。

### 确定网络连接和服务状态

- 1. 在应用程序列表或主页屏幕中,单击管理连接。
- 2. 单击服务状态。

无线网络覆盖疑难解答

我无法连接至无线网络

尝试执行以下操作:

- 确定您的 SIM 卡己正确插入 BlackBerry® 设备。
- 确定您已打开与无线网络的连接。
- 确定您已连接至无线服务提供商的网络。 如果您手动切换了无线网络,您的设备将保持与该无线网络的连接,直 至您重新选择了无线服务提供商的网络。

# 电源和电池

# 关闭设备

"关闭电源"的位置或名称中的位置或名称有所不同,这取决于您的主题。 有关应用程序位置和名称的详 细信息,请参阅设备附带的印刷文档。

- 如果您未将 BlackBerry® 设备设置为在特定时间自动打开或关闭, 请按住**电源**键。
- 如果您已将设备设置为在特定时间自动打开或关闭, 请在"主页"屏幕上单击关闭电源。 如果您想要设备在您按 电源键之前保持关闭状态,请单击完全切断电源。 如果您希望设备在指定的时间再次打开,或者发出闹钟或日历 提醒,请单击关闭。

# 将设备设置为自动打开或关闭

- 1. 在设备选项中,单击自动打开/关闭。
- 2. 将工作日字段设置为已启用。
- 3. 指定 BlackBerry® 设备在工作日中打开和关闭的时间。
- 4. 将周末字段设置为已启用。
- 5. 指定䆒备在周打开和关闭的时间。
- 6. 按菜单键。
- 7. 单击保存。

# 检查电池电量

在设备选项中,单击状态。

# 通过语音命令检查电池电量

- 1. 在语音拨号应用程序中, 等待提示音。
- 2. 说"检查电池"。

# 复位䆒备

取出电池并重新装入。

## 延长电池寿命

- 将 BlackBerry® 设备设置为自动打开和自动关闭。
- 当您不在无线网络的覆盖范围内时,关闭与该无线网络的连接。
- 发送答复时删除原始⍜息。
- 调低背光♃的亮度。
- 使用"添加收件人"、"添加抄送"或"添加密件抄送"向多个联系人发送消息。
- 定时为䆒备充电。

# SIM 卡

# 关于 SIM 卡电话簿

使用 SIM 卡电话簿可以查看添加到 SIM 卡中的联系人。 SIM 卡电话簿与 BlackBerry® 䆒备上的地址簿不同。 如果 更换了 SIM 卡,SIM 卡电话簿中的联系人也将变化。

您可以在 SIM 卡电话簿中添加 ADN 条目。 您也可以搜索 ADN 或者 SDN 条目。 ADN 条目以纯文本显示, 而 SDN 条 目以㉫体显示。

### 加载 SIM 卡电话簿

- 1. 在地址簿中, 按菜单键。
- 2. 单击 SIM 电话簿。
- 3. 等待加载 SIM 卡电话簿。
- 4. 按退出键。

# 在 SIM 卡中添加联系人

确定您的无线服务提供商为 SIM 卡设置了 SIM 卡电话簿。

- 1. 在地址簿中, 按菜单键。
- 2. 单击 SIM 电话簿。
- 3. 单击轨迹球。
- 4. 单击新建。
- 5. 键入联系人信息。
- 6. 按菜单键。
- 7. 单击保存。

# 将联系人从 SIM 卡复制到地址簿

确定您的无线服务提供商为 SIM 卡设置了 SIM 卡电话簿。

- 1. 在地址簿中, 按菜单键。
- 2. 单击 SIM 电话簿。
- 3. 按菜单键。
- 4. 单击全部复制到地址簿。

注: 如果您尝试复制的联系人电话号码与地址簿中现有的联系人电话号码完全相同,BlackBerry® 设备不会复制该 SIM 卡联系人。

# 将联系人从地址簿复制到 SIM 卡

确定您已加载 SIM 卡地址簿。

- 1. 在地址簿中,单击联系人。
- 2. 单击复制到 SIM 电话簿。
- 3. 在"电话簿条目"屏幕中,更改新的 SIM 电话簿联系人。
- 4. 单击ᢼ䕂。
- 5. 单击保存。

## 更改 SIM 卡联系人

确定您的无线服务提供商为 SIM 卡设置了 SIM 卡电话簿。

- 1. 在地址簿中, 按菜单键。
- 2. 单击 SIM 电话簿。
- 3. 高亮显示联系人。
- 4. 按菜单键。
- 5. 单击编辑。
- 6. 更改联系人信息。
- 7. 按菜单键。
- 8. 单击保存。

# 删除 SIM 卡联系人

确定您的无线服务提供商为 SIM 卡设置了 SIM 卡电话簿。

- 1. 在地址簿中, 按菜单键。
- 2. 单击 SIM 电话簿。
- 3. 高亮显示联系人。
- 4. 按菜单键。
- 5. 单击删除。

### 在 SIM 卡上存储 SMS 文本短信

如果您将 SIM 卡设置为可以存储 SMS 文本短信, 那么 SIM 卡不会在 BlackBerry® 设备将 SMS 文本短信导入消息列 表之后删除文本短信。

- 1. 在设备选项中,单击 SMS。
- 2. 将将消息保存在 SIM 卡上字段设置为是。
- 3. 按菜单键。
- 4. 单击保存。

要停止在 SIM 卡上存储 SMS 文本短信, 请将**将消息保存在 SIM 卡上**字段设置为否。 如果您将此字段设为否, 则 SIM 卡会在设备将这些 SMS 文本短信导入消息列表后删除这些短信。

# 关于 SIM 卡安全性

使用 SIM 卡安全性可以增强设备的安全性。 通过使用 PIN 码锁定 SIM 卡, 该增强安全性能够防止未经授权使用您 的 BlackBerry® 设备或 SIM 卡。 如果您锁定了 SIM 卡, 那么其他人在取出您的 SIM 卡后将无法在设备上使用自己 的卡,同样也无法取出您的 SIM 卡插入其他䆒备使用。

如果通过 PIN 码对自己的 SIM 卡加以了保护, 您必须键入 PIN 码才能在取出 SIM 卡后将其插入其他设备使用。

### 通过 PIN 码保护您的 SIM 卡

确定您的无线服务提供商为您提供了 SIM 卡 PIN 码。

- 1. 在设备选项中,单击高级选项。
- 2. 单击 SIM 卡。
- 3. 按菜单键。
- 4. 单击启用安全性。
- 5. 键入您的 SIM 卡 PIN 码。
- 6. 单击轨迹球。

注: 如果连续 3 次错误键入 SIM 卡 PIN 码, 您的 SIM 卡将无法使用。 有关详细信息, 请与无线服务提供商联系。

### 更改 SIM 卡的 PIN 码

确定您已打开 SIM 卡 PIN 码安全功能。

- 1. 在设备选项中,单击高级选项。
- 2. 单击 SIM 卡。
- 3. 按菜单键。
- 4. 单击更改 PIN2 码。

## 更改电话号码的显示名称

如果您的 SIM 卡支持多个电话号码, 您可以自定义电话号码的显示名称。

- 1. 在设备选项中,单击高级选项。
- 2. 单击 SIM 卡。
- 3. 高亮显示电话号码。
- 4. 按菜单键。
- 5. 单击编辑 SIM 电话号码。
- 6. 键入电话号码的显示名称。
- 7. 单击轨迹球。
- 8. 按菜单键。
- 9. 单击保存。

安全性

### 安全性基础

### 关于设备密码

如果您没有正确键入 BlackBerry® 设备密码,系统会提示您键入 Blackberry,然后才能继续。 在再次尝试键入密码 时,屏幕将显示您键入的ᄫ符。

如果超出了允许的密码输入尝试次数,出于安全考虑,设备将删除所有的设备数据。

设置设备密码

- 1. 在设备选项中,单击安全选项。
- 2. 单击常规设置。
- 3. 将密码字段设置为已启用。
- 4. 按菜单键。
- 5. 单击保存。

要关闭 BlackBerry® 设备密码, 请将密码字段设置为已禁用。

更改设备密码

- 1. 在设备选项中,单击安全选项。
- 2. 单击常规设置。
- 3. 按菜单键。
- 4. 单击更改密码。

锁定设备

确定您设置了 BlackBerry® 设备密码。 在应用程序列表或主屏幕中,单击锁定。 要解锁您的设备,请在"锁定"屏幕中单击轨迹球。 单击解锁。 键入设备密码。 按输入键。

锁定键盘

如果没有设置 BlackBerry® 设备密码, 那么您可以锁定键盘以避免意外拨出电话或按键。 在应用程序列表或主屏幕中,单击键盘锁定。 要解锁键盘, 请按星号 (\*) 键和发送键。

设置设备密码尝试次数限制

- 1. 在设备选项中,单击安全选项。
- 2. 单击常规设置。
- 3. 设置密码尝试次数字段。
- 4. 按**菜单**键。
- 5. 单击保存。

### 加密

关于内容保护

内容保护功能用于对 BlackBerry® 设备数据加密。 如果打开了内容保护功能, 您的设备将使用私钥对设备上存储的数 据进行加密,包括设备在锁定时接收的数据。当您访问这些数据时,设备会对其解密。

您可以设置内容保护功能,以便包括或排除联系人。在打开了联系人内容保护功能时,如果您在设备锁定时接听电 话,屏幕将不会显示叫方的姓名。

当您锁定设备时,如果屏幕上的设备状态区域显示了一个打开的锁形指示符,则表明设备正从临时设备内存中删除私钥 的副本。 当设备删除密钥后,屏幕将出现一个锁形指示符。

保护您的设备数据

确定您设置了 BlackBerry® 设备密码。

- 1. 在设备选项中,单击安全选项。
- 2. 单击常规设置。
- 3. 将内容保护字段设置为已启用。
- 4. 要将内容保护设置为不包括联系人,请将包含地址簿字段设为否。
- 5. 按菜单键。
- $6.$  单击保存。

设置内容保护强度

确定内容保护功能已打开。

您可以设置 BlackBerry® 设备在设备锁定时用于保护所接收数据的加密强度。

- 1. 在设备选项中,单击安全选项。
- 2. 单击常规䆒置。
- 3. 设置强度字段。
- 4. 按菜单键。
- 5. 单击保存。

### 关于加密密钥

如果您的 BlackBerry® 䆒备Ꮖ与使用 BlackBerry Enterprise Server 或 BlackBerry Desktop Redirector 的电子邮 件帐户绑定,ᔧ您在䆒备和 BlackBerry Enterprise Server 或 BlackBerry Desktop Redirector 之间传输数据时, 设备会使用加密密钥对数据加以保护。

您应每两周生成一次新的加密密钥。

### 生成加密密钥

确定您的 BlackBerry® 设备与使用 BlackBerry Enterprise Server 4.0 或者更高版本的电子邮件帐户相关联。 如果 设备已与使用较早版本的 BlackBerry Enterprise Server 的电子邮件帐户绑定,请参阅 BlackBerry Desktop Software 联机帮助 随附的说明文档。

- 1. 在设备选项中,单击安全选项。
- 2. 单击常规䆒置。
- 3. 单击服务。
- 4. 单击重新生成加密密钥。

### 关于内容压缩

内容压缩功能用于在保持数据的完整性的同时减少 BlackBerry® 设备数据的大小。如果打开了内容压缩功能, 设备将 压缩所有设备数据,包括消息、联系人、日历项、任务和记事。 您应该打开内容压缩功能。 如果打开了内容压缩和内容保护功能,设备会在对设备数据加密之前首先进行压缩。

### 密码管理器

关于密码管理器

使用密码管理器可以将所有的密码储存在同一个位置。 密码管理器通过密码管理器密码对密码加以保护。 当您键入该 密码时,密码管理器将对您的密码进行解密。

您也可以用密码管理器生成包含数字、字母和符号的随机密码。

在密码管理器中添加密码

- 1. 在密码管理器中, 按菜单键。
- 2. 单击新建。
- 3. 键入密码信息。
- 4. 单击轨迹球。
- 5. 单击保存。

### 生成随机密码

- 1. 在密码管理器中, 按菜单键。
- 2. 单击新建。
- 3. 单击轨迹球。
- 4. 单击随机密码。
- 5. 键入密码信息。
- 6. 单击轨迹球。
- 7. 单击保存。

为随机生成的密码设置标准

- 1. 在密码管理器中, 按菜单键。
- 2. 单击选项。
- 3. 设置随机密码字段。
- 4. 按菜单键。
- 5. 单击保存选项。

在密码管理器中查看密码

在密码管理器中,单击密码。

在密码管理器中更改密码

- 1. 在密码管理器中,高亮显示某个密码。
- 2. 按菜单键。
- 3. 单击编辑。
- 4. 更改密码信息。
- 5. 单击轨迹球。
- $6.$  单击保存。

在密码管理器中隐藏密码

- 1. 在密码管理器中, 按菜单键。
- 2. 单击选项。
- 3. 将显示密码字段设置为否。
- 4. 按菜单键。
- 5. 单击保存选项。

要在密码管理器中重新显示密码, 请将显示密码字段设置为是。

### 关闭在删除项目之前弹出确认提示的功能

您可以在消息列表、电话、地址簿、日历、任务列表、记事列表或密码管理器中关闭在删除项目之前弹出确认提示的功 能。

- 1. 。在应用程序中, 按**菜单**键。
- 2. 单击选项或常规选项。
- 3. 将确认删除字段设置为否。
- 4. 按菜单键。
- 5. 单击保存。

从密码管理器中删除密码

- 1. 在密码管理器中,高亮显示某个密码。
- 2. 按菜单键。
- 3. 单击删除。

更改密码管理器的密码

- 1. 在密码管理器中, 按菜单键。
- 2. 单击更改密码。

复制密码

- 1. 在密码管理器中,高亮显示某个密码。
- 2. 按菜单键。
- 3. 单击复制用户名或者复制密码。

要清除剪贴板内容, 请按菜单键。 单击清除剪贴板内容。 注: 口令在剪贴板上时不会加密。

禁止复制密码

- 1. 在密码管理器中, 按菜单键。
- 2. 单击选项。
- 3. 将允许剪贴板复制字段设为否。
- 4. 按菜单键。
- 5. 单击保存选项。

在密码管理器中䆒置密码尝试次数限制

- 1. 在密码管理器中, 按**菜单**键。
- 2. 单击选项。
- 3. 设置密码尝试字段。
- 4. 按菜单键。
- 5. 单击保存选项。

### 高级安全性

### 关于安全自检

安全自检功能用于验证安全软件在 BlackBerry® 设备上是否已正确实施。 在重新启动设备时, 检测将自动运行。

验证安全软件

- 1. 在设备选项中,单击安全选项。
- 2. 单击常规设置。
- 3. 按菜单键。
- 4. 单击验证安全软件。

### 关于证书

如果在 BlackBerry® 设备上安装了 S/MIME 支持数据包, 那么您可以使用证书。 有关详细信息, 请参阅 S/MIME 支持 数据包用户指南补充 。

### 关于密钥存储区

如果在 BlackBerry® 上安装了 S/MIME 支持数据包或 支持数据包, 那么您可以使用密钥存储区。 有关详细信息, 请 参阅 S/MIME 支持数据包用户指南补充 或 支持数据包用户指南补充 。

### 关于 PGP 密钥

如果在 BlackBerry® 设备上安装了 PGP 支持数据包, 那么您可以使用 PGP® 密钥。 有关 Microsoft ActiveSync 日 历同步的详细信息,请参阅 PGP 支持数据包用户指南补充 随附的说明文档。

### 关于内存清除

如果在 BlackBerry® 设备上安装了 S/MIME 支持数据包或 PGP® 支持数据包, 您便可以使用此功能。 有关详细信息, 请参阅 S/MIME 支持数据包用户指南补充 或 PGP 支持数据包用户指南补充 。

# 智能卡

### 关于智能密码输入

如果您使用了双因素身份验证,并且 BlackBerry® 设备或智能卡使用的是数字密码,那么您可以在某些密码字段中使 用智能密码输入功能密码输入功能打开时, 设备会记忆您在密码字段中输入的密码的格式。 当您再次键入密 码时, 设备会对该密码字段应用智能密码过滤器。 如果是数字密码, 密码字段旁将显示 123 指示符, 这样您便不需要 按 Alt 键来键入数字。 如果是字母数字密码, 密码字段旁将显示 ABC 指示符。

智能密码输入前提条件

- 确定您的 BlackBerry® 设备安装了相应的智能卡驱动程序和智能卡读卡器驱动程序。
- 确定启用了双因素身份验证。

### 关闭智能密码输入

BlackBerry® 设备密码或智能卡密码均基于设备应用于密码字段的智能密码讨滤器,而您可以关闭智能密码输入,以便 降低他人猜出密码的风险。

- 1. 在设备选项中,单击安全选项。
- 2. 单击常规䆒置。
- 3. 将智能密码输入字段设置为已禁用。
- 4. 按菜单键。
- 5. 单击**保存**。

要再次打开智能密码条目, 请将**智能密码输入**字段设置为**已启用**。

切换智能密码过滤器

在某个空白密码ᄫ段中,按输入键。 密码字段旁边将出现新智能密码过滤器的指示符。

身份验证证书前提条件

- 确定您的 BlackBerry® 设备安装了相应的智能卡驱动程序和智能卡读卡器驱动程序。
- 确定从智能卡中导入了用于签名和验证的证书。 有关详细信息,请参阅 S/MIME 支持数据包用户指南补充 。
- 确定䆒置了䆒备密码。
- 确定启用了双因素身份验证。
- 确定您知道智能卡的密码。 您应在拿到智能卡时获得该密码。

### 使用证书对您的智能卡进行验证

如果您使用证书对智能卡进行验证,那么不论何时使用智能卡解锁 BlackBerry® 设备, 证书都将对智能卡进行验证。

- 1. 在设备选项中,单击安全选项。
- 2. 单击常规䆒置。
- 3. 设置身份验证证书字段。
- 4. 按菜单键。
- 5. 单击保存。

要停止使用证书验证智能卡,请将身份验证证书字段设为无。

# 安全性疑难解答

我无法使用智能卡将设备解锁

尝试执行以下操作:

- 确定在智能卡读卡器中插入了正确的智能卡。
- 确定在智能卡读卡器中正确插入了智能卡。

设备提示我键入密码后进行紧急呼叫

如果您的 BlackBerry® 设备密码包含的字母组合与紧急接入号相符, 设备可能会提示您键入设备密码后进行紧急呼叫。 要继续键入您的设备密码, 按退出键。

# 第三方应用程序控制

# 关于第三方程序的权限

您可以通过设置权限来控制 BlackBerry® 设备上的第三方应用程序与其它应用程序的交互。 例如,您可以控制第三方 应用程序是否能够访问数据或 Internet、拨打电话或者使用 Bluetooth® 连接。

如果您在设备上添加了第三方应用程序, 设备防火墙能够阻止这些应用程序在未经您许可的情况下收发数据。 在第三 方应用程序收发数据之前,系统将通过弹出式对话框提示您接受或拒绝连接请求。 如果关闭了提醒,您可以重新设置 防火墙选项,以便再次显示该连接提示。

### 复位第三方应用程序的连接权限

- 1. 在设备选项中,单击安全选项。
- 2. 单击防火墙。
- 3. 按菜单键。
- 4. 单击复位设置。

# 关于第三方应用程序的直接 Internet 连接

您在 BlackBerry® 设备中添加的某些第三方应用程序可能需要直接的 TCP 或 HTTP Internet 连接。 例如,股票价格 应用程序可能需要连接至 Internet 检索最新的股票价格。 您必须设置第三方应用程序用于建立连接的 APN。

### 为第三方应用程序建立直接 Internet 连接

确定您拥有 APN 及 APN 用户名和密码。 有关详细信息,请与无线服务提供商联系。

- 1. 在设备洗项中,单击高级洗项。
- 2. 单击 TCP。
- 3. 键入 APN 信息。
- 4. 按菜单键。
- 5. 单击保存。

### 䆒置第三方ᑨ用程序的权限

注: 更改第三方应用程序的权限可能会对 BlackBerry® 设备上应用程序的运行产生严重影响。 如果您不确定更改这 些权限会对设备上的应用程序运行产生什么影响,请与系统管理员或无线服务提供商联系,以了解更多信息。

- 1. 在设备洗项中,单击高级洗项。
- 2. 单击ᑨ用程序。
- 3. 高亮显示某个第三方ᑨ用程序。

#### 4. 按菜单键。

- 5. 请执行以下操作之一:
	- 要设置高亮显示的第三方应用程序的权限, 请单击**编辑权限**。
	- 要为所有第三方应用程序设置权限,单击**编辑默认权限**。
- 6. 展开连接、交互或者用户数据。
- 7. 䆒置权限ᄫ段。
- 8. 按菜单键。
- 9. 单击保存。

### 第三方应用程序的连接权限

#### USB:

设置第三方应用程序是否可以使用为 BlackBerry® 设备设置的物理连接,如 USB 电缆线或 RS-232 电缆。

#### 蓝牙:

设置第三方应用程序是否可以使用 Bluetooth® 连接。

#### 电话:

设置第三方应用程序是否可以拨打电话或访问呼叫记录。

## 位置 (GPS):

䆒置第三方ᑨ用程序是否可以使用您的 GPS 位置信息。

#### 公司网络:

设置第三方应用程序是否可以访问 Internet 或通过组织的网络访问组织的 Intranet。

#### 䖤营商 Internet:

设置第三方应用程序是否可以通过您的无线服务提供商(例如,使用直接 Internet 连接或 WAP 网关)访问 Internet。

### 关于第三方ᑨ用程序的交互权限

#### 进程间通信:

设置第三方应用程序是否可以与您的 BlackBerry® 设备上的其它应用程序通信,如设备运行时存储区、持久存储区 或全局事件。

设备设置:

设置第三方应用程序是否可以打开或关闭您的设备或更改设备选项,如显示选项。

模块管理:

设置第三方应用程序是否可以添加或删除应用模块或访问模块信息,如应用程序名称或版本。

#### 击键记录:

设置第三方应用程序是否可以模拟操作,例如按设备上的按键。

#### 浏览器过滤器:

设置第三方:用程序是否可以在您的设备上的浏览器中注册浏览器过滤器,从而在浏览器显示网站内容之前对其进 行添加、更改或删除。

#### 主题数据:

设置您的设备是否可以使用第三方应用程序作为自定义主题来源。

# 关于第三方ᑨ用程序的数据权限

#### 电子邮件:

设置第三方应用程序是否可以访问您的 BlackBerry® 设备上的电子邮件、SMS 文本或 PIN 消息。

PIM:

设置第三方:用程序是否可以访问管理器数据,如联系人、日历项、任务或记事。

文件:

设置第三方应用程序是否可以访问您在设备上存储的文件。 例如,您可以设置允许第三方应用程序访问通过 BlackBerry Desktop Manager 或 Bluetooth® 技术的媒体管理器工具传输到设备上的文件。

#### 密钥存储:

设置第三方应用程序是否可以访问存储在设备上的证书或密钥。

### 密钥存储区中等安全性:

设置第三方应用程序是否可以访问密钥存储区中的证书或密钥(如果您的设备缓存有密钥存储密码)。

# 打砖块

# 关于打砖块

打砖块的任务是用挡板和小球打破砖块。 在游戏过程中,打破的砖块中会落下胶囊状物体。 这些胶囊将为您提供用于 打破砖块或制小球或挡板的各种装置。

在任何游戏关卡中,只要用挡板拦截小球超过 50 次,砖块便会每隔数秒下降一定距离。

# 打砖块胶囊

#### 伸长:

该胶囊能让挡板伸长。

### 减速:

该胶囊能让小球速度变慢。

#### 火箭:

该胶囊让您能够向砖块发射三枚火箭,并且火箭能够摧毁无法用球破坏的砖块。

#### 激光:

该胶囊让您能够向砖块发射数量不限的激光束。

#### 分裂球:

该胶囊能让小球变成 4 个。

### 停球:

该胶囊让您能够停住小球。

### 翻转:

该胶囊能够更改挡板的方向。

### 穿墙:

该胶囊允许您将挡板移出屏幕边缘。

#### 炸弹:

该胶囊可以摧毁所击打的砖块并损坏邻近的砖块。

#### 牛命:

该胶囊可以奖励您一次游戏机会。

### 打砖块计分

接住一个胶囊: 50 分 用火箭摧毁一个砖块: 50 分 用小球击打一次砖块: 10 分 用激光射击一个砖块: 5 分 用炸弹摧毁一个砖块: 5 分

# 玩打砖块游戏

- 要移动挡板, 请滚动轨迹球。
- 要在停球模式下释放小球, 请按 Space 键。
- 要发射激光或火箭, 请按 Space 键。

# 调节音量

- 要增加音量, 请按**提高音量**键。
- 要降低音量, 请按降低音量键。

# 设置挡板速度

- 1. 在打砖块中, 按菜单键。
- 2. 单击选项。
- 3. 请执行以下操作之一:
	- 要设置挡板速度, 请设置挡板移动速度字段。
	- 要在滚动轨迹球时加快挡板的速度, 请选择挡板加速复选框。
- 4. 按菜单键。
- 5. 单击保存。

在打砖块高分网站ᦤ交分数

- 1. 在打砖块中, 按菜单键。
- 2. 单击发送高分。

## 在打砖块网站上查看高分

- 1. 在打砖块中, 按菜单键。
- 2. 单击高分。

# 服务预订

# 关于服务预订

服务预订可以确定在 BlackBerry® 设备中提供的服务。

您的系统管理员或无线服务提供商可以通过无线网络将服务预定发送至您的设备。 如果您的设备与使用 BlackBerry Enterprise Server 的电子邮件账户绑定,那么您将设备连接至 BlackBerry Desktop Manager 后, 也可以在设备中收 到服务预定。

# 接受服务预订

- 1. 在设备选项中,单击高级选项。
- 2. 单击服务预订。
- 3. 高亮显示新的服务预䅶。
- 4. 按菜单键。
- 5. 单击接受。

## 删除服务预订

- 1. 在设备选项中,单击高级选项。
- 2. 单击服务预䅶。
- 3. 高亮显示服务预䅶。
- 4. 按菜单键。
- 5. 单击删除。

要恢复服务预订, 请按**菜单**键。 单击取消删除。

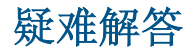

### BlackBerry 基础疑难解答

按快捷键时没有应用程序打开 确定您没有删除为该按键分配的应用程序。 为该按键分配其他应用程序。

我的设备无法使用某些功能

您的设备可能无法使用某些功能,具体取决于您的无线服务计划或与 BlackBerry® 帐户绑定的电子邮件帐户类型。

如果您的设备与使用 BlackBerry Enterprise Server 的电子邮件帐户绑定, 那么您的组织可能不会设置某些功能, 或 者会禁止使用某些功能或选项。 如果系统管理员为您设置了某个选项,那么该选项字段旁边将显示一个红色锁形指示 符。

有关设备可用功能的详细信息,请与系统管理员或无线服务提供商联系。

## 电话疑难解答

我无法拨打或接听电话

尝试执行以下操作:

- 确定 BlackBerry® 设备是否已连接至无线网络。
- 如果您无法拨打电话并且固定拨号己打开,请确定联系人的电话号码包括在固定拨号列表中,或者请关闭固定拨 号。
- 如果您已达到其他国家但又没有更改智能拨号选项,请拨打该联系人的完整电话号码(包括国家代码和区域代 码)。
- 如果您无法接听电话, 请确定呼叫阻止和呼叫转发功能均已关闭。
- 如果您的 SIM 卡支持一卡多号, 但您又只有一个电话号码, 请确定该电话号码已被设置为主要电话号码。

我的电话号码在电话中显示为"未知"

尝试更改 SIM 卡上的电话号码, 以便更改您的电话号码在电话中的显示方式。在设备选项中,单击**高级选项**。 单击 SIM 卡。 按菜单键。 单击编辑 SIM 电话号码。 键入您的电话号码。 单击轨迹球。

注: 如果更改 SIM 卡上的电话号码, 您将不会更改 BlackBerry® 设备用于拨打和接听电话的电话号码。

### 我无法通过语音命令拨打电话

尝试执行以下操作:

- 确定 BlackBerry® 设备是否已连接至无线网络。
- 如果您使用了 Bluetooth® 设备 (如免提车载套件或无线耳机), 请确定 Bluetooth 设备支持本功能并且您已将 Bluetooth 䆒备与 BlackBerry 䆒备配对。
- 如果键盘己被锁定,请解锁键盘。
- 确定您在说语音命令时所使用的语言与在语言选项中设置的语音拨号语言相同。 可能不支持某些语言。

### 我的设备无法识别语音命令中的名字或数字

尝试执行以下操作:

- 说出联系人的姓和名。
- 在说语音命令时使用标准发音规则。
- 如果您的 BlackBerry® 设备经常都无法找到匹配项, 请将匹配灵敏度设置为低。
- 如果您的设备经常找到错误的匹配项, 请将匹配灵敏度设置为高。
- 调整数字拨号以改善数字语音识别。

#### 无法检查语音邮件

如果您的 BlackBerry® 设备上有多个电话号码,且您尝试使用快捷键检查语音邮件,那么您的设备使用活动电话号码 叫语音邮件接入号。

尝试用其他电话号码检查语音邮件。

### 无法加入通话

如果您的 BlackBerry® 设备与企业语音电话号码关联,您就不能加入您发起或接收的无线服务提供商提供的企业语音 电话号码通话。

### 语音拨号疑难解答

### 我无法通过语音命令拨打电话

尝试执行以下操作:

- 确定 BlackBerry® 设备是否已连接至无线网络。
- 如果您使用了 Bluetooth® 设备 (如免提车载套件或无线耳机), 请确定 Bluetooth 设备支持本功能并且您已将 Bluetooth 䆒备与 BlackBerry 䆒备配对。
- 如果键盘己被锁定,请解锁键盘。
- 确定您在说语音命令时所使用的语言与在语言选项中设置的语音拨号语言相同。 可能不支持某些语言。

我的设备无法识别语音命令中的名字或数字

尝试执行以下操作:

- 说出联系人的姓和名。
- 在说语音命令时使用标准发音规则。
- 如果您的 BlackBerry® 设备经常都无法找到匹配项, 请将匹配灵敏度设置为低。
- 如果您的设备经常找到错误的匹配项, 请将匹配灵敏度设置为高。
- 调整数字拨号以改善数字语音识别。

# 相机疑难解答

我无法保存图片

您的 BlackBerry® 设备内存或媒体卡可能没有足够的空间用于保存图片。 尝试执行以下操作:

- 如果您尝试将图片保存至设备内存, 请删除设备上的旧数据或消息。
- 如果您尝试将图片保存至媒体卡,请删除旧的媒体文件。
- 在相机选项中,确定未将图片质量字段设置为高。 高质量图片比较高或一般图片使用的内存要多。
- 增加可用于图片的最大内存容量。

闪光变暗或关闭

如果电池电量低于 20%, 闪光会变暗以节约电池电量。 在低温环境中, 当电池电量低于 20% 时, 闪光可能会关闭。

### 拍摄的部分照片较模糊

在较暗的灯光条件下,相机使用较慢的快门速度补偿曝光不足。 如果您在按快门之前挪动了相机,照片可能会变模 糊。 如果相机使用较慢的快门速度且取景器不是全景模式,那么在屏幕底部将出现一个感叹号指示。

# 消息疑难解答

### 我无法发送消息

尝试执行以下操作:

- 确定 BlackBerry® 设备是否已连接至无线网络。 如果您不在无线网络覆盖范围内, 那么当您返回覆盖范围时设 备将发送消息。
- 如果没有显示用于发送消息的菜单项,请确定您添加了联系人的电子邮件地址或 PIN。
- 如果您使用电子邮件设置网站在设备中创建了电子邮件地址或添加了己有的电子邮件地址,请确定您在设备上收 到了来自 BlackBerry Internet Service 的激活消息。 如果您没有收到激活消息(该消息在较短的时间内即可 送达), 请使用电子邮件设置网站向设备发送服务预订。
- 如果您没有从无线网络收到注册消息,请注册您的设备。 在设备选项中,单击**高级选项**。 单击**主机路由表**。 按 菜单键。 单击立即注册。
- 生៤加密密钥。
- 确定数据服务Ꮖ打开。
- 重新发送⍜息。

### 我无法接收消息

尝试执行以下操作:

- 确定 BlackBerry® 设备是否已连接至无线网络。 如果您不在无线网络覆盖范围内, 那么当您返回覆盖范围时将 收到消息。
- 如果您使用电子邮件设置网站在设备中创建了电子邮件地址或添加了己有的电子邮件地址,请确定您在设备上收 到了来自 BlackBerry Internet Service 的激活消息。 如果您没有收到激活消息(该消息在较短的时间内即可 送达), 请使用电子邮件设置网站向设备发送服务预订。
- 如果您没有从无线网络收到注册消息,请注册您的设备。 在设备选项中,单击**高级选项**。 单击**主机路由表**。 按 菜单键。 单击立即注册。
- 确定数据服务已打开。
- 如果您使用了电子邮件过滤器, 请确定已正确设置电子邮件过滤器的选项。
- 确定电子邮件转发功能已打开,同时选定了要从中接收电子邮件的所有电子邮件文件夹(包括收件箱文件夹)。
- 请确定您的设备没有拒收消息。 有关详细信息,请与系统管理员联系。

### 我无法归档电子邮件

尝试执行以下操作:

- 确定电子邮件无线同步已打开。
- 如果 BlackBerry® 设备上没有显示电子邮件文件夹, 请使用 BlackBerry Desktop Manager 的电子邮件设置工具 同步电子邮件。 有关详细信息, 请参阅 BlackBerry Desktop Software 联机帮助 。

### 我收到新消息的通知,但消息列表中没有显示新消息

如果您将 BlackBerry® 设备设置为隐藏已归档的消息, 当您从计算机上的电子邮件文件夹而不是收件箱收到新消息 时, 您的设备将归档该消息。

### 设备上不再显示某些消息

如果您的 BlackBerry® 设备内存已满,设备将从消息列表中删除最早的消息。 您的设备不会删除已保存的消息。

如果电子邮件无线同步已打开,并且消息选项中的删除字段被设置为邮箱和手持设备,您在计算机上的电子邮件应用程 序中删除的电子邮件也将从设备删除。

消息或附件被截断

尝试执行以下操作:

- 等待一段时间。 您的 BlackBerry® 设备将分批接收较长的消息和附件。
- 如果消息或附件的末尾出现"更多可用信息", 请按菜单键。 单击更多或全部。

某些电子邮件文件夹显示为暗灰色

如果您无法从某个电子邮件文件夹转发电子邮件,该文件夹旁边的复选框将显示为暗灰色。 尝试执行以下操作:

- 等待数秒。 电子邮件文件夹稍后可能会恢复正常。
- 关闭电子邮件无线同步功能,然后再将其重新打开。

### 电子邮件过滤器工作不正常

尝试执行以下操作:

- 确定您的电子邮件讨滤器已打开。
- 确定您的电子邮件过滤器已按照要让 BlackBerry® 设备应用于电子邮件的顺序排列。

我无法使用快捷方式在消息列表中杳看同一类型的消息

如果您更换了 BlackBerry® 设备并且将设备数据从之前的设备存储到了当前设备上,那么之前设备的消息列表快捷方 式将替换当前设备的消息列表快捷方式。

要杳看用于在消息列表中杳看某种类型消息的快捷方式,请杳看已保存搜索的列表。

### 我无法发送 SMS 文本短信

尝试执行以下操作:

- 确定 BlackBerry® 设备是否已连接至无线网络。 如果您不在无线网络覆盖范围内, 那么当您返回覆盖范围时设 备将发送消息。
- 确定您的无线服务计划已包括该服务。
- 确定固定拨号功能已关闭。

### 我无法收到 SMS 文本短信

尝试执行以下操作:

- 确定 BlackBerry® 设备是否已连接至无线网络。 如果您不在无线网络覆盖范围内, 那么当您返回覆盖范围时将 收到消息。
- 确定您的无线服务计划已包括该服务。
- 确定您的 SIM 卡有足够的空间存储收到的 SMS 文本短信。

# ៥无法打开小区广播

您的 SIM 卡可能不支持要用于小区广播消息的显示语言。 清除您的 SIM 卡不支持的所有语言旁边的复选框。

我无法在 MMS 短信中附加文件

尝试执行以下操作:

- 确定文件是 .vcf ( vCard®) 文件、.ics (iCalendar) 文件或媒体文件(如 .jpg、.gif 或 .midi 文件)。
- 确定文件大小没有超过 300 KB。
- 确定文件没有受版权保护。
- 如果 BlackBerry® 设备上提供了 MMS 模板, 请使用空白模板来编写 MMS 短信。

# 键入内容疑难解答

#### 无法检查拼写

您只能检查英语、法语、德语、意大利语和西班牙语的拼写。 您只能检查您键入的文本。

## 附件疑难解答

文档中出现跳过的内容栏 有更多的附件内容可以下载至您的 BlackBerry® 设备上。 要下载内容,请单击跳过的内容栏。 单击更多。

消息或附件被截断

尝试执行以下操作:

- 等待一段时间。 您的 BlackBerry® 设备将分批接收较长的消息和附件。
- 如果消息或附件的末尾出现"更多可用信息", 请按菜单键。 单击更多或全部。

幻灯片上显示问号 如果 BlackBerry® 设备未下载幻灯片, 则幻灯片上将显示问号。 要查看幻灯片, 请高亮显示该幻灯片。 单击轨迹球。 单击检索。

# 同步疑难解答

日历项中的某些字符在同步后无法正确显示

如果您在 BlackBerry® 设备上安排包含特殊字符或重音符的约会或会议,那么您的计算机可能不支持这些字符。 在您的计算机上,确定您使用了正确的默认代码页并在计算机上安装了正确的字体支持。 有关详细信息,请参阅计算 机操作系统的说明文档。

电子邮件没有通过无线网络同步

尝试执行以下操作:

- 确定 BlackBerry® 设备是否已连接至无线网络。
- 确定电子邮件无线同步已打开。
- 手动同步电子邮件。 在消息列表中, 按菜单键。 单击立即同步。

### 我没有收到计算机上的个人文件夹中的电子邮件

如果您的 BlackBerry® 䆒备Ꮖ与 Microsoft® Outlook® 电子邮件帐户绑定,那么您ᖙ须使用 BlackBerry Desktop Manager 的同步工具来同步个人文件夹中的电子邮件。 有关详细信息, 请参阅 BlackBerry Desktop Software 联机 帮助 。

### 电子邮件没有通过无线网络删除

尝试执行以下操作:

- 如果您在 BlackBerry® 设备上删除多封电子邮件, 请高亮显示这些电子邮件并按**退格/删除**键。 如果您使用"删 除以前的内容"菜单项删除多封电子邮件,那么这些电子邮件在电子邮件无线同步过程中不会被删除。
- 在电子邮件同步选项中,确定删除字段已被设置为邮箱和手持设备。

### 自定义地址簿字段数据没有在计算机上显示

在计算机上,您只能同步电子邮件应用程序中的文本字段和自定义地址簿字段中的数据。 例如,您不能在 BlackBerry® 设备上的自定义地址簿字段中添加联系人生日,或者将其与计算机上的电子邮件应用程序同步,因为生日字段在计算机 上是电子邮件ᑨ用程序中的一个日期ᄫ段。

#### 管理器数据没有通过无线网络进行同步

尝试执行以下操作:

- 确定 BlackBerry® 设备是否已连接至无线网络。
- 确定已在地址簿、日历、任务列表和记事列表中打开了数据无线同步功能。

# 浏览器疑难解答

我的设备上没有可使用的浏览器

尝试执行以下操作:

- 确定 BlackBerry® 设备是否已连接至无线网络。
- 确定您的无线服务计划己包括该服务。

我无法设置书签自动同步。

添加书签时,如内容保护功能已关闭,仅能设置"自动同步"和"开始时间"字段。

# ᑨ用程序疑难解答

我无法添加应用程序

尝试执行以下操作:

- 确定 BlackBerry® 设备是否已连接至无线网络。
- 确定设备是否有足够的内存用于添加应用程序。

# 媒体疑难解答

我无法打开媒体卡上的媒体文件

尝试执行以下操作:

- 如果您尝试在 BlackBerry® 设备上打开媒体文件, 但您的设备仍与计算机保持连接, 请将设备从计算机断开或关 闭大量存储模式。
- 如果您尝试使用大量存储模式打开计算机上的媒体文件, 请确定您已关闭 BlackBerry Desktop Manager 的媒体 管理器丅具。
- 如果您尝试使用 BlackBerry Desktop Manager 的媒体管理器工具打开计算机上的媒体文件, 请确定设备上的大 量存储模式已关闭。
- 如果您使用媒体卡加密密钥对媒体卡上的媒体文件进行了加密,但同时又尝试使用计算机或用于加密该文件的 BlackBerry 设备之外的其他设备打开加密的媒体文件, 请将媒体卡插入用于加密该文件的 BlackBerry 设备。 在媒体卡选项中, 请将加密模式字段设置为无或安全密码。

我的设备不能识别我的媒体卡。

断开您的 BlackBerry 设备与计算机的连接。 关闭大量存储模式支持。 格式化媒体卡。
我的设备没有使用正确的铃声或主屏幕背景

如果您使用的铃声或主屏幕背景图片已通过 BlackBerry® 设备密码在媒体卡上加密并且您复位了设备,请解锁您的设 备。

# 地疑难解答

地图上显示对角线

当您的 BlackBerry® 设备加载新的地图或设备没有连接到无线网络时,地图上显示对角线。 如果对角线显示了很长一段时间,请验证您的设备是否已连接至无线网络。

# 联系人疑难解答

自定义地址簿字段数据没有在计算机上显示

在计算机上,您只能同步电子邮件应用程序中的文本字段和自定义地址簿字段中的数据。 例如,您不能在 BlackBerry® 设备上的自定义地址簿字段中添加联系人生日,或者将其与计算机上的电子邮件应用程序同步,因为生日字段在计算机 上是电子邮件ᑨ用程序中的一个日期ᄫ段。

# 日历疑难解答

我无法安排跨越多天的约会

如果您使用的是 IBM® Lotus Notes®, 那么您将无法安排跨越多天的约会。

### 在安排约会时我无法设置某些字段

如果您使用的是 IBM® Lotus Notes®,那么在更改重复约会或会议时您只能更改"主题"、"地点"、"提醒"和"备 注"字段以及"标记为私人"复选框。

# 日历项中的某些字符在同步后无法正确显示

如果您在 BlackBerry® 设备上安排包含特殊字符或重音符的约会或会议,那么您的计算机可能不支持这些字符。 在您的计算机上,确定您使用了正确的默认代码页并在计算机上安装了正确的字体支持。 有关详细信息,请参阅计算 机操作系统的说明文档。

# 蓝牙技术疑难解答

### 我无法在蓝牙设备上键入配对码

如果您要配对的 Bluetooth® 设备没有用于键入配对码的屏幕, 那么该设备可能已经定义了配对码。 在您的 BlackBerry® 设备上, 在输入〈设备名称〉的配对码字段中键入 0000。

# 没有显示已配对的蓝牙设备的列表

尝试执行以下操作:

- 确定 Bluetooth® 技术已打开。
- 确定您已将 Bluetooth 设备添加至已配对的 Bluetooth 设备列表中。

# 我无法与蓝牙设备配对

尝试执行以下操作:

- 确定您的 BlackBerry® 设备与 Bluetooth® 设备兼容。 有关详细信息, 请参阅 Bluetooth 设备随附的说明文档。
- 为 BlackBerry 设备与 Bluetooth 设备间的 Bluetooth 连接关闭加密功能。 在设备选项中,单击蓝牙。 单击 Bluetooth 设备。 单击设备属性。 将加密字段设置为已禁用。 按菜单键。 单击保存。

## 我无法与配对的蓝牙设备共享联系人

尝试执行以下操作:

- 确定 Bluetooth® 技术已打开。
- 确定您的 BlackBerry® 设备已与 Bluetooth 设备配对。
- 确定 Bluetooth 选项中的地址簿传输字段已设置为已启用。
- 确定您的 BlackBerry 设备已连接至支持"免提"配置文件或"对象推送"配置文件的 Bluetooth 设备。 有关支 持的配置文件的详细信息, 请参阅 Bluetooth 设备随附的说明文档。

# 日期和时间疑难解答

# 设备上的时间不正确

尝试执行以下操作:

- 如果您已到达其它时区,请设置时区字段以显示正确的时区。
- 如果您将日期/时间源字段设置为网络,请尝试将日期/时间源字段设置为 BlackBerry。

# 通知配置文件疑难解答

设备振动超出设定的次数

对于电话呼叫, BlackBerry® 设备振动的次数并不是由您在通知配置文件中设置的振动次数所决定。 设备会一直振 动, 直到呼叫方或网络结束连接。

我无法收到来电或消息的通知

尝试执行以下操作:

- 在配置文件列表中,确定"关闭"配置文件已关闭。
- 在通知配置文件例外中,确定自定义电话铃音字段没有设置为静音。

我无法在创建"来电"通知配置文件例外时设置某些字段

如果您为地址簿中的联系人分配了自定义铃声,那么配置文件中将出现一个"来电"配置文件例外。 由于这些例外仅 适用于呼叫,因此您只能设置"自定义电话铃音"字段。

# 显示疑难解答

### 䆒备屏幕关闭

如果一定时间没有使用 BlackBerry® 设备, 屏幕将自动关闭以节约电能。 要打开屏幕,请滚动轨迹球或按任意键。

我的显示设置发生变化 切换主题时显示䆒置(如ᄫ体和主屏幕背᱃)可能发生变化,具体取决于您使用的主题。

# 语言疑难解答

# 某些字符无法在我的设备上正确显示

与您的 BlackBerry 设备关联的 BlackBerry® Enterprise Server 或 BlackBerry Internet Service 可能不支持这些 字符。 有关详细信息,请与系统管理员或无线服务提供商联系。

# 无线网络覆盖疑难解答

## 我无法连接至无线网络

尝试执行以下操作:

- 确定您的 SIM 卡已正确插入 BlackBerry® 设备。
- 确定您已打开与无线网络的连接。
- 确定您已连接至无线服务提供商的网络。 如果您手动切换了无线网络,您的设备将保持与该无线网络的连接,直 至您重新选择了无线服务提供商的网络。

# 安全性疑难解答

我无法使用智能卡将设备解锁

尝试执行以下操作:

- 确定在智能卡读卡器中插入了正确的智能卡。
- 确定在智能卡读卡器中正确插入了智能卡。

设备提示我键入密码后进行紧急呼叫

如果您的 BlackBerry® 设备密码包含的字母组合与紧急接入号相符, 设备可能会提示您键入设备密码后进行紧急呼叫。 要继续键入您的设备密码, 按退出键。

# 诊断告

### 关于诊断报告

诊断报告提供 BlackBerry® 设备的无线配置和连接信息。 如果您无法连接至无线网络或访问诸如电子邮件收发等服 务,您的无线服务提供商或系统管理员可能会要求您运行诊断并提交诊断报告。 您的无线服务提供商或系统管理员可 以使用该报告来帮助您排除故障。

运行诊断报告

- 1. 在设备选项中,单击移动网络。
- 2. 按菜单键。
- 3. 单击诊断试验。
- 4. 按菜单键。
- 5. 单击䖤行。

查看诊断告

- 1. 在设备选项中,单击移动网络。
- 2. 按菜单键。
- 3. 单击诊断试验。
- 4. 高亮显示告。
- 5. 按菜单键。
- 6. 单击查看报告。

提交诊断报告

- 1. 在设备选项中,单击移动网络。
- 2. 按菜单键。
- 3. 单击诊断试验。
- 4. 高亮显示告。
- 5. 按菜单键。
- 6. 单击电子邮件报告或 PIN 报告。

删除诊断告

- 1. 在设备选项中,单击移动网络。
- 2. 按菜单键。
- 3. 单击诊断试验。
- 4. 高亮显示告。
- 5. 按菜单键。
- 6. 单击删除或全部删除。

设置诊断报告的默认收件人

如果您设置了默认收件人,每次提交诊断报告时 BlackBerry® 设备都会将报告发送给该收件人。 如果您要在每次提交 报告时指定收件人, 请不要设置默认收件人。

- 1. 在设备选项中,单击移动网络。
- 2. 按菜单键。
- 3. 单击诊断试验。
- 4. 按菜单键。
- 5. 单击选项。
- 6. 键入联系人信息。
- 7. 按菜单键。
- 8. 单击保存。

在设备上查看 BlackBerry Device Software 的版本号

在设备选项中,单击关于。

要返回至设备选项, 请按两次**退出**键。

我无法运行或提交诊断报告

尝试执行以下操作:

- 尝试再次运行诊断报告。 在诊断报告中, 按菜单键。 单击重复所有步骤。
- 如果您无法通过电子邮件提交诊断报告, 请尝试使用 PIN 提交报告。 同样, 如果您无法使用 PIN 提交诊断报 告, 请尝试使用电子邮件地址提交报告。

缩写词列表

#### ADN:

Abbreviated dialing number (缩位拨号) APN: Access Point Name (访问点名称) BCC: Blind carbon copy(密件抄送) CAP Lock: Capital letter lock (大写字母锁) CC: Carbon copy(抄送) FDN:

Fixed dialing number (固定拨号号码)

#### FIPS:

Federal Information Processing Standards(联邦信息处理标准)

#### GPS: Global Positioning System(全球定位系统)

HTTP:

Hypertext Transfer Protocol (超文本传输协议)

#### IP:

Internet Protocol (Internet 协议)

#### MCC:

Mobile Country Code (移动国家码)

#### MDS:

Mobile Data System(移动数据系统)

### MMS:

Multimedia Messaging Service (多媒体消息服务)

### MNC:

Mobile Network Code (移动网络码)

#### MPEG:

Moving Picture Experts Group (活动图片专家组)

#### NUM Lock:

Number lock (数字键盘锁)

### PIM:

Personal information management (个人信息管理)

# PIN: SDN:

Personal identification number(个人标识号)

### Service dialing number (服务拨号号码)

#### SIM:

Subscriber Identity Module(用户标识模块)

#### S/MIME:

Secure Multipurpose Internet Mail Extensions(安全多用途因特网邮件扩展)

#### SMS:

Short Message Service (短消息服务)

#### SMSC:

Short Message Service Center (短消息服务中心)

# SSL:

Secure Sockets Layer (安全套接字层)

## TCP:

Transmission Control Protocol (传输控制协议)

## TLS:

Transport Layer Security (传输层安全协议)

### Triple DES:

Triple Data Encryption Standard(三重数据加密标准)

# TTY:

Teletype(电传打ᄫ机)

## WAP:

Wireless Application Protocol (无线应用协议)

## WML:

Wireless Markup Language (无线标记语言)

# WTLS:

Wireless Transport Layer Security (无线传输层安全协议)

# 法律声明

©2007 Research In Motion Limited. 保留所有权利。 BlackBerry 和 RIM 相关标记、图像和符号系列是 Research In Motion Limited 的专有财产。 RIM、Research In Motion、BlackBerry、"Always On, Always Connected" 和 "envelope in motion" 符号已在美国专利和商标局注册, 并可能正在申请或已在其它国家(地区)注册。

Adobe 和 Acrobat 是是 Adobe Systems Incorporated 的商标。 Bluetooth 是 Bluetooth SIG 的商标。 IBM、 Lotus、Domino 和 Lotus Notes 是 IBM Corporation 的商标。 JavaScript 是 Sun Microsystems, Inc 的商标 Microsoft、Outlook、PowerPoin、和 Windows 是 Microsoft Corporation 的商标。 Novell 和 GroupWise 是 Novell, Inc 的商标。PGP 是 Intel Corporation 的商标。 vCard 是 Internet Mail Consortium 的商标。 所有其 它品牌、产品名称、公司名称和商标以及服务标记都是其各自所有者的财产。

BlackBerry 设备和/或相关软件受版权、国际条约和各种专利权的保护, 这些专利包括以下美国专利中的一项或多 项: 6,278,442、6,271,605、6,219,694、6,075,470、6,073,318、D445,428、D433,460、D416,256。 其它专利己在 世界上各个国家(地区)注册或正在申请注册。 要获取 RIM [如下定义] 的专利列表, 请访问 www.rim.com/patents。

此文档按"原样"提供, Research In Motion Limited 及其附属公司 (RIM) 对文档中的印刷、技术或其它错误不承担 任何责任。 为了保护 RIM 的所有权以及机密信息和/或商业秘密, 本文档可能会以普通术语介绍 RIM 技术的某些方 面。 RIM 保留定期更改此文档中信息的权利;但 RIM 不承诺及时向您提供对此文档的更改、更新、改进或其它添加内 容,并可能完全不ᦤ供。 RIM 不作任何明示或暗示的保证、担保、限制或协定(包括但不限于对于特定用途、无侵 权、可销性、耐用性、称谓,或与任何此处引用的软件,或任何此处引用的服务的性能或非性能相关的合理性的任何明 示或暗示的保证或限制)。 关于使用此文档,无论是 RIM 还是其董事、职员、雇员或顾问,对引起的无论是直接、经 济、商业、特殊、后果、伴随、赔偿损失,或间接损失,即使 RIM 已被建议可能会出现这样的损失,包括但不限于业 务收入或利润的减少、丢失数据、延期引起的损失或利润减少,或未实现预计的盈利,将不承担任何责任。

此文档可能包含对第三方信息来源、硬件或软件、产品或服务和/或第三方网站(统称为"第三方信息")的引用。 对 于任何第三方信息,包括但不仅限于内容、准确性、版权符合性、兼容性、性能、可靠性、合法性、适当性、链接或任 何其它方面的第三方信息,RIM 不控制且不承担任何责任。 在此文档中包括第三方信息并不意味着 RIM 以任何方式认 可第三方信息或第三方。 将 RIM 的产品和服务与第三方信息配合安装和使用可能需要一个或多个专利、商标或版权许 可证,以避免侵害其他方的知识产权。 任何涉及第三方信息的交易,包括但不仅限于遵循适用的许可证以及条款和条 件,都仅限于您和第三方之间。 您需要自己负责确定是否需要此类第三方许可证以及获取任何与第三方信息相关的许 可证。 对于此类知识产权许可证,RIM 明确建议在您或以您的名义购买所有此类适用的许可证之前,请不要安装或使 用第三方信息。 第三方信息的使用须依照第三方信息许可证的条款并受其管辖。 任何随 RIM 的产品和服务ᦤ供的第 三方信息均按"原样"提供。 RIM 不为任何第三方信息进行陈述、担保或保证,即使 RIM 被告知存在损失的可能或能 够预期此类损失, RIM 也不会为任何第三方信息承担责任。

BlackBerry® 8300 智能手机型号: RBP41GW

Research In Motion Limited

295 Phillip Street

Waterloo, ON N2L 3W8

加拿大

Research In Motion UK Limited

200 Bath Road

Slough, Berkshire SL1 3XE 英国 加拿大出⠜